HP ProtectTools Korisnički vodič

© Copyright 2009 Hewlett-Packard Development Company, L.P.

Bluetooth je zaštitni znak koji pripada svojem vlasniku, a tvrtka Hewlett-Packard koristi ga u skladu s licencom. Java je zaštitni znak tvrtke Sun Microsystems u Sjedinjenim Američkim Državama, Inc. Microsoft i Windows zaštitni su znakovi tvrtke Microsoft Corporation registrirani u Sjedinjenim Američkim Državama. SD Logo zaštitni je znak koji pripada svojem vlasniku.

Podaci koji su ovdje sadržani podliježu promjenama bez prethodne najave. Jedina jamstva za HP proizvode i usluge iznesena su u izričitim jamstvenim izjavama koje prate takve proizvode i usluge. Ništa što se ovdje nalazi ne smije se smatrati dodatnim jamstvom. HP ne snosi odgovornost za tehničke ili uredničke pogreške ili propuste u ovom tekstu.

Prvo izdanje: listopad 2009.

Broj dokumenta: 572661-BC1

# Sadržaj

### 1 Uvod u sigurnost

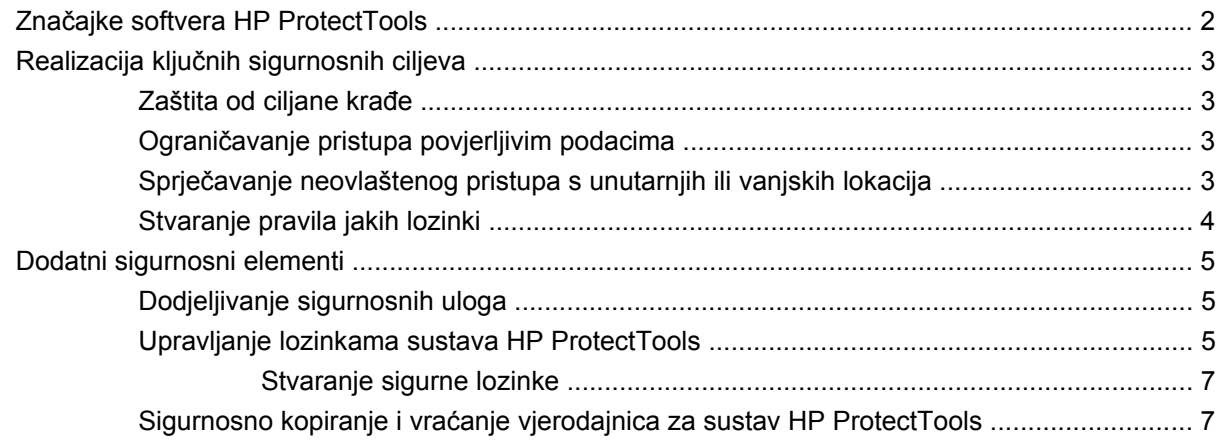

#### 2 Početak rada

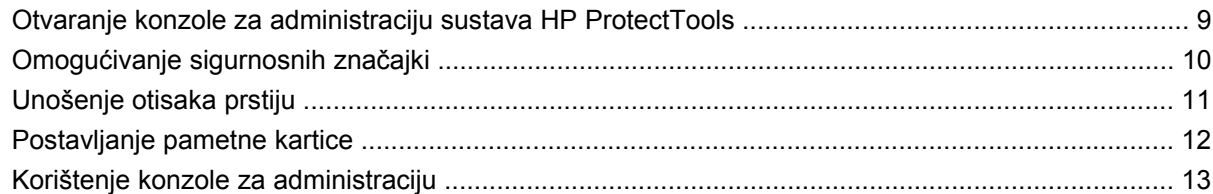

### 3 Konfiguracija sustava

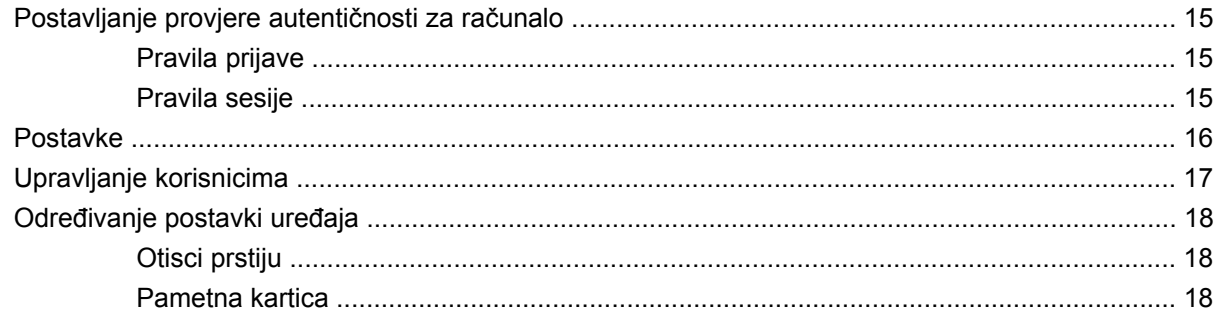

### 4 Konfiguriranje aplikacija

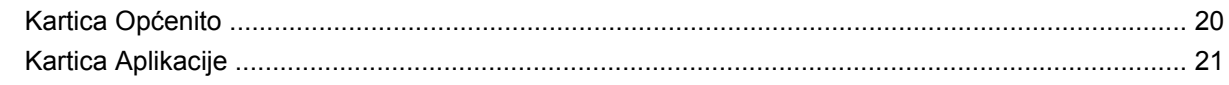

### 5 Dodavanje alata za upravljanje

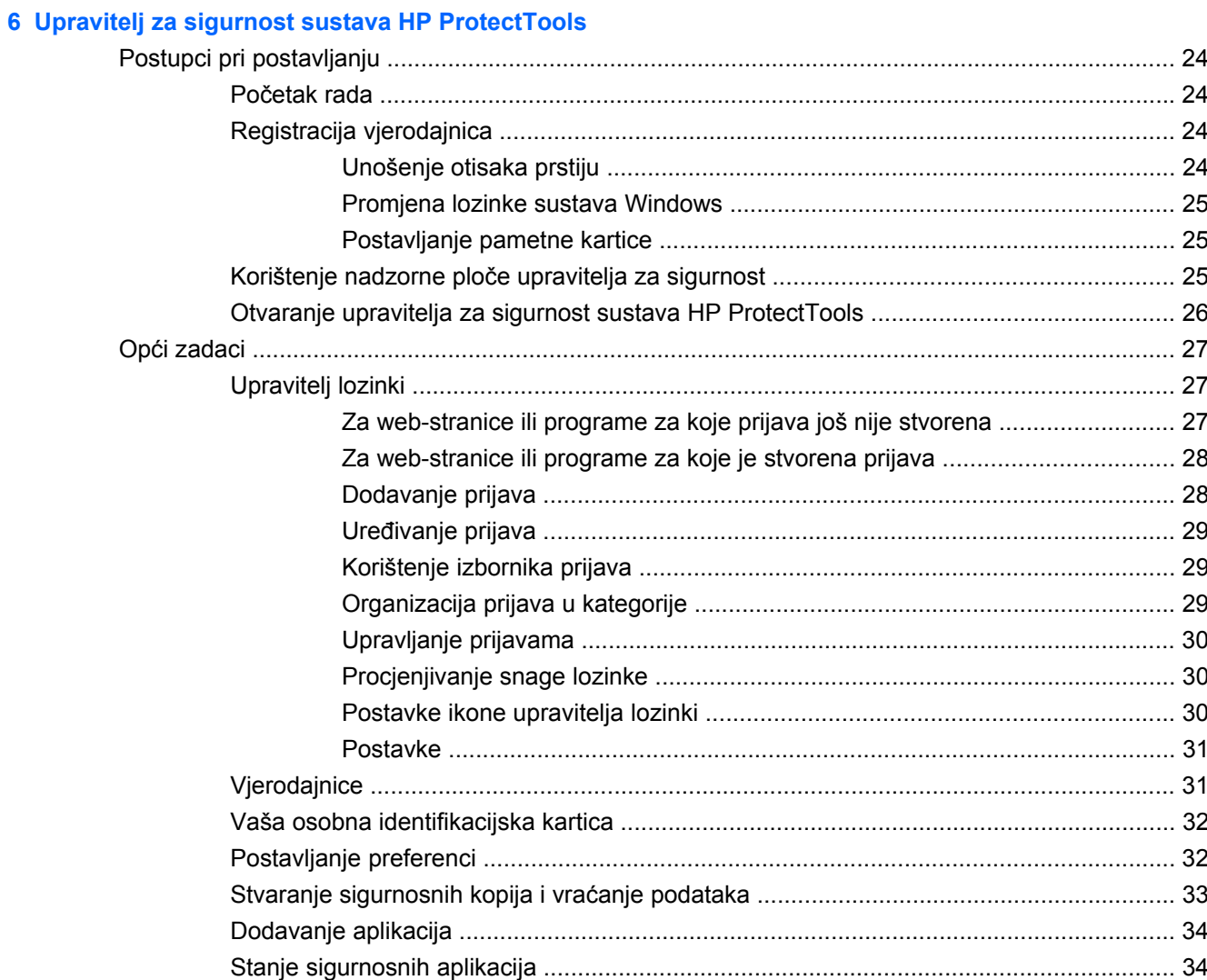

### 7 Šifriranje pogona za sustav HP ProtectTools (samo odabrani modeli)

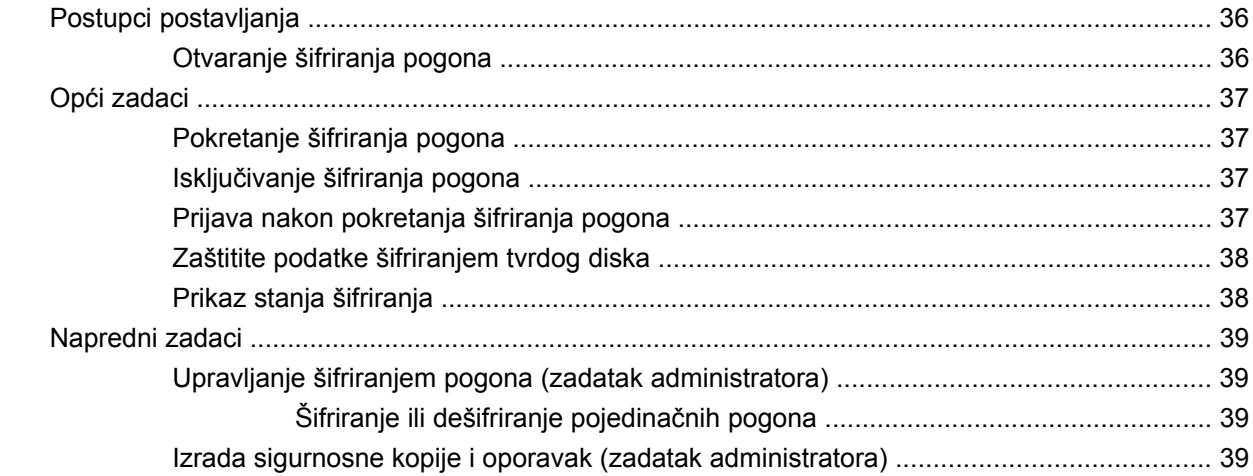

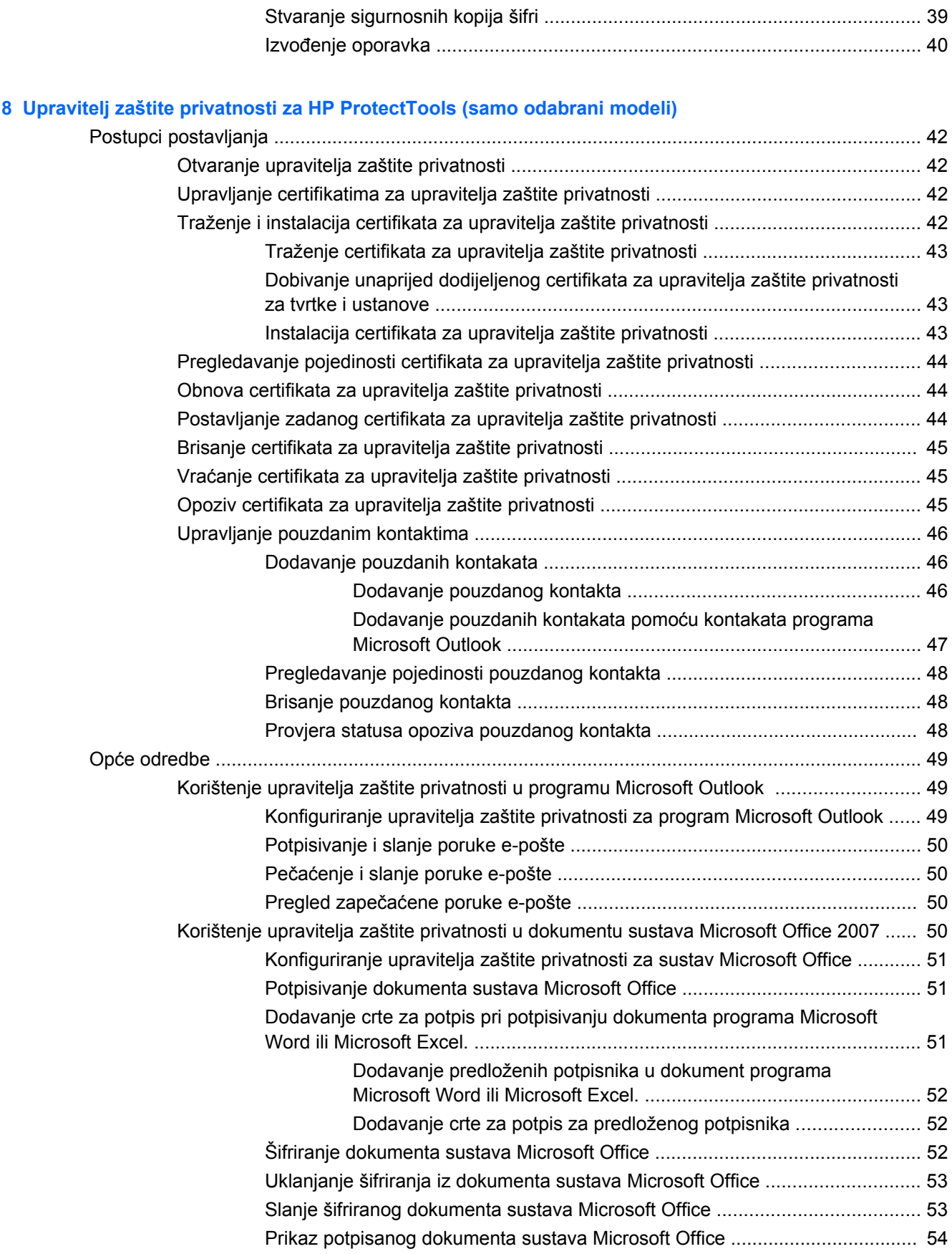

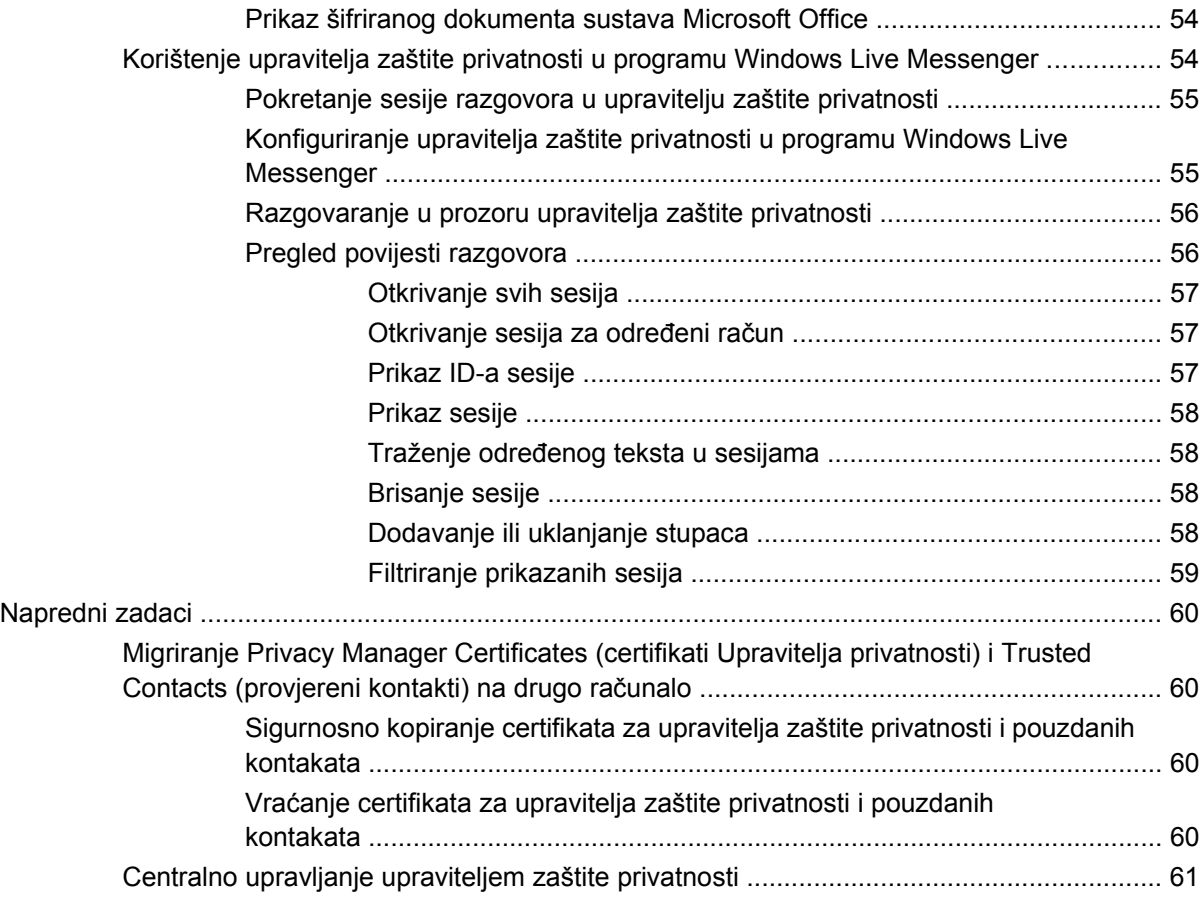

### **[9 File Sanitizer za HP ProtectTools](#page-69-0)**

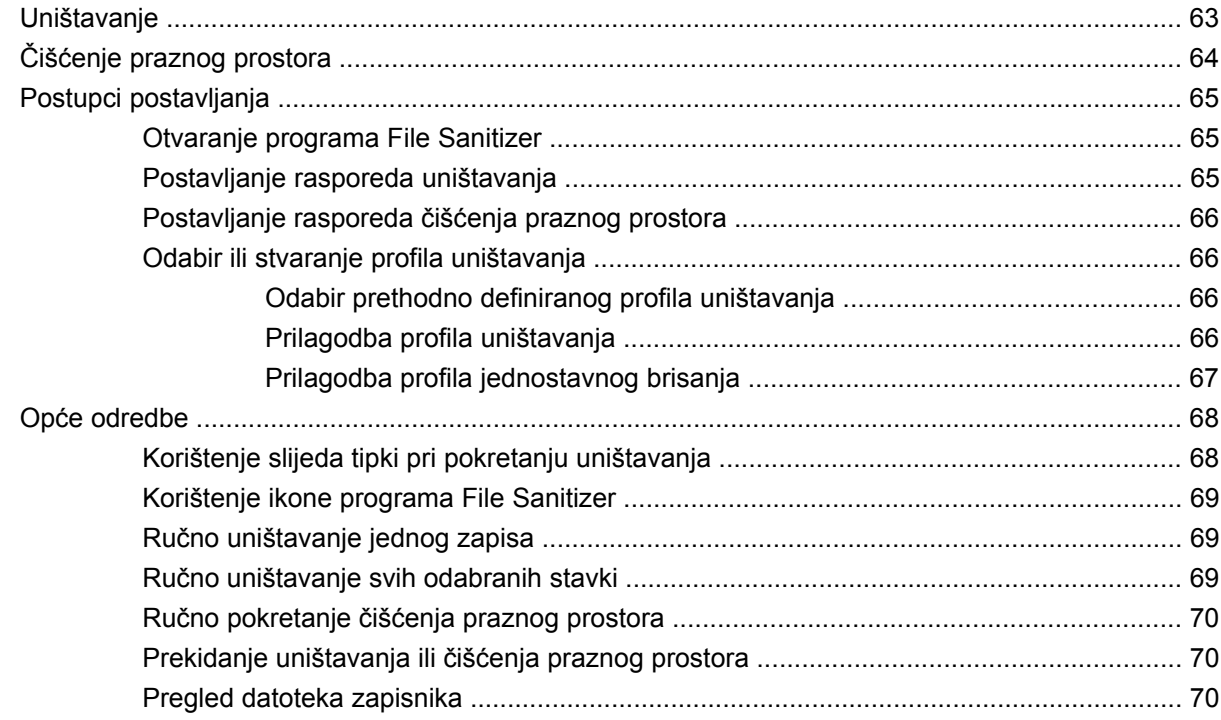

#### **[10 Device Access Manager za HP ProtectTools \(samo odabrani modeli\)](#page-78-0)**

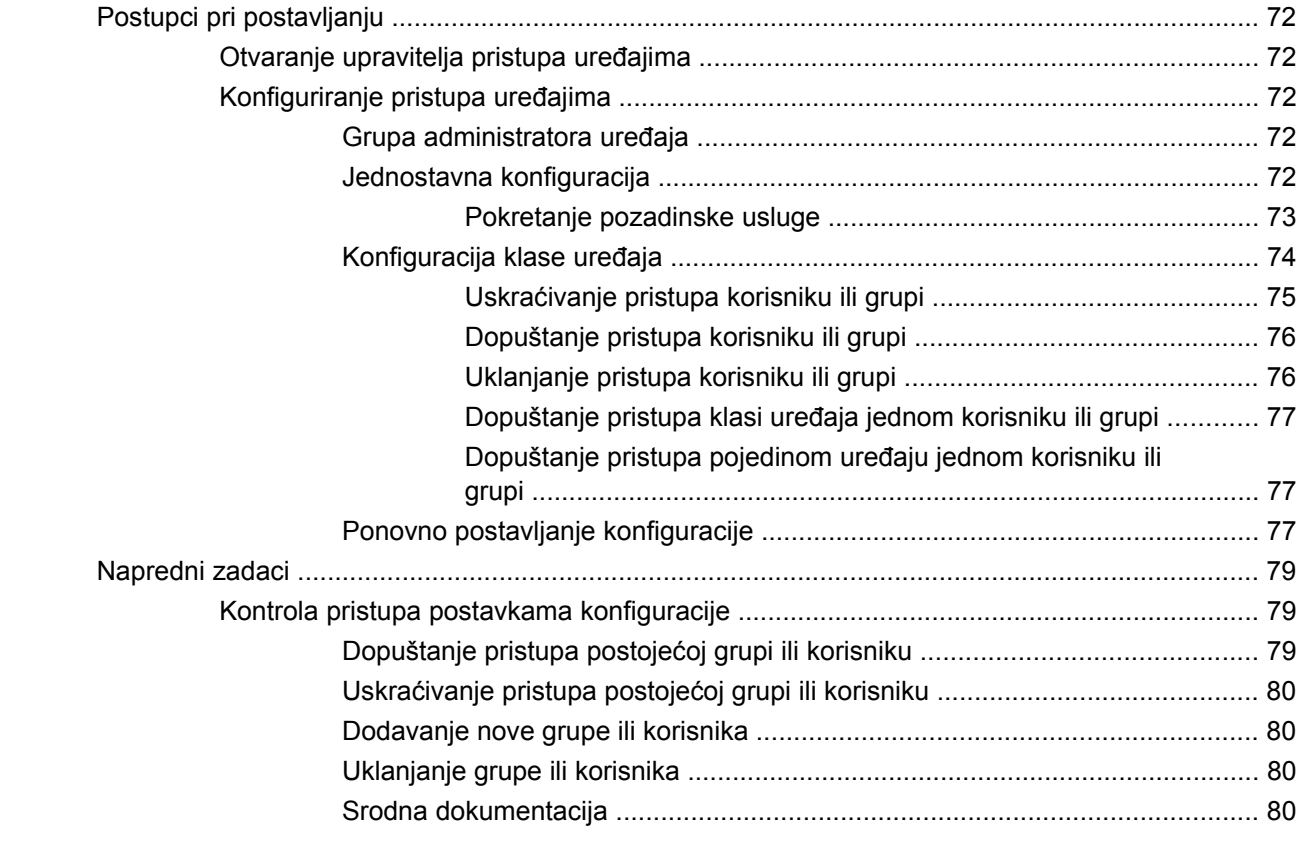

## **[11 LoJack Pro za HP ProtectTools](#page-88-0)**

#### **[12 Rješavanje problema](#page-89-0)**

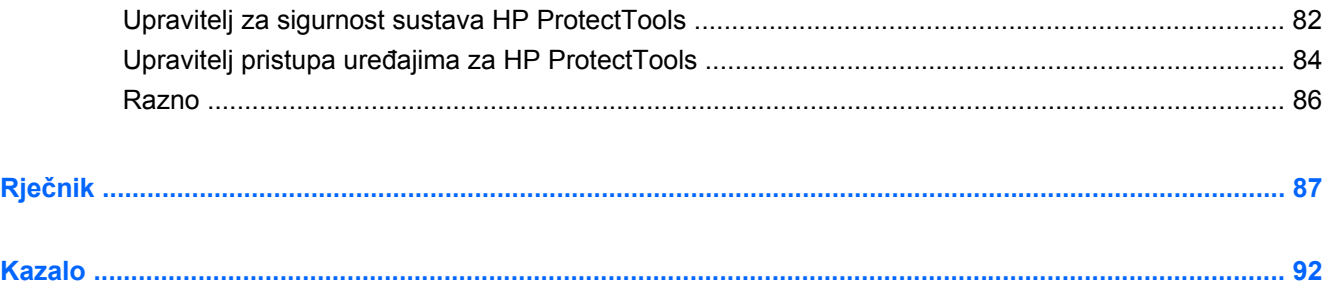

# <span id="page-8-0"></span>**1 Uvod u sigurnost**

Softver HP ProtectTools Security Manager (Upravitelj za sigurnost sustava HP ProtectTools) donosi sigurnosne značajke koje pomažu u zaštiti od neovlaštenog pristupa računalu, mrežama i važnim podacima. Administracija u softveru HP ProtectTools Security Manager (Upravitelj za sigurnost sustava HP ProtectTools) omogućena je kroz značajku konzole za administraciju.

Pomoću konzole lokalni administrator može obavljati sljedeće zadatke:

- Omogućivanje ili onemogućivanje sigurnosnih značajki
- Unošenje otisaka prstiju za korisnike ovog računala
- Postavljanje pametne kartice
- Definiranje vjerodajnica potrebnih za provjeru autentičnosti
- Upravljanje korisnicima računala
- Podešavanje parametara specifičnih za uređaj
- Konfiguriranje instaliranih aplikacija softvera Security Manager (Upravitelja za sigurnost)
- Dodavanje novih aplikacija u softveru Security Manager (Upravitelja za sigurnost)

Softverski moduli dostupni za vaše računalu mogu ovisiti o modelu računala.

Softverski moduli sustava HP ProtectTools mogu biti unaprijed instalirani, unaprijed učitani ili dostupni za preuzimanje s web-mjesta tvrtke HP. Više informacija potražite na adresi [http://www.hp.com.](http://www.hp.com)

**EX NAPOMENA:** Upute u ovom vodiču napisane su uz pretpostavku da ste već instalirali primjenjive softverske module ProtectTools.

# <span id="page-9-0"></span>**Značajke softvera HP ProtectTools**

Tablica u nastavku opisuje ključne značajke modula u sustavu HP ProtectTools.

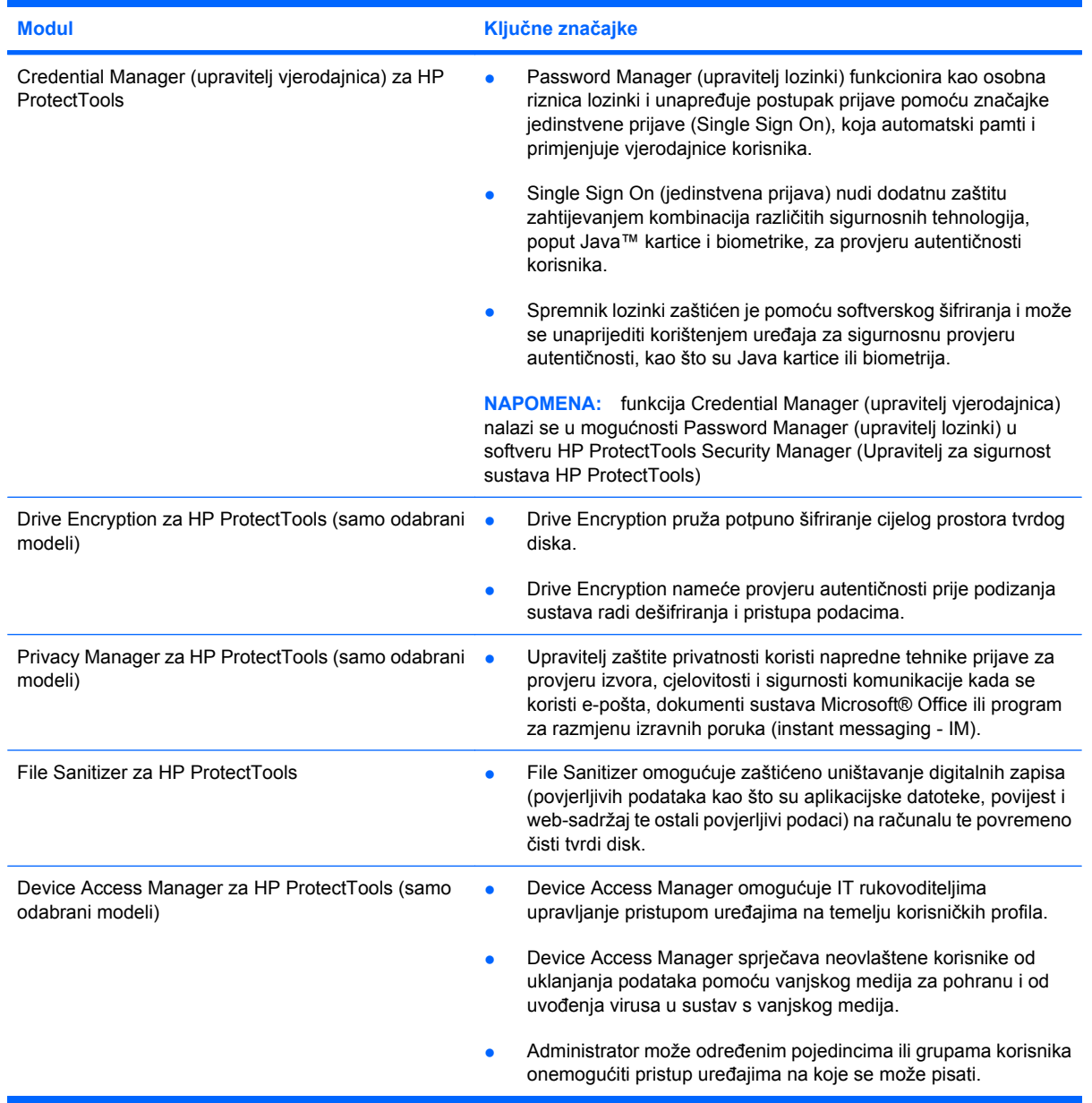

# <span id="page-10-0"></span>**Realizacija ključnih sigurnosnih ciljeva**

Moduli sustava HP ProtectTools mogu raditi zajedno kako bi pružili rješenja za razne probleme vezane uz sigurnost, uključujući sljedeće ključne sigurnosne ciljeve:

- Zaštita od ciljane krađe
- **Ograničavanje pristupa osjetljivim podacima**
- Sprječavanje neovlaštenog pristupa s unutarnjih ili vanjskih lokacija
- **•** Stvaranje pravila jakih lozinki
- Rješavanje zakonskih sigurnosnih obveza

### **Zaštita od ciljane krađe**

Primjer ciljane krađe bila bi krađa računala koje sadrži povjerljive podatke i informacije o klijentima na sigurnosnom punktu u zračnoj luci. Sljedeće značajke pomažu u zaštiti od ciljane krađe:

- Značajka provjere autentičnosti prije podizanja sustava, ako je omogućena, pomaže u sprječavanju pristupa operacijskom sustavu. Pogledajte sljedeće postupke:
	- Security Manager (Upravitelj za sigurnost)
	- Drive Encryption (Šifriranje pogona)

## **Ograničavanje pristupa povjerljivim podacima**

Pretpostavimo da vanjski revizor radi na lokaciji klijenta i omogućen mu je pristup računalu radi pregleda povjerljivih financijskih podataka; ne želite da revizor ispisuje datoteke ili da ih sprema na uređaj za zapisivanje poput CD medija. Sljedeća značajka pomaže u ograničavanju pristupa podacima:

Device Access Manager (Upravitelj pristupa uređajima) za HP ProtectTools omogućuje IT upraviteljima da ograniče pristup uređajima za zapisivanje kako se povjerljive informacije ne bi mogle ispisivati ili kopirati s tvrdog diska na prijenosne medije.

## **Sprječavanje neovlaštenog pristupa s unutarnjih ili vanjskih lokacija**

Neovlašteni pristup neosiguranom računalu tvrtke predstavlja vrlo konkretan rizik za korporativne mrežne resurse poput informacija iz odjela za financije, uprave, iz odjela za istraživanje i razvoj ili privatnih informacija poput kartona pacijenata ili osobne financijske evidencije. Sljedeće značajke pomažu u sprječavanju neovlaštenog pristupa:

- Značajka provjere autentičnosti prije podizanja sustava, ako je omogućena, pomaže u sprječavanju pristupa operacijskom sustavu. Pogledajte sljedeće postupke:
	- Password Manager (Upravitelj lozinki)
	- Drive Encryption (Šifriranje pogona)
- Upravitelj lozinki pomaže u sprječavanju neovlaštenih korisnika da dobiju lozinke ili pristupaju aplikacijama koje su zaštićene lozinkama.
- <span id="page-11-0"></span>● Upravitelj pristupa uređajima za HP ProtectTools omogućuje IT upraviteljima da ograniče pristup uređajima za zapisivanje kako se povjerljive informacije ne bi mogle kopirati s tvrdog diska.
- DriveLock pomaže u sprječavanju pristupanja podacima, čak i ako se tvrdi disk izvadi i instalira u nezaštićeni sustav.

### **Stvaranje pravila jakih lozinki**

Stupi li na snagu nalog koji zahtijeva primjenu pravila jakih lozinki za desetke aplikacija i baza podataka temeljenih na mreži, Security Manager (Upravitelj za sigurnost) donosi zaštićeni spremnik za lozinke i praktičnost jedinstvene prijave.

# <span id="page-12-0"></span>**Dodatni sigurnosni elementi**

## **Dodjeljivanje sigurnosnih uloga**

Pri upravljanju sigurnošću računala (naročito za velike tvrtke), važan je postupak podjele odgovornosti i prava između raznih vrsta administratora i korisnika.

**E NAPOMENA:** U malim tvrtkama ili za pojedinačnu uporabu, te uloge može imati ista osoba.

Za HP ProtectTools, sigurnosne obveze i privilegije mogu se podijeliti na sljedeće uloge:

- Direktor za sigurnost—definira razinu sigurnosti za tvrtku ili mrežu i određuje sigurnosne značajke koje će se koristiti, poput Java™ kartica, biometrijskih čitača ili USB tokena.
- **NAPOMENA:** Brojne značajke paketa HP ProtectTools direktor za sigurnost može prilagoditi u suradnji s HP-om. Dodatne informacije potražite na HP-ovom web-mjestu na [http://www.hp.com.](http://www.hp.com)
- IT administrator—primjenjuje i upravlja sigurnosnim značajkama koje je definirao direktor za sigurnost. Može i omogućiti ili onemogućiti neke značajke. Na primjer, ako je direktor za sigurnost odlučio da se koriste Java kartice, tada IT administrator može omogućiti sigurnosni način rada Java Card BIOS.
- Korisnici—rabe sigurnosne značajke. Na primjer, ako su direktor za sigurnosti i IT administrator omogućili Java kartice za sustav, tada korisnik može postaviti PIN za Java karticu i rabiti tu karticu za provjeru autentičnosti.
- **OPREZ:** administratore se potiče da slijede "najbolje postupke" u ograničavanju ovlasti krajnjih korisnika i ograničavanju pristupa korisnicima.

Neovlaštenim korisnicima ne bi trebalo dodjeljivati administrativne ovlasti.

## **Upravljanje lozinkama sustava HP ProtectTools**

Većina značajki softvera HP ProtectTools Security Manager osigurana je lozinkama. Sljedeća tablica sadrži popis lozinki koje se obično rabe, softverski modul u kojem se lozinka postavlja i funkciju lozinke.

Lozinke koje postavljaju i rabe IT administratori u ovoj su tablici samo naznačene. Sve ostale lozinke mogu postavljati obični korisnici ili administratori.

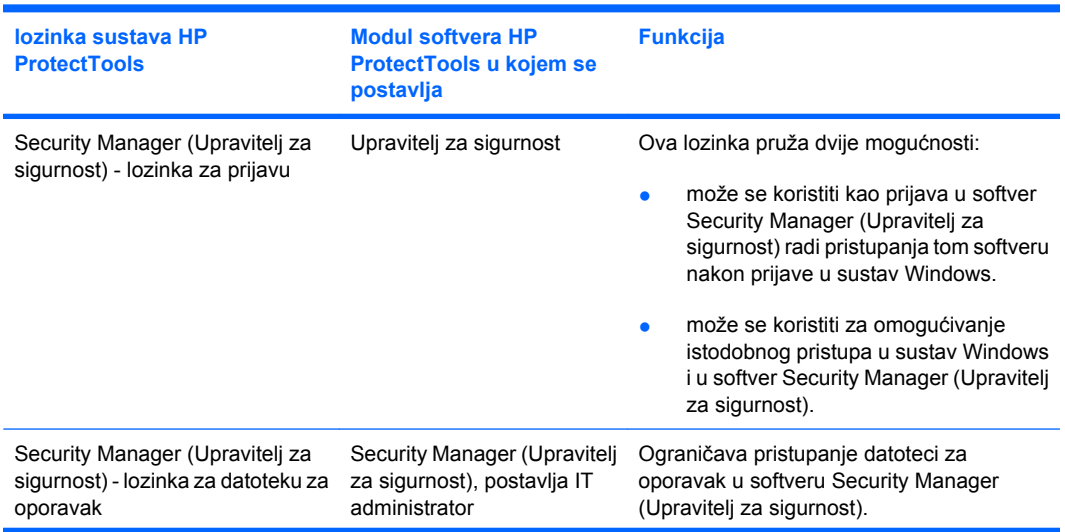

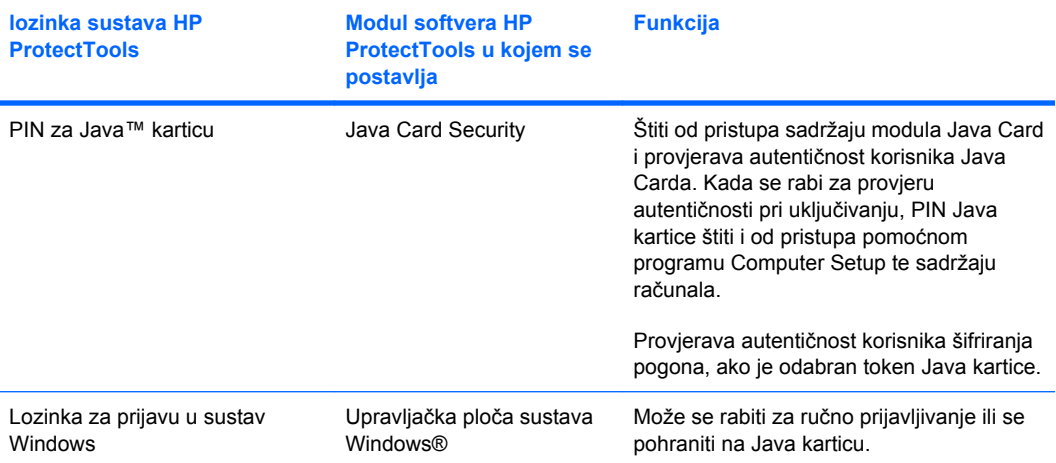

#### <span id="page-14-0"></span>**Stvaranje sigurne lozinke**

Pri stvaranju lozinki najprije morate slijediti sve specifikacije koje je program postavio. Međutim, smatrajte sljedeće smjernice kao općenitu pomoć pri stvaranju jakih lozinki i smanjenju mogućnosti ugrožavanja lozinke:

- Rabite lozinku s više od 6 znakova, po mogućnosti više od 8.
- U lozinki rabite velika i mala slova.
- Kada god je to moguće miješajte alfanumeričke znakove te uključujte posebne i interpunkcijske znakove.
- Slova u ključnoj riječi zamijenite posebnim znakovima ili brojevima. Na primjer, za slova l i L možete rabiti broj 1.
- Kombinirajte riječi iz 2 ili više jezika.
- Razdvojite riječ ili frazu brojevima ili posebnim znakovima, na primjer "Mary2-2Cat45".
- Ne rabite lozinke koje se pojavljuju u rječniku.
- Za lozinku ne rabite svoje ime ili druge osobne informacije poput datuma rođenja, imena kućnih ljubimaca ili majčinog djevojačkog prezimena, čak i ako ga napišete naopačke.
- Redovito mijenjanjte lozinke. Pri svakom mijenjanju možete promijeniti samo nekoliko znakova.
- Ako lozinku zapišete, ne pohranjujte je na vidljivim mjestim blizu računala.
- Ne spremajte lozinku u datoteku na računalu, poput poruke e-pošte.
- Ne dijelite račune niti ne otkrivajte svoje lozinke.

## **Sigurnosno kopiranje i vraćanje vjerodajnica za sustav HP ProtectTools**

Koristite Drive Encryption (šifriranje pogona) za HP ProtectTools da biste odabrali vjerodajnice za HP ProtectTools i stvorili njihove sigurnosne kopije.

# <span id="page-15-0"></span>**2 Početak rada**

#### **E** NAPOMENA: administracija sustava HP ProtectTools zahtijeva administratorske ovlasti.

Čarobnjak za postavljanje sustava HP ProtectTools vodi vas kroz postavljanje značajki softvera Security Manager (Upravitelj za sigurnost) koje se najčešće koriste. Međutim, administrativna konzola sustava HP ProtectTools donosi bogatstvo dodatnih funkcija. Iste postavke koje se nalaze u čarobnjaku, kao i dodatne sigurnosne značajke, mogu se konfigurirati putem konzole kojoj se pristupa iz izbornika Start u sustavu Windows®. Te se postavke primjenjuju na računalo i na sve korisnike koji zajednički koriste računalo.

- **1.** Na stranici dobrodošlice odabirom jedne od mogućnosti možete onemogućiti prikazivanje čarobnjaka u budućnosti.
- **2.** Tjedan dana nakon postavljanja računala ili kada korisnik s administrativnim pravima po prvi put prijeđe prstom preko čitača otisaka prstiju, čarobnjak za postavljanje sustava HP ProtectTools automatski će započeti s vođenjem kroz osnovne korake u konfiguriranju programa. Automatski se pokreće videotečaj o postavljanju računala.
- **3.** Slijedite upute na zaslonu do dovršenja postavljanja.

Ako čarobnjak ne izvedete do kraja, on će se automatski pokrenuti još dva puta. Nakon toga, čarobnjaku možete pristupiti iz balončića s obavijesti koji se prikazuje u blizini područja obavijesti na programskoj traci (osim ako ste ga onemogućili na način opisan u koraku 2) sve dok ne dovršite postavljanje.

Da biste koristili aplikacije softvera HP ProtectTools Security Manager (Upravitelj za sigurnost sustava HP ProtectTools), pokrenite HP ProtectTools Security Manager (Upravitelj za sigurnost sustava HP ProtectTools) s izbornika Start ili desnom tipkom miša kliknite na ikonu softvera Security Manager (Upravitelj za sigurnost) u području obavijesti, smještenom na krajnjem desnom dijelu programske trake. Konzola za administraciju sustava HP ProtectTools i njezine aplikacije dostupne su svim korisnicima koji zajednički koriste ovo računalo.

## <span id="page-16-0"></span>**Otvaranje konzole za administraciju sustava HP ProtectTools**

Da biste obavili administratorske zadatke, poput postavljanja pravila sustava ili konfiguriranja softvera, otvorite konzolu na sljedeći način:

▲ kliknite **Start**, zatim **Svi programi**, a potom kliknite **HP** pa kliknite **Konzola za administraciju sustava HP ProtectTools**

– ili –

u lijevom oknu softvera Security Manager (Upravitelj za sigurnost) kliknite **Administracija**.

Da biste obavili korisničke zadatke, poput registracije otisaka prstiju ili korištenja softvera Security Manager (Upravitelj za sigurnost), otvorite konzolu na sljedeći način:

▲ kliknite **Start**, a zatim **Svi programi**, kliknite **HP**, a zatim kliknite **HP ProtectTools Security Manager** (Upravitelj za sigurnost sustava HP ProtectTools)

– ili –

dvokliknite ikonu **HP ProtectTools Security Manager** (Upravitelj za sigurnost sustava HP ProtectTools) u području obavijesti u krajnjem desnom dijelu programske trake.

# <span id="page-17-0"></span>**Omogućivanje sigurnosnih značajki**

Čarobnjak za postavljanje od vas će zatražiti da potvrdite svoj identitet.

- **1.** Pročitajte zaslon dobrodošlice, a zatim kliknite **Dalje**.
- **2.** Potvrdite identitet unosom svoje lozinke za sustav Windows ako još niste unijeli otisak prsta ili skeniranjem otiska prsta pomoću čitača otisaka prstiju. Kliknite **Dalje**.

Ako je vaša lozinka za sustav Windows prazna, sustav će od vas zatražiti da stvorite lozinku. Lozinka za sustav Windows potrebna je da neovlaštene osobe ne bi imale pristup vašem računu sustava Windows te da biste mogli koristiti značajke upravitelja za sigurnost sustava HP ProtectTools.

Čarobnjak za postavljanje vodit će vas kroz postupak omogućivanja sigurnosnih značajki koje se odnose na sve korisnike računala:

- zaštita prijave u sustav Windows štiti vaše račune sustava Windows kroz zahtijevanje korištenja određenih vjerodajnica za pristup
- šifriranje pogona štiti vaše podatke šifriranjem pogona tvrdog diska, što će onemogućiti čitanje informacija osobama koje nemaju odgovarajuće ovlasti
- zaštita prije pokretanja vaše računalo štiti sprječavanjem pristupa neovlaštenim osobama prije pokretanja sustava Windows

Da biste omogućili neku od sigurnosnih značajki, potvrdite odgovarajući okvir. Što više značajki odaberete, to će vaše računalo biti sigurnije.

**E NAPOMENA:** zaštita prije pokretanja nije dostupna ako je ne podržava sustav BIOS.

# <span id="page-18-0"></span>**Unošenje otisaka prstiju**

Ako ste odabrali "Otisak prsta" i u vaše je računalo ugrađen ili je s njime povezan čitač otisaka prstiju, sustav će vas voditi kroz postupak postavljanja ili "unosa" vaših otisaka prstiju:

- **1.** Prikazuju se obrisi dviju šaka. Prsti čiji su otisci već uneseni istaknuti su zelenom bojom. Kliknite prst na obrisu.
- **NAPOMENA:** da biste izbrisali prethodno uneseni otisak prsta, kliknite na odgovarajući prst.
- **2.** Nakon što ste odabrali prst čiji ćete otisak unijeti, od vas će se tražiti skeniranje tog otiska sve dok ne bude uspješno upisan. Upisani je prst na obrisu istaknut zelenom bojom.
- **3.** Morate unijeti otiske najmanje dva prsta; poželjno je da to bude kažiprst ili srednji prst. Ponovite korake 1 do 3 za drugi prst.
- **4.** Kliknite **Dalje**.

**E NAPOMENA:** prilikom unosa otisaka prstiju kroz postupak Početak rada, informacije otisaka prstiju ne spremaju se sve dok ne kliknete **Dalje**. Ostavite li računalo neaktivnim neko vrijeme ili zatvorite nadzornu ploču, promjene koje ste izvršili **neće** se spremiti.

# <span id="page-19-0"></span>**Postavljanje pametne kartice**

Ako ste odabrali "Pametna kartica" i u vaše je računalo ugrađen ili je s njime povezan čitač kartica, čarobnjak za postavljanje sustava HP ProtectTools od vas će zatražiti da postavite PIN (osobni identifikacijski broj) za pametnu karticu.

Postavljanje PIN-a za pametnu karticu:

**1.** Na stranici "Postavljanje pametne kartice" unesite PIN i potvrdite ga.

Svoj PIN možete i promijeniti. Unesite svoj stari PIN i zatim odaberite novi.

**2.** Da biste nastavili, kliknite **Dalje**.

# <span id="page-20-0"></span>**Korištenje konzole za administraciju**

Konzola za administraciju sustava HP ProtectTools središnje je mjesto za administraciju značajki i aplikacija upravitelja za sigurnost sustava HP ProtectTools.

Konzola je sastavljena od sljedećih komponenti:

- **Alati** komponenta prikazuje sljedeće kategorije za konfiguraciju sigurnosti na vašem računalu:
	- **Početno** dopušta vam odabrati sigurnosne zadatke koje treba izvesti.
	- **Sustav** dopušta vam konfigurirati sigurnosne značajke i potvrdu autentičnosti korisnika i uređaja.
	- **Aplikacije** prikazuje opće postavke upravitelja za sigurnost sustava HP ProtectTools i aplikacija upravitelja za sigurnost.
	- **Podaci** daje vam proširivi izbornik veza na aplikacije upravitelja za sigurnost koje čuvaju vaše podatke.
- **Alati upravljanja** pruža informacije o dodatnim alatima. Niže prikazano okno prikazuje sljedeće izbore:
	- **Čarobnjak za postavljanje sustava HP ProtectTools** vodi vas kroz postavljanje upravitelja za sigurnost sustava HP ProtectTools.
	- **Pomoć** prikazuje datoteku pomoći koja pruža informacije o upravitelju za sigurnost i njegovim unaprijed instaliranim aplikacijama. Pomoć za aplikacije koje možete dodati nalazi se unutar tih aplikacija.
	- **O programu** prikazuje informacije o upravitelju za sigurnost sustava HP ProtectTools, primjerice broj verzije i obavijest o autorskim pravima.
- **Glavno područje** prikazuje zaslone za pojedinu aplikaciju.

Da biste otvorili konzolu za administraciju sustava HP ProtectTools, kliknite **Start**, zatim kliknite **Svi programi**, pa kliknite **HP**, a potom kliknite **Konzola za administraciju sustava HP ProtectTools**.

# <span id="page-21-0"></span>**3 Konfiguracija sustava**

Sistemskoj grupi pristupate putem ploče izbornika Alati s lijeve strane zaslona konzole za administraciju sustava HP ProtectTools. Aplikacije u toj grupi možete koristiti da biste upravljali pravilima i postavkama računala, njegovih korisnika i uređaja.

U sistemskoj grupi nalaze se sljedeće aplikacije:

- **Sigurnost** upravlja značajkama, provjerom autentičnosti i postavkama koje određuju interakciju korisnika s tim računalom.
- **Korisnici** postavljanje i registracija korisnika tog računala te upravljanje njima.
- **Uređaji** upravljanje postavkama za sigurnosne uređaje ugrađene u računalo ili priključene na njega.

# <span id="page-22-0"></span>**Postavljanje provjere autentičnosti za računalo**

Unutar aplikacije za provjeru autentičnosti možete odabrati koje sigurnosne značajke treba implementirati na računalo, odrediti pravila koja upravljaju pristupom računalu i konfigurirati dodatne napredne postavke. Možete odrediti vjerodajnice koje su potrebne za provjeru autentičnosti svake klase korisnika prilikom prijave u sustav Windows ili prijave na web-stranice i programe tijekom korisničke sesije.

Da biste na računalo postavili provjeru autentičnosti, učinite sljedeće:

- **1.** Na izborniku ploče Sigurnost kliknite **Provjera autentičnosti**.
- **2.** Da biste konfigurirali provjeru autentičnosti prijave, kliknite karticu **Pravila prijave**, unesite promjene i kliknite **Primijeni**.
- **3.** Da biste konfigurirali provjeru autentičnosti sesije, kliknite karticu **Pravila sesije**, unesite promjene i kliknite **Primijeni**.

#### **Pravila prijave**

Da biste definirali pravila koja upravljaju vjerodajnicama potrebnim za provjeru autentičnosti korisnika prilikom prijave u sustav Windows, učinite sljedeće:

- **1.** Na izborniku Alati kliknite **Sigurnost**, a zatim kliknite **Provjera autentičnosti**.
- **2.** Na kartici **Pravila prijave** kliknite kategoriju korisnika.
- **3.** Navedite vjerodajnice provjere autentičnosti potrebne za odabranu kategoriju korisnika. Morate odrediti najmanje jednu vjerodajnicu.
- **4.** Odredite je li potrebna BILO KOJA (samo jedna) od navedenih vjerodajnica ili su potrebne SVE navedene vjerodajnice da bi se provela provjera autentičnosti korisnika. Možete također spriječiti bilo kojeg korisnika da pristupi računalu.
- **5.** Kliknite **Primijeni**.

#### **Pravila sesije**

Da biste definirali pravila koja upravljaju vjerodajnicama potrebnim za pristup aplikacijama sustava HP ProtectTools tijekom sesije sustava Windows, učinite sljedeće:

- **1.** Na izborniku Alati kliknite **Sigurnost**, a zatim kliknite **Provjera autentičnosti**.
- **2.** Na kartici **Pravila sesije** kliknite kategoriju korisnika.
- **3.** Navedite vjerodajnice provjere autentičnosti potrebne za odabranu kategoriju korisnika.
- **4.** Odredite je li potrebna BILO KOJA (samo jedna) od navedenih vjerodajnica ili su potrebne SVE navedene vjerodajnice da bi se provela provjera autentičnosti korisnika. Možete postaviti i pristup softveru sustava HP ProtectTools bez provjere autentičnosti.
- **5.** Kliknite **Primijeni**.

# <span id="page-23-0"></span>**Postavke**

Možete dopustiti jednu od sljedećih sigurnosnih postavki ili više njih:

- **Dopusti prijavu u jednom koraku** dopušta korisnicima računala da preskoče prijavu u sustav Windows ako je provjera autentičnosti provedena u BIOS-u ili na razini šifriranog diska.
- **Dopusti provjeru autentičnosti putem značajke HP SpareKey za prijavu u sustav Windows** — korisnicima računala dopušta korištenje značajke HP SpareKey za prijavu u sustav Windows unatoč drugim pravilima provjere autentičnosti koje traži upravitelj za sigurnost.

Da biste uredili postavke:

- **1.** Kliknite određenu postavku da biste je omogućili ili onemogućili.
- **2.** Kliknite **Primijeni** da biste spremili promjene koje ste učinili.

# <span id="page-24-0"></span>**Upravljanje korisnicima**

Unutar aplikacije Korisnici možete nadzirati korisnike sustava HP ProtectTools i upravljati njima.

Svi korisnici sustava HP ProtectTools navedeni su i provjereni prema pravilima postavljenim unutar upravitelja za sigurnost i prema tome imaju li registrirane odgovarajuće vjerodajnice koje im omogućuju da budu usklađeni s tim pravilima.

Da biste dodali dodatne korisnike, kliknite **Dodaj**.

Da biste izbrisali korisnika, kliknite korisnika, a zatim kliknite **Izbriši**.

Da biste unijeli otisak prsta za korisnika ili postavili dodatne vjerodajnice za korisnika, kliknite korisnika, a zatim kliknite **Unesi**.

Da biste pregledali pravila za određenog korisnika, odaberite korisnika, a zatim kliknite **Pregledaj pravila**.

# <span id="page-25-0"></span>**Određivanje postavki uređaja**

Unutar aplikacije Uređaji možete navesti postavke dostupne za svaki ugrađeni ili priključeni sigurnosni uređaj koji upravitelj za sigurnost sustava HP ProtectTools prepoznaje.

## **Otisci prstiju**

Stranica Otisci prstiju ima tri kartice: Prijava, Osjetljivost i Napredno.

#### **Prijava**

Možete odabrati najmanji i najveći broj otisaka prstiju koji je korisniku dopušteno prijaviti.

Možete i izbrisati sve podatke iz čitača otisaka prstiju.

**UPOZORENJE!** Izbrisat će se svi podaci s otiscima prstiju za sve korisnike, uključujući administratore. Ako pravila prijave traže samo otiske prstiju, svim će korisnicima biti zapriječena prijava na računalo.

#### **Osjetljivost**

Da biste prilagodili osjetljivost čitača otisaka prstiju kada on skenira vaše otiske prstiju, pomaknite klizač.

Ako se vaš otisak prsta prepoznaje nedosljedno, možda je potrebna postavka slabije osjetljivosti. Postavka veće osjetljivosti povećava osjetljivost na varijacije u skenovima otiska prstiju i stoga smanjuje mogućnost lažnog prihvaćanja. Srednje visoka postavka daje dobru kombinaciju sigurnosti i praktičnosti.

#### **Napredno**

Možete konfigurirati čitač otisaka prstiju da biste sačuvali napajanje dok se računalo napaja putem baterije.

### **Pametna kartica**

Možete konfigurirati računalo tako da se automatski zaključava nakon uklanjanja pametne kartice. No, računalo će se zaključati samo ako se pametna kartica koristi kao vjerodajnica provjere autentičnosti prilikom prijave u sustav Windows. Uklanjanje pametne kartice koja nije korištena za prijavu u sustav Windows neće zaključati računalo.

▲ Potvrdite okvir da biste omogućili ili onemogućili zaključavanje računala prilikom uklanjanja pametne kartice.

# <span id="page-26-0"></span>**4 Konfiguriranje aplikacija**

Putem ploče izbornika Sigurnosne aplikacije s lijeve strane konzole za administraciju sustava HP ProtectTools pristupate grupi aplikacija. Možete koristiti postavke da biste prilagodili ponašanje trenutno instaliranih aplikacija upravitelja za sigurnost sustava HP ProtectTools.

Da biste uredili postavke svojih aplikacija:

- **1.** S izbornika Alati u grupi **Aplikacije** kliknite **Postavke**.
- **2.** Kliknite da biste omogućili ili onemogućili određenu postavku.
- **3.** Kliknite **Primijeni** da biste spremili promjene koje ste učinili.

# <span id="page-27-0"></span>**Kartica Općenito**

Na kartici Općenito dostupne su sljedeće postavke:

- ▲ **Nemoj automatski pokretati čarobnjak za postavljanje za administratore** odaberite tu mogućnost da biste spriječili automatsko otvaranje čarobnjaka nakon prijave.
- ▲ **Nemoj automatski pokretati čarobnjak za početak rada za korisnike** odaberite tu mogućnost da biste spriječili automatsko otvaranje korisničkog postavljanja nakon prijave.

# <span id="page-28-0"></span>**Kartica Aplikacije**

Ovdje prikazane postavke mogu se promijeniti kada se u upravitelj za sigurnost dodaju nove aplikacije. Minimalne postavke koje se prikazuju kao zadana postavka:

- **Upravitelj za sigurnost** postavka aplikaciju upravitelj za sigurnost čini dostupnom svim korisnicima računala.
- **Omogući gumb Saznajte više** postavka omogućuje svim korisnicima računala da u upravitelj za sigurnost sustava HP ProtectTools dodaju aplikacije klikom na gumb **[+] Saznajte više**.

Da biste vratili tvorničke postavke svih aplikacija, kliknite gumb **Vraćanje zadanih postavki**.

# <span id="page-29-0"></span>**5 Dodavanje alata za upravljanje**

Mogu biti dostupne dodatne aplikacije za dodavanje novih alata za upravljanje u upravitelj za sigurnost. Administrator računala može onemogućiti tu značajku putem aplikacije Postavke.

Da biste dodali dodatne alate za upravljanje, kliknite **[+] Alati za upravljanje**.

Možete pristupiti web-mjestu DigitalPersona i potražiti nove aplikacije ili možete postaviti raspored automatskog ažuriranja.

# <span id="page-30-0"></span>**6 Upravitelj za sigurnost sustava HP ProtectTools**

Upravitelj za sigurnost sustava HP ProtectTools omogućuje vam da značajno povećate sigurnost svojeg računala.

Možete koristiti unaprijed učitane aplikacije upravitelja za sigurnost te dodatne aplikacije koje su dostupne za trenutačno preuzimanje putem interneta:

- upravljanje prijavom i lozinkama
- jednostavna promjena lozinke operacijskog sustava Windows®
- postavljanje preferenci programa
- korištenje otisaka prstiju radi dodatne sigurnosti i praktičnosti
- postavljanje provjere autentičnosti putem pametne kartice
- izrada sigurnosnih kopija i vraćanje vaših programskih podataka
- dodavanje dodatnih aplikacija

# <span id="page-31-0"></span>**Postupci pri postavljanju**

## **Početak rada**

Čarobnjak za postavljanje sustava HP ProtectTools prikazuje se automatski kao zadana stranica u upravitelju za sigurnost sustava HP ProtectTools sve do dovršetka postavljanja.

Da biste postavili upravitelj za sigurnost, slijedite ove korake:

- **E NAPOMENA:** ako vam nisu dostupni čitač otisaka prstiju niti pametna kartica, izvedite samo 1., 5. i 6. korak.
	- **1.** Na stranici dobrodošlice kliknite **Dalje**.
	- **2.** Na sljedećoj stranici navodi se popis načina provjere autentičnosti koji su dostupni za to računalo. Kliknite **Dalje** da biste nastavili.
	- **3.** Na stranici za potvrdu identiteta utipkajte svoju lozinku sustava Windows, a zatim kliknite **Dalje**.
	- **4.** Pogledajte jednu od sljedećih tema ili više njih, ovisno o konfiguraciji vašeg računala.
		- Ako je dostupan čitač otisaka prstiju, pogledajte odjeljak Unošenje otisaka prstiju na stranici 24.
		- Ako je dostupna pametna kartica, pogledajte odjeljak [Postavljanje pametne kartice](#page-32-0) [na stranici 25](#page-32-0).
	- **5.** Ako nisu dostupni ni čitač otisaka prstiju ni pametna kartica, od vas će se tražiti da unesete svoju lozinku sustava Windows. Tu lozinku morate koristiti kad god se ubuduće od vas bude tražila provjera autentičnosti.
	- **6.** Na posljednjoj stranici čarobnjaka kliknite **Završi**.

Prikazuje se nadzorna ploča upravitelja za sigurnost.

## **Registracija vjerodajnica**

Možete koristiti stranicu "Moj identitet" da biste registrirali različite načine provjere autentičnosti ili vjerodajnice. Nakon registracije te načine možete koristiti za prijavu u upravitelj za sigurnost.

#### **Unošenje otisaka prstiju**

Ako vaše računalo ima ugrađeni ili priključeni čitač otisaka prstiju, čarobnjak za postavljanje sustava HP ProtectTools vodit će vas kroz postupak postavljanja ili "unošenja" vaših otisaka prstiju.

- **1.** Pročitajte zaslon dobrodošlice, a zatim kliknite **Dalje**.
- **2.** Potvrdite identitet unosom svoje lozinke za sustav Windows ako još niste unijeli otisak prsta ili skeniranjem otiska prsta pomoću čitača otisaka prstiju. Kliknite **Dalje**.

Ako je vaša lozinka za sustav Windows prazna, sustav će od vas zatražiti da stvorite lozinku. Lozinka za sustav Windows potrebna je da neovlaštene osobe ne bi imale pristup vašem računu sustava Windows te da biste mogli koristiti značajke upravitelja za sigurnost sustava HP ProtectTools.

**3.** Prikazuju se obrisi dviju šaka. Prsti čiji su otisci već uneseni istaknuti su zelenom bojom. Kliknite prst na obrisu.

- <span id="page-32-0"></span>**E** NAPOMENA: da biste izbrisali prethodno uneseni otisak prsta, kliknite na odgovarajući otisak prsta.
- **4.** Nakon što ste odabrali prst čiji ćete otisak unijeti, od vas će se tražiti skeniranje tog otiska sve dok ne bude uspješno upisan. Upisani je prst na obrisu istaknut zelenom bojom.
- **5.** Morate unijeti otiske najmanje dva prsta; poželjno je da to bude kažiprst ili srednji prst. Ponovite 3. i 4. korak da biste unijeli otisak drugog prsta.
- **6.** Kliknite **Dalje**.

**E NAPOMENA:** prilikom unosa otisaka prstiju kroz postupak Početak rada, informacije otisaka prstiju ne spremaju se sve dok ne kliknete **Dalje**. Ostavite li računalo neaktivnim neko vrijeme ili zatvorite nadzornu ploču, promjene koje ste izvršili **neće** se spremiti.

#### **Promjena lozinke sustava Windows**

Upravitelj za sigurnost čini promjenu lozinke sustava Windows jednostavnijom i bržom nego putem upravljačke ploče sustava Windows.

Da biste promijenili lozinku sustava Windows, slijedite ove korake:

- **1.** Na nadzornoj ploči upravitelja za sigurnost kliknite **Moj identitet**, zatim kliknite **Vjerodajnice**, a potom kliknite **Lozinka**.
- **2.** Unesite trenutačnu lozinku u tekstni okvir **Trenutačna lozinka sustava Windows**.
- **3.** U tekstni okvir **Nova lozinka sustava Windows** unesite novu lozinku, a potom je ponovno unesite u tekstni okvir **Potvrdite novu lozinku**.
- **4.** Kliknite **Promijeni** da biste odmah promijenili svoju trenutačnu lozinku novom koju ste unijeli.

#### **Postavljanje pametne kartice**

Ako je u vaše računalo ugrađen ili priključen čitač pametnih kartica, upravitelj za sigurnost od vas će zatražiti postavljanje PIN-a (osobnog identifikacijskog broja) pametne kartice.

- Da biste postavili PIN pametne kartice na stranici "Postavljanje pametne kartice" unesite i potvrdite PIN.
- Da biste promijenili PIN prvo unesite stari PIN, a zatim odaberite novi.

### **Korištenje nadzorne ploče upravitelja za sigurnost**

Nadzorna ploča upravitelja za sigurnost središnje je mjesto za jednostavan pristup značajkama, aplikacijama i postavkama upravitelja za sigurnost.

<span id="page-33-0"></span>Nadzorna ploča sastavljena je od sljedećih komponenti:

- **Identifikacijska kartica** prikazuje korisničko ime sustava Windows i odabranu sliku koja identificira prijavljeni korisnički račun.
- **Sigurnosne aplikacije** prikazuje proširivi izbornik veza za konfiguraciju sljedećih kategorija sigurnosti:
	- **Moj identitet**
	- **Moji podaci**
	- **Moje računalo**
- **Saznajte više** otvara stranicu na kojoj možete pronaći dodatne aplikacije koje poboljšavaju sigurnost vašeg identiteta, podataka i komunikacija.
- **Glavno područje** prikazuje zaslone za pojedinu aplikaciju.
- Administracija otvara konzolu za administraciju sustava HP ProtectTools.
- **Gumb Pomoć** prikazuje informacije o trenutačnom zaslonu.
- **Napredno** dopušta vam pristup sljedećim mogućnostima:
	- **Preference** dopušta vam prilagođavanje postavki upravitelja za sigurnost.
	- **Sigurnosna kopija i vraćanje** dopušta vam stvaranje sigurnosnih kopija ili vraćanje podataka.
	- **O programu** prikazuje informacije o verziji upravitelja za sigurnost.

Da biste otvorili nadzornu ploču upravitelja za sigurnost, kliknite **Start**, zatim kliknite **Svi programi**, pa kliknite **HP**, a potom kliknite **HP ProtectTools Security Manager** (Upravitelj za sigurnost sustava HP ProtectTools).

## **Otvaranje upravitelja za sigurnost sustava HP ProtectTools**

Upravitelj za sigurnost sustava HP ProtectTools možete otvoriti na bilo koji od sljedećih načina:

- kliknite **Start**, a zatim **Svi programi**, kliknite **HP**, a zatim kliknite **HP ProtectTools Security Manager** (Upravitelj za sigurnost sustava HP ProtectTools)
- u području obavijesti, na krajnjoj desnoj strani alatne trake dvokliknite ikonu **HP ProtectTools**
- dvokliknite ikonu **HP ProtectTools** pa kliknite **Otvori upravitelj za sigurnost sustava HP ProtectTools**
- na bočnoj traci sustava Windows kliknite programčić **Identifikacijska kartica upravitelja za sigurnost**
- pritisnite kombinaciju tipki ctrl+alt+h da biste otvorili izbornik brzih veza upravitelja za sigurnost

# <span id="page-34-0"></span>**Opći zadaci**

Aplikacije koje se nalaze u ovoj grupi pomažu vam u upravljanju različitim aspektima vašeg digitalnog identiteta.

- **Upravitelj za sigurnost** stvara brze veze i upravlja njima, što vam omogućuje da pokrenete web-mjesta i programe te se prijavite na njih provodeći provjeru autentičnosti putem vaše lozinke sustava Windows, otiska prsta ili pametne kartice.
- **Vjerodajnice** ova postavka omogućuje da jednostavno promijenite lozinku sustava Windows, unesete svoje otiske prstiju ili postavite pametnu karticu.

Da biste dodali nove aplikacije, kliknite gumb [+] **Saznajte više** u donjem lijevom uglu nadzorne ploče. Administrator može onemogućiti taj gumb.

### **Upravitelj lozinki**

Prijava u sustav Windows, na web-mjesta i u aplikacije mnogo je jednostavnija i sigurnija kada koristite upravitelj lozinki. Možete ga koristiti da biste stvorili jake lozinke koje ne morate pisati ili pamtiti i da biste se potom jednostavno i brzo prijavili putem otiska prsta, pametne kartice ili vaše lozinke sustava Windows.

Upravitelj lozinki nudi sljedeće mogućnosti:

- dodavanje, uređivanje ili brisanje prijava putem kartice Upravljanje
- korištenje brzih veza za pokretanje zadanog preglednika i prijavu na bilo koju web-stranicu ili u bilo koji program, nakon što je program postavljen
- organiziranje brzih veza u kategorije putem značajke "povuci i ispusti"
- možete odmah vidjeti koja od vaših lozinki predstavlja sigurnosni rizik i možete automatski stvoriti složenu jaku lozinku koju možete koristiti za nova web-mjesta

Mnoge značajke upravitelja lozinki dostupne su i s ikone upravitelja lozinki koja se prikazuje kada su u središtu web-stranica ili zaslon za prijavu u program. Kliknite ikonu da biste prikazali kontekstni izbornik u kojem možete birati između sljedećih mogućnosti.

#### **Za web-stranice ili programe za koje prijava još nije stvorena**

Na kontekstnom izborniku prikazuju se sljedeće mogućnosti:

- **Dodaj [nekadomena.com] u upravitelj lozinki** omogućuje vam da dodate prijavu u trenutačni zaslon za prijavu.
- **Otvori upravitelj lozinki** pokreće upravitelj lozinki.
- **Postavke ikone** omogućuje vam da odredite uvjete u kojima se prikazuje ikona upravitelja lozinki.
- **Pomoć** prikazuje softversku pomoć upravitelja lozinki.

#### <span id="page-35-0"></span>**Za web-stranice ili programe za koje je stvorena prijava**

Na kontekstnom izborniku prikazuju se sljedeće mogućnosti:

- **Unesi podatke za prijavu** stavlja vaše podatke za prijavu u polja za prijavu i potom šalje stranicu (ako je slanje navedeno prilikom posljednjeg stvaranja ili uređivanja prijave).
- **Uredi prijavu** omogućuje vam uređivanje podataka za prijavu za tu web-stranicu.
- **Dodaj novi račun** omogućuje vam da prijavi dodate račun.
- **Otvori upravitelj lozinki** pokreće aplikaciju upravitelj lozinki.
- **Pomoć** prikazuje softversku pomoć upravitelja lozinki.
- **NAPOMENA:** administrator računala možda je postavio upravitelj lozinki tako da traži više vjerodajnica kada utvrđuje vaš identitet.

#### **Dodavanje prijava**

Možete jednostavno dodati prijavu za web-mjesto ili program ako jednom unesete informacije za prijavu. Od tada upravitelj lozinki automatski unosi informacije za vas. Možete koristiti te prijave nakon pregledavanja web-mjesta ili programa ili na izborniku **Prijave** kliknuti prijavu da bi upravitelj lozinki otvorio web-mjesto ili program i prijavio vas.

Da biste dodali prijavu:

- **1.** Otvorite zaslon za prijavu web-mjesta ili programa.
- **2.** Kliknite strelicu na ikoni **Upravitelj lozinki** a zatim kliknite jedno od sljedećeg, ovisno o tome pripada li zaslon za prijavu web-mjestu ili programu:
	- za web-mjesto kliknite **Dodaj [naziv domene] u upravitelj lozinki**
	- za program kliknite **Dodaj ovaj zaslon za prijavu u upravitelj lozinki**
- **3.** Unesite svoje podatke za prijavu. Polja za prijavu na zaslonu i njima odgovarajuća polja u dijaloškom okviru prikazuju se s debelim narančastim obrubom. Taj dijaloški okvir možete prikazati i ako kliknete **Dodaj prijavu** na kartici **Upravljanje upraviteljem lozinki**. Neke mogućnosti ovise o sigurnosnim uređajima povezanim s računalom, primjerice, ovise o tome koristite li kombinaciju tipki ctrl+alt+H, skeniranje otiska prsta ili umetanje pametne kartice.
	- Da biste polje za prijavu ispunili jednim od unaprijed oblikovanih izbora, kliknite strelice s desne strane polja.
	- Da biste u svoju prijavu dodali dodatna polja sa zaslona, kliknite **Odaberi druga polja**.
	- Da biste ispunili polja za prijavu, ali ne i poslali podatke, poništite potvrdni okvir **Pošalji podatke za prijavu**.
	- Da biste pregledali lozinku ove prijave, kliknite **Prikaži lozinku**.
- **4.** Kliknite **U redu**.

S ikone upravitelja lozinki uklanja se znak plus da biste znali da je stvorena prijava.

Svaki put kad pristupite tom web-mjestu ili otvorite taj program, prikazat će se ikona upravitelja lozinki i obavijestiti vas da za prijavu možete koristiti registrirane vjerodajnice.
#### **Uređivanje prijava**

Da biste uredili prijavu, slijedite ove korake:

- **1.** Otvorite zaslon za prijavu web-mjesta ili programa.
- **2.** Da biste prikazali dijaloški okvir u kojem možete urediti svoje informacije za prijavu, kliknite strelicu na ikoni **Upravitelj lozinki**, a zatim kliknite **Uredi lozinku**. Polja za prijavu na zaslonu i njima odgovarajuća polja u dijaloškom okviru prikazuju se s debelim narančastim obrubom.

Taj dijaloški okvir možete prikazati i ako kliknete **Uredi za željenu prijavu** na kartici **Upravljanje upraviteljem lozinki**.

- **3.** Uredite podatke za prijavu.
	- Da biste polje za prijavu ispunili jednim od unaprijed oblikovanih izbora, kliknite strelice s desne strane polja.
	- Da biste u svoju prijavu dodali dodatna polja sa zaslona, kliknite **Odaberi druga polja**.
	- Da biste ispunili polja za prijavu, ali ne i poslali podatke, poništite potvrdni okvir **Pošalji podatke za prijavu**.
	- Da biste pregledali lozinku ove prijave, kliknite **Prikaži lozinku**.
- **4.** Kliknite **U redu**.

#### **Korištenje izbornika prijava**

Upravitelj lozinki omogućuje brz, jednostavan način pokretanja web-mjesta i programa za koje ste stvorili prijave. Dvokliknite prijavu za program ili web-mjesto s izbornika **Prijave** ili kartice **Upravljanje** u programu **Upravitelj lozinki** da biste otvorili zaslon za prijavu i potom unijeli svoje podatke za prijavu.

Kada stvorite prijavu, ona se automatski dodaje u vaš izbornik prijava upravitelja lozinki.

Da biste prikazali izbornik prijava:

- **1.** Pritisnite kombinaciju tipki koja otvara **Upravitelj lozinki**. Tvornička je postavka ctrl+alt+h. Da biste promijenili kombinaciju tipki, kliknite **Upravitelj lozinki**, a zatim kliknite **Postavke**.
- **2.** Skenirajte svoj otisak prsta (na računalima s ugrađenim ili povezanim čitačem otisaka prstiju).

#### **Organizacija prijava u kategorije**

Koristite kategorije da biste organizirali prijave stvarajući jednu kategoriju ili više njih. Potom povucite i ispustite svoje prijave u željene kategorije.

Da biste dodali kategoriju:

- **1.** Na nadzornoj ploči upravitelja za sigurnost kliknite **Upravitelj lozinki**.
- **2.** Kliknite karticu **Upravljanje**, a zatim kliknite **Dodaj kategoriju**
- **3.** Unesite naziv kategorije.
- **4.** Kliknite **U redu**.

Da biste u kategoriju dodali prijavu:

- **1.** Stavite pokazivač miša iznad željene prijave.
- **2.** Pritisnite i držite lijevu tipku miša.
- **3.** Povucite prijavu u popis kategorija. Kategorije će biti istaknute kako budete povlačili miša iznad njih.
- **4.** Otpustite tipku miša kada se istakne željena kategorija.

Vaše se prijave ne premještaju u kategoriju, već se samo kopiraju u odabranu kategoriju. Možete dodati istu prijavu u više kategorija, a sve svoje prijave možete prikazati klikom na mogućnost **Sve**.

#### **Upravljanje prijavama**

Upravitelj lozinki pojednostavnjuje upravljanje informacijama za prijavu, odnosno korisničkim imenima, lozinkama i većim brojem računa za prijavu, s jedne središnje lokacije.

Vaše prijave nalaze se na popisu unutar kartice Upravljanje. Ako je za isto web-mjesto stvoreno više prijava, svaka se prijava nalazi na popisu ispod naziva web-mjesta i uvučena je na popisu prijava.

Da biste upravljali prijavama:

na nadzornoj ploči upravitelja za sigurnost kliknite **Upravitelj lozinki**, a zatim kliknite karticu **Upravljanje**.

- **Dodaj prijavu** kliknite **Dodaj prijavu** i slijedite upute na zaslonu.
- **Uredi prijavu** kliknite prijavu, a zatim kliknite **Uredi**, a potom promijenite podatke za prijavu.
- **Izbriši prijavu** kliknite prijavu, a zatim kliknite **Izbriši**.

Da biste dodali dodatnu prijavu za web-mjesto ili program:

- **1.** Otvorite zaslon za prijavu web-mjesta ili programa.
- **2.** Kliknite ikonu **Upravitelj lozinki** da biste prikazali njegov izbornik prečaca.
- **3.** Kliknite **Dodaj dodatnu prijavu**, a zatim slijedite upute na zaslonu.

#### **Procjenjivanje snage lozinke**

Korištenje jakih lozinki za prijavu na web-mjesta i u programe važan je dio čuvanja vašeg identiteta.

Upravitelj lozinki pojednostavnjuje nadzor i poboljšanje sigurnosti zahvaljujući trenutačnoj i automatskoj analizi snage svake od lozinki koje se koriste za prijavu na vaša web-mjesta i u programe.

#### **Postavke ikone upravitelja lozinki**

Upravitelj lozinki pokušava identificirati zaslone za prijavu za web-mjesta i programe. Kada otkrije zaslon za prijavu za koji niste stvorili prijavu, upravitelj lozinki od vas traži da dodate prijavu za zaslon prikazujući ikonu upravitelja lozinki sa znakom "+".

Kliknite strelicu ikone, a zatim kliknite **Postavke ikone** da biste prilagodili kako **Upravitelj lozinki** upravlja mogućim mjestima za prijavu.

- **Zatraži dodavanje prijava za zaslone za prijavu** kliknite ovu mogućnost da bi vas upravitelj lozinki zatražio dodavanje prijave kada se prikaže zaslon za prijavu za koji nije već postavljena prijava.
- **Izuzmi ovaj zaslon** potvrdite ovaj okvir tako da upravitelj lozinki ne traži od vas ponovno dodavanje prijave za taj zaslon za prijavu.

Da biste pristupili dodatnim postavkama upravitelja lozinki, kliknite **Upravitelj lozinki**, a zatim na nadzornoj ploči upravitelja za sigurnost kliknite **Postavke**.

#### **Postavke**

Možete navesti postavke za prilagođavanje upravitelja za sigurnost sustava HP ProtectTools:

- **1. Zatraži dodavanje prijava za zaslone za prijavu** ikona upravitelja lozinki sa znakom plus prikazat će se svaki put kad se otkrije zaslon za prijavu web-mjesta ili programa, naznačavajući da u riznicu lozinki treba dodati prijavu za taj zaslon. Da biste onemogućili tu značajku, u dijaloškom okviru **Postavke ikone** poništite potvrdni okvir mogućnosti **Zatraži dodavanje prijava za zaslone za prijavu**.
- **2. Otvori upravitelj lozinki pomoću tipki ctrl+alt+H** zadana je kombinacija tipki koja otvara brze veze upravitelja lozinki ctrl+alt+H. Da biste promijenili kombinaciju, kliknite tu mogućnost i unesite novu kombinaciju tipki. Kombinacije mogu uključivati nešto od sljedećeg: ctrl, alt ili shift ili bilo koju slovnu ili numeričku tipku.
- **3.** Kliknite **Primijeni** da biste spremili svoje promjene.

### **Vjerodajnice**

Koristite svoje vjerodajnice upravitelja za sigurnost da biste potvrdili da je uistinu riječ o vama. Lokalni administrator ovog računala može postaviti vrstu vjerodajnica koje se mogu koristiti za dokazivanje identiteta prilikom prijave na vaš račun sustava Windows, na web-mjesta ili u programe.

Dostupne vjerodajnice ovise o sigurnosnim uređajima koji su ugrađeni ili priključeni na računalo. Svaka podržana vjerodajnica imat će unos u grupi **Moj identitet, vjerodajnice**.

Na popisu se nalaze dostupne vjerodajnice, zahtjevi i trenutačni status, a mogu uključivati sljedeće:

- otiske prstiju
- lozinku
- pametnu karticu

Da biste unijeli ili promijenili vjerodajnicu, kliknite vezu i slijedite upute na zaslonu.

## **Vaša osobna identifikacijska kartica**

Vaša identifikacijska kartica identificira vas kao vlasnika računa sustava Windows, prikazuje vaše ime i sliku koju ste odabrali. Ona je jasno vidljiva u gornjem lijevom uglu stranica upravitelja za sigurnost i kao programčić na bočnoj traci sustava Windows.

Klik na identifikacijsku karticu na bočnoj traci sustava Windows jedan je od mnogih načina da brzo pristupite upravitelju sigurnosti.

Možete promijeniti sliku i način prikaza svojeg imena. Prema zadanome, prikazuju se vaše puno korisničko ime sustava Windows i slika koju ste odabrali tijekom postavljanja sustava.

Da biste promijenili prikazano ime:

- **1.** Na nadzornoj ploči upravitelja za sigurnost kliknite **Identifikacijska kartica** u gornjem lijevom kutu.
- **2.** Kliknite okvir u kojem je prikazano vaše ime koje ste unijeli za svoj račun u sustavu Windows. Sustav će prikazati vaše korisničko ime sustava Windows za taj račun.
- **3.** Da biste promijenili to ime, unesite novo ime, a zatim kliknite gumb **Spremi**.

Da biste promijenili prikazanu sliku:

- **1.** Na nadzornoj ploči upravitelja za sigurnost kliknite **Moj identitet**, a zatim kliknite **Identifikacijska kartica** u gornjem lijevom kutu.
- **2.** Kliknite gumb **Odaberi sliku**, kliknite sliku, a zatim kliknite gumb **Spremi**.

### **Postavljanje preferenci**

Možete prilagoditi postavke upravitelja za sigurnost sustava HP ProtectTools. Na nadzornoj ploči upravitelja za sigurnost kliknite **Napredno**, a zatim kliknite **Preference**. Dostupne postavke prikazane su na dvije kartice: Općenito i Otisak prsta.

#### **Općenito**

Na kartici Općenito dostupne su sljedeće postavke:

#### **Izgled** — **Prikaži ikonu na alatnoj traci**

Da biste omogućili prikaz ikone na alatnoj traci, potvrdite okvir.

Da biste onemogućili prikaz ikone na alatnoj traci, poništite potvrdni okvir.

#### **Otisak prsta**

Na kartici Otisak prsta dostupne su sljedeće postavke:

**Brze akcije** — koristite brze akcije da biste odabrali zadatak upravitelja za sigurnost koji će se provesti kada držite označenu tipku dok skenirate svoj otisak prsta.

Da biste brzu akciju dodijelili jednoj od tipki s popisa:

● kliknite mogućnost **(tipka)+otisak prsta**, a zatim kliknite jedan od dostupnih zadataka s izbornika.

**Povratne informacije skeniranja otiska prsta** — mogućnost se prikazuje samo kada je dostupan čitač otisaka prstiju. Pomoću ove postavke možete prilagoditi povratne informacije koje se događaju prilikom skeniranja otiska prsta.

- **Omogući zvukovne povratne informacije** upravitelj za sigurnost daje vam zvukovne povratne informacije nakon skeniranja otiska prsta, reproducirajući različite zvukove za određena zbivanja u programu. Tim zbivanjima možete dodijeliti nove zvukove putem kartice Zvukovi u upravljačkoj ploči sustava Windows ili možete poništiti tu mogućnost i onemogućiti zvukovne povratne informacije.
- **Prikaži povratne informacije o kvaliteti skeniranja** po zadanome upravitelj za sigurnost prikazuje sliku otiska prsta s upitnikom kad god je kvaliteta skeniranja otiska prsta nedovoljna za provedbu provjere autentičnosti. Možete onemogućiti prikaz te slike poništavanjem ove mogućnosti.

## **Stvaranje sigurnosnih kopija i vraćanje podataka**

Preporučuje se da redovno stvarate sigurnosne kopije podataka upravitelja za sigurnost. Koliko ćete često stvarati sigurnosne kopije ovisi o brzini promjene podataka. Primjerice, ako dnevno stvarate nove prijave, trebali biste dnevno stvarati sigurnosne kopije podataka.

Sigurnosne kopije podataka mogu se koristiti za migriranje s jednog računala na drugo, što se još naziva izvoz i uvoz.

**E** NAPOMENA: ovom značajkom stvaraju se samo sigurnosne kopije podataka.

Upravitelj za sigurnost sustava HP ProtectTools mora biti instaliran na svakom računalu koje će primiti sigurnosnu kopiju podataka prije nego se podaci vrate iz sigurnosne kopije.

Da biste stvorili sigurnosnu kopiju podataka:

- **1.** Na lijevoj ploči kliknite **Napredno**, a zatim kliknite **Stvaranje sigurnosne kopije i vraćanje**.
- **2.** Kliknite **Stvori sigurnosnu kopiju podataka**.
- **3.** Odaberite module koje želite uključiti u sigurnosnu kopiju. U većini slučajeva dobro je odabrati sve module.
- **4.** Unesite naziv datoteke za pohranu. Po zadanome datoteka se sprema u mapu Dokumenti. Kliknite **Pregledaj** da biste naveli drugu lokaciju.
- **5.** Unesite lozinku da biste zaštitili datoteku.
- **6.** Potvrdite svoj identitet.
- **7.** Kliknite **Završi**.

Da biste vratili podatke:

- **1.** Na lijevoj ploči kliknite **Napredno**, a zatim kliknite **Stvaranje sigurnosne kopije i vraćanje**.
- **2.** Kliknite **Vrati podatke**.
- **3.** Odaberite ranije stvorenu datoteku za pohranu. U odgovarajuće polje možete unijeti put ili kliknite **Uredi**.
- **4.** Unesite lozinku koju ste koristili za zaštitu datoteke.
- **5.** Odaberite module čije podatke želite vratiti. U većini slučajeva to će biti svi moduli s popisa.
- **6.** Kliknite **Završi**.

### **Dodavanje aplikacija**

Mogu biti dostupne dodatne aplikacije koje pružaju nove značajke za taj program.

Na nadzornoj ploči upravitelja za sigurnost kliknite **[+] Saznajte više** da biste pregledali dodatne aplikacije.

**E NAPOMENA:** ako u donjem lijevom dijelu nadzorne ploče ne postoji veza [+] Saznajte više, onemogućio ju je administrator računala.

## **Stanje sigurnosnih aplikacija**

Stranica stanja aplikacija upravitelja za sigurnost prikazuje ukupno stanje vaših instaliranih sigurnosnih aplikacija. Ona pokazuje postavljene aplikacije i stanje postavljanja za svaku od njih. Sažetak se prikazuje automatski kada otvorite nadzornu ploču upravitelja za sigurnost ili kada kliknete **Sigurnosne aplikacije**.

# **7 Šifriranje pogona za sustav HP ProtectTools (samo odabrani modeli)**

**OPREZ:** Ako odlučite deinstalirati modul Šifriranje pogona, tada najprije morate dešifrirati sve šifrirane pogone. Ako to ne učinite, nećete moći pristupati podacima na šifriranim pogonima, osim ako niste registrirani za uslugu oporavka šifriranja pogona. Ponovno instaliranje modula Šifriranje pogona neće omogućiti pristup šifriranim pogonima.

Šifriranje pogona za sustav HP ProtectTools omogućuje potpunu zaštitu podataka zahvaljujući šifriranju tvrdog diska vašeg računala. Kada je aktivirano šifriranje pogona, morate se prijaviti na zaslonu za prijavu šifriranja diska koji se prikazuje prije pokretanja operacijskog sustava Windows®.

Čarobnjak za postavljanje sustava HP ProtectTools omogućuje administratorima sustava Windows da pokreću šifriranje pogona, izrade sigurnosnu kopiju šifre šifriranja, dodaju i uklanjaju korisnike te da isključuju šifriranje pogona. Dodatne informacije potražite u softverskoj pomoći za upravitelj za sigurnost sustava HP ProtectTools.

Pomoću značajke šifriranja diska moguće je obaviti sljedeće zadatke:

- upravljanje šifriranjem
	- šifriranje ili dešifriranje pojedinačnih pogona
	- **E NAPOMENA:** moguće je šifrirati samo interne tvrde diskove.
- oporavak
	- stvaranje sigurnosnih kopija šifri
	- izvođenje oporavka

## **Postupci postavljanja**

## **Otvaranje šifriranja pogona**

- **1.** Kliknite **Start**, zatim **Svi programi**, a potom kliknite **HP** pa kliknite **Konzola za administraciju sustava HP ProtectTools**.
- **2.** U lijevom oknu kliknite **Šifriranje pogona**.

## **Opći zadaci**

## **Pokretanje šifriranja pogona**

Koristite čarobnjak za postavljanje sustava HP ProtectTools da biste pokrenuli šifriranje pogona.

**E** NAPOMENA: taj se čarobnjak koristi i za dodavanje, odnosno uklanjanje korisnika.

– ili –

- **1.** Kliknite **Start**, zatim **Svi programi**, a potom kliknite **HP** pa kliknite **Konzola za administraciju sustava HP ProtectTools**.
- **2.** U lijevom oknu kliknite **Sigurnost**, a zatim kliknite **Značajke**.
- **3.** Potvrdite okvir **Šifriranje pogona**, a zatim kliknite **Dalje**.
- **4.** Unutar mogućnosti **Pogoni koje treba šifrirati** potvrdite okvir za tvrdi disk koji želite šifrirati.
- **5.** U odgovarajući utor umetnite uređaj za pohranu.
- **EX NAPOMENA:** da biste spremili šifru za šifriranje, morate imati USB uređaj za pohranu s datotečnim sustavom FAT32.
- **6.** Unutar mogućnosti **Vanjski uređaj za pohranu na koji treba spremiti šifru za šifriranje** potvrdite okvir uređaja za pohranu na koji ćete spremiti šifru za šifriranje.
- **7.** Kliknite **Primijeni**.

Započinje šifriranje pogona.

Dodatne informacije potražite u softverskoj pomoći za upravitelj za sigurnost sustava HP ProtectTools.

## **Isključivanje šifriranja pogona**

Koristite čarobnjak za postavljanje sustava HP ProtectTools da biste isključili šifriranje pogona. Dodatne informacije potražite u softverskoj pomoći za upravitelj za sigurnost sustava HP ProtectTools

– ili –

- **1.** Kliknite **Start**, zatim **Svi programi**, a potom kliknite **HP** pa kliknite **Konzola za administraciju sustava HP ProtectTools**.
- **2.** U lijevom oknu kliknite **Sigurnost**, a zatim kliknite **Značajke**.
- **3.** Poništite potvrdni okvir **Šifriranje pogona**, a zatim kliknite **Primijeni**.

Započinje dešifriranje pogona.

## **Prijava nakon pokretanja šifriranja pogona**

Kada nakon pokretanja šifriranja pogona i upisivanja korisničkog računa uključite računalo, morate se prijaviti na zaslonu za prijavu šifriranja pogona:

- **E** NAPOMENA: ako je administrator sustava Windows u upravitelju za sigurnost sustava HP ProtectTools omogućio zaštitu prije pokretanja, prijavit ćete se na računalo odmah nakon uključivanja računala, a ne na zaslonu šifriranja pogona.
	- **1.** Kliknite svoje korisničko ime, a potom unesite lozinku sustava Windows ili PIN kartice Java™ ili učitajte registrirani prst.
	- **2.** Kliknite **U redu**.
- **EX NAPOMENA:** ako koristite šifru za oporavak da biste se prijavili na zaslon za prijavu šifriranja podataka, od vas će se također tražiti da odaberete svoje korisničko ime sustava Windows i u zaslon za prijavu unesete svoju lozinku.

## **Zaštitite podatke šifriranjem tvrdog diska**

Koristite čarobnjak za postavljanje sustava HP ProtectTools da biste zaštitili svoje podatke šifriranjem tvrdog diska:

- **1.** U upravitelju za sigurnost kliknite **Početak rada**, a zatim kliknite ikonu **Postavljanje upravitelja za sigurnost**. Pokreće se prikaz koji opisuje značajke upravitelja za sigurnost. (Upravitelj za sigurnost možete pokrenuti i sa stranice "Šifriranje pogona".)
- **2.** Na lijevom oknu kliknite **Šifriranje pogona**, a zatim kliknite **Upravljanje šifriranjem**.
- **3.** Kliknite **Promijeni šifriranje**.
- **4.** Odaberite pogon ili pogone koje treba šifrirati.
	- **E NAPOMENA:** preporučuje se šifriranje tvrdog diska.

## **Prikaz stanja šifriranja**

Korisnici mogu prikazati stanje šifriranja iz upravitelja za sigurnost sustava HP ProtectTools.

- **EX NAPOMENA:** promjene stanja šifriranja moraju se učiniti putem konzole za administraciju sustava HP ProtectTools.
	- **1.** Otvorite **Upravitelj za sigurnost sustava HP ProtectTools**.
	- **2.** Unutar mogućnosti **Moji podaci** kliknite **Stanje šifriranja**.

Ako je šifriranje pogona aktivno, stanje pogona prikazuje jednu od sljedećih šifri stanja:

- **Aktivno**
- **Neaktivno**
- Nije šifrirano
- **Šifrirano**
- **Šifriranje**
- Dešifriranje

Ako je tvrdi disk u postupku šifriranja ili dešifriranja, traka prikaza tijeka prikazuje postotak dovršenog i preostalo vrijeme potrebno za dovršetak šifriranja ili dešifriranja.

## **Napredni zadaci**

## **Upravljanje šifriranjem pogona (zadatak administratora)**

Stranica "Upravljanje šifriranjem" omogućuje administratorima pregled i promjenu statusa šifriranja pogona (aktivnog ili neaktivnog) i pregled stanja šifriranja svih tvrdih diskova na računalu.

- Ako je status Neaktivno, administrator sustava Windows još nije aktivirao šifriranje pogona u upravitelju za sigurnost sustava HP ProtectTools i tvrdi disk još nije zaštićen. Koristite čarobnjak za postavljanje upravitelja za sigurnost sustava HP ProtectTools da biste pokrenuli šifriranje pogona.
- Ako je status Aktivno, šifriranje je pogona aktivirano i konfigurirano. Pogon je u jednome od sljedećih stanja:
	- Nije šifrirano
	- Šifrirano
	- Šifriranje
	- Dešifriranje

#### **Šifriranje ili dešifriranje pojedinačnih pogona**

Da biste šifrirali jedan tvrdi disk na računalu ili više njih, ili da biste dešifrirali pogon koji je već šifriran, koristite značajku Promjeni šifriranje:

- **1.** Otvorite **Konzolu za administraciju sustava HP ProtectTools**, zatim kliknite **Šifriranje pogona**, a potom kliknite **Upravljanje šifriranjem**.
- **2.** Kliknite **Promijeni šifriranje**.
- **3.** U dijaloškom okviru Promijeni šifriranje potvrdite ili poništite potvrdni okvir pored svakog tvrdog diska koji želite šifrirati ili dešifrirati, a zatim kliknite **U redu**.
- **EX NAPOMENA:** kada se pogon šifrira ili dešifrira, traka prikaza tijeka prikazuje preostalo vrijeme za dovršetak postupka tijekom trenutačne sesije. Ako se računalo ugasi ili ako tijekom postupka šifriranja uđe u stanje mirovanja ili hibernacije i potom se ponovno pokrene, prikaz preostalog vremena vraća se na početak, a postupak šifriranja nastavlja na mjestu gdje je prekinut. Preostalo vrijeme i prikaz napretka mijenjat će se mnogo brže da bi odrazili raniji napredak.

## **Izrada sigurnosne kopije i oporavak (zadatak administratora)**

Stranica "Oporavak" omogućuje administratorima stvaranje sigurnosnih kopija i oporavak šifri za šifriranje.

**Stvaranje sigurnosne kopije šifre za šifriranje lokalnog diska** — omogućuje vam da na prijenosnom mediju stvorite sigurnosnu kopiju šifri za šifriranje kada je aktivirano šifriranje pogona.

#### **Stvaranje sigurnosnih kopija šifri**

Na prijenosnom uređaju za pohranu možete stvoriti sigurnosnu kopiju šifre za šifriranje za šifrirani pogon:

- **OPREZ:** pazite da uređaj za pohranu koji sadrži sigurnosnu kopiju šifre čuvate na sigurnom mjestu jer ako zaboravite svoju lozinku ili izgubite karticu Java, taj je uređaj jedini pristup vašem tvrdom disku.
	- **1.** Otvorite **Konzolu za administraciju sustava HP ProtectTools**, zatim kliknite **Šifriranje pogona**, a potom kliknite **Oporavak**.
	- **2.** Kliknite **Sigurnosna kopija šifre**.
	- **3.** Na stranici "Odabir diska za sigurnosnu kopiju" potvrdite okvir za uređaj na koji želite spremiti sigurnosnu kopiju šifre za šifriranje, a zatim kliknite **Dalje**.
	- **4.** Pročitajte informacije na sljedećoj stranici koja se prikaže, a zatim kliknite **Dalje**. Šifra za šifriranje sprema se na uređaj za pohranu koji ste odabrali.
	- **5.** Kada se otvori dijaloški okvir za potvrdu, kliknite **Završi**.

#### **Izvođenje oporavka**

Da biste izveli oporavak ako ste zaboravili lozinku, slijedite ove korake:

- **1.** Uključite računalo.
- **2.** Umetnite prijenosni uređaj za pohranu na kojem se nalazi sigurnosna kopija šifre.
- **3.** Kada se otvori dijaloški okvir šifriranja pogona za sustav HP ProtectTools, kliknite **Odustani**.
- **4.** U donjem lijevom kutu zaslona kliknite **Mogućnosti**, a zatim kliknite **Oporavak**.
- **5.** Odaberite datoteku koja sadrži sigurnosnu kopiju šifre ili kliknite **Pregledaj** da biste je potražili, a zatim kliknite **Dalje**.
- **6.** Kada se otvori dijaloški okvir za potvrdu, kliknite **U redu**.

Računalo se pokreće.

**NAPOMENA:** preporučuje se da ponovno postavite lozinku nakon izvođenja oporavka.

# **8 Upravitelj zaštite privatnosti za HP ProtectTools (samo odabrani modeli)**

Upravitelj zaštite privatnosti za sustav HP ProtectTools omogućuje vam korištenje metoda napredne zaštićene prijave (provjere autentičnosti) da bi se provjerio izvor, cjelovitost i sigurnost komunikacije kada se koriste e-pošta, dokumenti sustava Microsoft® Office ili izravne poruke.

Upravitelj zaštite privatnosti stvara sigurnosnu infrastrukturu koju pruža upravitelj za sigurnost sustava HP ProtectTools, a koja uključuje sljedeće načine zaštićene prijave:

- provjera autentičnosti putem otiska prsta
- lozinka sustava Windows®
- kartica HP ProtectTools Java™

U upravitelju zaštite privatnosti možete koristiti bilo koji od ranije navedenih načina zaštićene prijave.

Za upravitelj zaštite privatnosti potrebno je sljedeće:

- Upravitelj za sigurnost sustava HP ProtectTools 5.00 ili noviji
- Operacijski sustav Windows® 7, Windows Vista® ili Windows XP
- Microsoft Outlook 2007 ili Microsoft Outlook 2003
- valjani račun e-pošte

**EX NAPOMENA:** da biste mogli pristupati sigurnosnim značajkama, od upravitelja zaštite privatnosti morate zatražiti i instalirati certifikat za upravitelja zaštite privatnosti (digitalni certifikat). Informacije o načinu traženja certifikata za upravitelja zaštite privatnosti potražite u odjeljku [Traženje i instalacija](#page-49-0) [certifikata za upravitelja zaštite privatnosti na stranici 42.](#page-49-0)

## <span id="page-49-0"></span>**Postupci postavljanja**

## **Otvaranje upravitelja zaštite privatnosti**

Da biste otvorili upravitelj zaštite privatnosti:

- **1.** Kliknite **Start**, a zatim **Svi programi**, kliknite **HP**, a zatim kliknite **HP ProtectTools Security Manager** (Upravitelj za sigurnost sustava HP ProtectTools).
- **2.** Kliknite **Upravitelj zaštite privatnosti**

– ili –

desnom tipkom miša kliknite ikonu **HP ProtectTools** u području obavijesti na desnom kraju programske trake, kliknite **Upravitelj zaštite privatnosti**, a zatim kliknite **Konfiguracija**

– ili –

na alatnoj traci poruke e-pošte programa Microsoft Outlook kliknite strelicu usmjerenu prema dolje pored postavke **Pošalji sigurno**, a zatim kliknite **Certifikati** ili **Pouzdani kontakti**

– ili –

na alatnoj traci dokumenta programa Microsoft Office kliknite strelicu usmjerenu prema dolje uz postavku **Potpis i šifriranje**, a zatim kliknite **Certifikati** ili **Pouzdani kontakti**

## **Upravljanje certifikatima za upravitelja zaštite privatnosti**

Certifikati za upravitelja zaštite privatnosti štite podatke i poruke korištenjem tehnologije šifriranja koja se naziva Public key infrastructure (PKI). PKI zahtijeva da korisnici nabave šifre za šifriranje i certifikat za upravitelja zaštite privatnosti koji izdaju ovlaštena tijela za izdavanje certifikata . Za razliku od većine softvera za šifriranje i provjeru autentičnosti koji zahtijevaju povremenu provjeru autentičnosti, upravitelj zaštite privatnosti zahtijeva provjeru autentičnosti svaki put kada potpišete poruku e-pošte ili dokument programa Microsoft Office koristeći šifru za šifriranje. Upravitelj zaštite privatnosti čini postupak spremanja i slanja vaših važnih informacija sigurnim i zaštićenim.

Možete obavljati sljedeće zadatke:

- zatražiti i instalirati certifikat za upravitelja zaštite privatnosti
- prikazati detalje o certifikatu za upravitelja zaštite privatnosti
- obnoviti certifikat za upravitelja zaštite privatnosti
- kada je dostupno više certifikata, možete postaviti zadani certifikat za upravitelja zaštite privatnosti koji će koristiti upravitelj zaštite privatnosti
- izbrisati i opozvati certifikat za upravitelja zaštite privatnosti (napredno)

## **Traženje i instalacija certifikata za upravitelja zaštite privatnosti**

Da biste mogli koristiti značajke upravitelja zaštite privatnosti, morate zatražiti i instalirati certifikat za upravitelja zaštite privatnosti (iz sučelja upravitelja zaštite privatnosti) koristeći valjanu adresu e-pošte. Adresa e-pošte mora biti postavljena kao račun unutar programa Microsoft Outlook na istom računalu s kojeg tražite certifikat za upravitelja zaštite privatnosti.

#### <span id="page-50-0"></span>**Traženje certifikata za upravitelja zaštite privatnosti**

- **1.** Otvorite upravitelj zaštite privatnosti i kliknite **Certifikati**.
- **2.** Kliknite **Zatraži certifikat za upravitelja zaštite privatnosti**.
- **3.** Na stranici dobrodošlice pročitajte tekst, a zatim kliknite **Dalje**.
- **4.** Na stranici "Licencni ugovor" pročitajte licencni ugovor.
- **5.** Svakako potvrdite okvir pored mogućnosti **Označite ovdje da biste prihvatili uvjete ovog licencnog ugovora**, a zatim kliknite **Dalje**.
- **6.** Na stranici "Pojedinosti vašeg certifikata" unesite tražene informacije, a zatim kliknite **Dalje**.
- **7.** Na stranici "Prihvaćen zahtjev za certifikatom" kliknite **Završi**.
- **8.** Kliknite **U redu** da biste zatvorili certifikat.

Primit ćete poruku e-pošte u program Microsoft Outlook s priloženim certifikatom za upravitelja zaštite privatnosti.

#### **Dobivanje unaprijed dodijeljenog certifikata za upravitelja zaštite privatnosti za tvrtke i ustanove**

- **1.** U programu Outlook otvorite poruku e-pošte koju ste primili, a koja govori da vam je unaprijed dodijeljen certifikat za tvrtku ili ustanovu.
- **2.** Kliknite **Preuzmi**.
- **3.** Primit ćete poruku e-pošte u program Microsoft Outlook s priloženim certifikatom za upravitelja zaštite privatnosti.
- **4.** Da biste instalirali certifikat, pogledajte odjeljak Instalacija certifikata za upravitelja zaštite privatnosti na stranici 43

#### **Instalacija certifikata za upravitelja zaštite privatnosti**

- **1.** Kada primite poruku e-pošte s priloženim certifikatom za upravitelja zaštite privatnosti, otvorite poruku i kliknite gumb **Postavljanje** u donjem desnom kutu poruke u programu Outlook 2007, odnosno u gornjem lijevom kutu u programu Outlook 2003.
- **2.** Izvršite provjeru autentičnosti putem odabranog načina zaštićene prijave.
- **3.** Na stranici "Instaliran certifikat" kliknite **Dalje**.
- **4.** Na stranici "Sigurnosna kopija certifikata" unesite lokaciju i naziv datoteke sa sigurnosnom kopijom ili kliknite **Pregledaj** da biste potražili lokaciju.
- **OPREZ:** datoteku svakako spremite na lokaciju koja nije vaš tvrdi disk i spremite je na sigurno. Ta datoteka trebala bi biti samo za vašu upotrebu i potrebna je samo u slučaju da morate izvesti oporavak svojeg certifikata za upravitelja zaštite privatnosti i povezanih šifri.
- **5.** Unesite i potvrdite lozinku, a zatim kliknite **Dalje**.
- **6.** Izvršite provjeru autentičnosti putem odabranog načina zaštićene prijave.
- **7.** Ako odaberete započeti postupak pozivanja pouzdanog kontakta, slijedite upute na zaslonu koje počinju s 2. korakom teme [Dodavanje pouzdanih kontakata pomo](#page-54-0)ću kontakata programa Microsoft [Outlook na stranici 47](#page-54-0)

– ili –

ako kliknete **Odustani**, u odjeljku [Dodavanje pouzdanog kontakta na stranici 46](#page-53-0) potražite informacije o kasnijem dodavanju pouzdanog kontakta.

## **Pregledavanje pojedinosti certifikata za upravitelja zaštite privatnosti**

- **1.** Otvorite upravitelj zaštite privatnosti i kliknite **Certifikati**.
- **2.** Kliknite certifikat za upravitelja zaštite privatnosti.
- **3.** Kliknite **Pojedinosti o certifikatu**.
- **4.** Kada dovršite pregledavanje pojedinosti, kliknite **U redu**.

## **Obnova certifikata za upravitelja zaštite privatnosti**

Kada se bliži istek roka trajanja vašeg certifikata za upravitelja zaštite privatnosti, primit ćete obavijest da ga je potrebno obnoviti:

- **1.** Otvorite upravitelj zaštite privatnosti i kliknite **Certifikati**.
- **2.** Kliknite **Obnovi certifikat**.
- **3.** Slijedite upute na zaslonu da biste kupili novi certifikat za upravitelja zaštite privatnosti.
- **ET NAPOMENA:** postupak obnove certifikata za upravitelja zaštite privatnosti ne zamjenjuje vaš stari certifikat za upravitelja zaštite privatnosti. Morat ćete kupiti novi certifikat za upravitelja zaštite privatnosti i instalirati ga koristeći iste postupke kao u odjeljku [Traženje i instalacija certifikata za upravitelja zaštite](#page-49-0) [privatnosti na stranici 42.](#page-49-0)

## **Postavljanje zadanog certifikata za upravitelja zaštite privatnosti**

Unutar upravitelja zaštite privatnosti vidljivi su samo certifikati za upravitelja zaštite privatnosti, čak i ako su na računalu instalirani dodatni certifikati drugih ovlaštenih tijela za izdavanje certifikata.

Ako je na računalu unutar upravitelja zaštite privatnosti instalirano više certifikata za upravitelja zaštite privatnosti, morate odrediti zadani certifikat:

- **1.** Otvorite upravitelj zaštite privatnosti i kliknite **Certifikati**.
- **2.** Kliknite certifikat za upravitelja zaštite privatnosti koji želite koristiti kao zadani, a zatim kliknite **Postavi kao zadano**.
- **3.** Kliknite **U redu**.
- **E** NAPOMENA: ne morate koristiti zadani certifikat za upravitelja zaštite privatnosti. Unutar različitih funkcija upravitelja zaštite privatnosti možete odabrati bilo koji certifikat za upravitelja zaštite privatnosti koji želite koristiti.

## **Brisanje certifikata za upravitelja zaštite privatnosti**

Ako izbrišete certifikat za upravitelja zaštite privatnosti, nećete moći otvoriti nijednu datoteku ni pregledati podatke koje ste šifrirali putem tog certifikata. Ako ste slučajno izbrisali certifikat za upravitelja zaštite privatnosti, možete ga obnoviti koristeći datoteku sa sigurnosnom kopijom koju ste stvorili prilikom instaliranja certifikata. Dodatne informacije potražite u odjeljku Vraćanje certifikata za upravitelja zaštite privatnosti na stranici 45.

Da biste izbrisali certifikat za upravitelja zaštite privatnosti:

- **1.** Otvorite upravitelj zaštite privatnosti i kliknite **Certifikati**.
- **2.** Kliknite certifikat za upravitelja zaštite privatnosti koji želite izbrisati, a zatim kliknite **Napredno**.
- **3.** Kliknite **Izbriši**.
- **4.** Kada se otvori dijaloški okvir za potvrdu, kliknite **Da**.
- **5.** Kliknite **Zatvori**, a zatim kliknite **Primijeni**.

### **Vraćanje certifikata za upravitelja zaštite privatnosti**

Tijekom instalacije certifikata za upravitelja zaštite privatnosti od vas se traži da stvorite sigurnosnu kopiju certifikata. Sigurnosnu kopiju možete stvoriti i sa stranice Migracija. Tu sigurnosnu kopiju možete koristiti prilikom migracija s računala na računalo ili da biste vratili certifikat na isto računalo.

- **1.** Otvorite upravitelj zaštite privatnosti i kliknite **Migracija**.
- **2.** Kliknite **Vrati**.
- **3.** Na stranici "Migracijska datoteka" kliknite **Pregledaj** da biste potražili datoteku .dppsm koju ste stvorili tijekom postupka stvaranja sigurnosne kopije, a zatim kliknite **Dalje**.
- **4.** Unesite lozinku koju ste koristili kada ste stvarali sigurnosnu kopiju, a zatim kliknite **Dalje**.
- **5.** Kliknite **Završi**.
- **6.** Kliknite **U redu**.

Dodatne informacije potražite u odjeljku [Instalacija certifikata za upravitelja zaštite privatnosti](#page-50-0) [na stranici 43](#page-50-0) ili [Sigurnosno kopiranje certifikata za upravitelja zaštite privatnosti i pouzdanih kontakata](#page-67-0) [na stranici 60](#page-67-0).

## **Opoziv certifikata za upravitelja zaštite privatnosti**

Ako smatrate da je sigurnost vašeg certifikata za upravitelja zaštite sigurnosti ugrožena, možete opozvati certifikat:

- **1.** Otvorite upravitelj zaštite privatnosti i kliknite **Certifikati**.
- **2.** Kliknite **Napredno**.
- **3.** Kliknite certifikat za upravitelja zaštite privatnosti koji želite opozvati, a zatim kliknite **Opozovi**.
- **4.** Kada se otvori dijaloški okvir za potvrdu, kliknite **Da**.

**E NAPOMENA:** Prilikom opoziva certifikata za upravitelia zaštite sigurnosti, certifikat se ne briše. Certifikat je i dalje moguće koristiti za pregledavanje šifriranih datoteka.

- <span id="page-53-0"></span>**5.** Izvršite provjeru autentičnosti putem odabranog načina zaštićene prijave.
- **6.** Slijedite upute na zaslonu.

### **Upravljanje pouzdanim kontaktima**

Pouzdani se kontakti korisnici s kojima ste razmijenili certifikate za upravitelja zaštite privatnosti koji vam omogućuju da međusobno komunicirate na siguran način.

Upravitelj pouzdanim kontaktima omogućuje vam da obavite sljedeće zadatke:

- pregledate pojedinosti pouzdanog kontakta
- izbrišete pouzdane kontakte
- provjerite status opoziva za pouzdane kontakte (napredno)

#### **Dodavanje pouzdanih kontakata**

Dodavanje pouzdanih kontakata postupak je u tri koraka:

- **1.** Putem e-pošte šaljete poziv primatelju pouzdanog kontakta.
- **2.** Primatelj pouzdanog kontakta odgovara putem e-pošte.
- **3.** Putem e-pošte primate odgovor primatelja pouzdanog kontakta i kliknete **Prihvati**.

Putem e-pošte možete poslati pozive za pouzdane kontakte pojedinačnim primateljima ili možete poslati pozive svim kontaktima u svojem adresaru programa Microsoft Outlook.

Da biste dodali pouzdane kontakte, pogledajte sljedeće odjeljke.

**EX NAPOMENA:** da bi odgovorili na vaš poziv da postanu pouzdani kontakti, primatelji pouzdanog kontakta moraju na računalima imati instaliran upravitelj zaštite privatnosti ili zamjenski klijent. Informacije o instalaciji zamjenskog klijenta potražite na web-mjestu DigitalPersona na adresi [http://DigitalPersona.com/PrivacyManager.](http://DigitalPersona.com/PrivacyManager)

#### **Dodavanje pouzdanog kontakta**

- **1.** Otvorite upravitelj zaštite privatnosti, zatim kliknite **Upravitelj pouzdanim kontaktima**, a potom kliknite **Pozovi kontakte**
	- ili –

u programu Microsoft Outlook kliknite strelicu usmjerenu prema dolje pored postavke **Pošalji sigurno** na alatnoj traci, a zatim kliknite **Pozovi kontakte**.

- **2.** Ako se otvori dijaloški okvir Odaberi certifikat, otvorite certifikat za upravitelja zaštite privatnosti koji želite koristiti, a zatim kliknite **U redu**.
- **3.** Kada se otvori dijaloški okvir za pozivanje pouzdanog kontakta, pročitajte tekst i potom kliknite **U redu**.

Automatski se stvara poruka e-pošte.

- **4.** Unesite adresu e-pošte jednog ili više primatelja koje želite dodati kao pouzdane kontakte.
- **5.** Uredite tekst i potpišite se (neobavezno).
- <span id="page-54-0"></span>**6.** Kliknite **Pošalji**.
- **EX NAPOMENA:** ako niste pribavili certifikat za upravitelja zaštite privatnosti, poruka vas izvješćuje da morate imati certifikat za upravitelja zaštite privatnosti da biste slali zahtjeve za pouzdane kontakte. Kliknite **U redu** da biste pokrenuli čarobnjak za zahtjev za certifikatom. Dodatne informacije potražite u odjeljku [Traženje i instalacija certifikata za upravitelja zaštite privatnosti](#page-49-0) [na stranici 42.](#page-49-0)
- **7.** Izvršite provjeru autentičnosti putem odabranog načina zaštićene prijave.
- **EX NAPOMENA:** kada primatelj koji je naveden u pouzdanim kontaktima primi poruku e-pošte, mora je otvoriti i u donjem desnom kutu kliknuti **Prihvati**, a nakon otvaranja dijaloškog okvira za potvrdu kliknuti **U redu**.
- **8.** Kada primite odgovor na poruku e-pošte od primatelja koji prihvaća poziv da postane pouzdani kontakt, u donjem desnom kutu poruke kliknite **Prihvati**.

Otvara se dijaloški okvir kojim se potvrđuje da je primatelj uspješno dodan na popis pouzdanih kontakata.

**9.** Kliknite **U redu**.

#### **Dodavanje pouzdanih kontakata pomoću kontakata programa Microsoft Outlook**

**1.** Otvorite upravitelj zaštite privatnosti, zatim kliknite **Upravitelj pouzdanim kontaktima**, a potom kliknite **Pozovi kontakte**

– ili –

u programu Microsoft Outlook kliknite strelicu usmjerenu prema dolje pored postavke **Pošalji sigurno** na alatnoj traci, a zatim kliknite **Pozovi sve moje kontakte iz programa Outlook**.

- **2.** Kada se otvori stranica "Pozivanje pouzdanih kontakata", odaberite adrese e-pošte primatelja koje želite dodati kao pouzdane kontakte, a zatim kliknite **Dalje**.
- **3.** Kada se otvori stranica "Slanje poziva", kliknite **Završi**.

Automatski se stvara poruka e-pošte s popisom odabranih adresa e-pošte iz programa Microsoft Outlook.

- **4.** Uredite tekst i potpišite se (neobavezno).
- **5.** Kliknite **Pošalji**.
- **NAPOMENA:** ako niste pribavili certifikat za upravitelja zaštite privatnosti, poruka vas izvješćuje da morate imati certifikat za upravitelja zaštite privatnosti da biste slali zahtjeve za pouzdane kontakte. Kliknite **U redu** da biste pokrenuli čarobnjak za zahtjev za certifikatom. Dodatne informacije potražite u odjeljku [Traženje i instalacija certifikata za upravitelja zaštite privatnosti](#page-49-0) [na stranici 42.](#page-49-0)
- **6.** Izvršite provjeru autentičnosti putem odabranog načina zaštićene prijave.
- **EX NAPOMENA:** kada primatelj koji je naveden u pouzdanim kontaktima primi poruku e-pošte, mora je otvoriti i u donjem desnom kutu kliknuti **Prihvati**, a nakon otvaranja dijaloškog okvira za potvrdu kliknuti **U redu**.
- **7.** Kada primite odgovor na poruku e-pošte od primatelja koji prihvaća poziv da postane pouzdani kontakt, u donjem desnom kutu poruke kliknite **Prihvati**.

Otvara se dijaloški okvir kojim se potvrđuje da je primatelj uspješno dodan na popis pouzdanih kontakata.

**8.** Kliknite **U redu**.

#### **Pregledavanje pojedinosti pouzdanog kontakta**

- **1.** Otvorite upravitelj za zaštitu privatnosti i kliknite **Pouzdani kontakti**.
- **2.** Kliknite pouzdani kontakt.
- **3.** Kliknite **Pojedinosti o kontaktu**.
- **4.** Kada dovršite pregledavanje pojedinosti, kliknite **U redu**.

#### **Brisanje pouzdanog kontakta**

- **1.** Otvorite upravitelj za zaštitu privatnosti i kliknite **Pouzdani kontakti**.
- **2.** Kliknite pouzdani kontakt koji želite izbrisati.
- **3.** Kliknite **Izbriši kontakt**.
- **4.** Kada se otvori dijaloški okvir za potvrdu, kliknite **Da**.

#### **Provjera statusa opoziva pouzdanog kontakta**

Da biste vidjeli je li pouzdani kontakt opozovao svoj certifikat za upravitelja zaštite privatnosti:

- **1.** Otvorite upravitelj za zaštitu privatnosti i kliknite **Pouzdani kontakti**.
- **2.** Kliknite pouzdani kontakt.
- **3.** Kliknite gumb **Napredno**.

Otvara se dijaloški okvir Napredno upravljanje pouzdanim kontaktima.

- **4.** Kliknite **Provjeri opozivanje**.
- **5.** Kliknite **Zatvori**.

## **Opće odredbe**

Upravitelj zaštite privatnosti možete koristiti sa sljedećim Microsoftovim proizvodima:

- Microsoft Outlook
- **Microsoft Office**
- **Windows Live Messenger**

## **Korištenje upravitelja zaštite privatnosti u programu Microsoft Outlook**

Kada se instalira upravitelj zaštite privatnosti, na alatnoj traci programa Microsoft Outlook prikazuje se gumb Privatnost, a na alatnoj traci svake poruke e-pošte u programu Microsoft Outlook prikazuje se gumb Pošalji sigurno. Kad kliknete strelicu usmjerenu prema dolje uz postavku **Privatnosti** ili **Pošalji sigurno**, možete odabrati jednu od sljedećih mogućnosti:

- Potpiši i pošalji (samo gumb Pošalji sigurno) ta mogućnost dodaje digitalni potpis u poruku epošte i šalje je nakon što provedete postupak provjere autentičnosti korištenjem odabranog načina zaštićene prijave.
- Zapečati za pouzdane kontakte i pošalji (samo gumb Pošalji sigurno) ta mogućnost u poruku e-pošte dodaje digitalni potpis, šifrira je i šalje nakon što provedete postupak provjere autentičnosti korištenjem odabranog načina zaštićene prijave.
- Pozovi kontakte ta vam mogućnost omogućuje da pošaljete poziv za pouzdani kontakt. Dodatne informacije potražite u odjeljku [Dodavanje pouzdanog kontakta na stranici 46](#page-53-0).
- Pozovi kontakte programa Outlook ta vam mogućnost omogućuje da poziv za pouzdani kontakt pošaljete svim kontaktima u adresaru programa Microsoft Outlook. Dodatne informacije potražite u odjeljku Dodavanje pouzdanih kontakata pomoć[u kontakata programa Microsoft Outlook](#page-54-0) [na stranici 47.](#page-54-0)
- Otvorite softver upravitelja zaštite privatnosti mogućnosti certifikata, pouzdanih kontakata i postavki dozvoljavaju vam otvaranje tog softvera radi dodavanja, pregleda ili promjene trenutnih postavki. Dodatne informacije potražite u odjeljku Konfiguriranje upravitelja zaštite privatnosti za program Microsoft Outlook na stranici 49.

#### **Konfiguriranje upravitelja zaštite privatnosti za program Microsoft Outlook**

**1.** Otvorite upravitelj zaštite privatnosti, kliknite **Postavke**, a zatim kliknite karticu **E-pošta**

– ili –

na glavnoj alatnoj traci programa Microsoft Outlook kliknite strelicu usmjerenu prema dolje pored postavke **Pošalji sigurno** (**Privatnost** u programu Outlook 2003), a zatim kliknite **Postavke**

– ili –

na alatnoj traci Microsoftove poruke e-pošte kliknite strelicu usmjerenu prema dolje uz postavku **Pošalji sigurno**, a zatim kliknite **Postavke**.

**2.** Odaberite akcije koje želite izvesti kada pošaljete zaštićenu poruku e-pošte, a zatim kliknite **U redu**.

### <span id="page-57-0"></span>**Potpisivanje i slanje poruke e-pošte**

- **1.** U programu Microsoft Outlook kliknite **Novo** ili **Odgovori**.
- **2.** Napišite poruku.
- **3.** Kliknite strelicu usmjerenu prema dolje pored postavke **Pošalji sigurno** (**Privatnost** u programu Outlook 2003), a zatim kliknite **Potpiši i pošalji**.
- **4.** Izvršite provjeru autentičnosti putem odabranog načina zaštićene prijave.

#### **Pečaćenje i slanje poruke e-pošte**

Zapečaćene poruke e-pošte koje su digitalno potpisane i zapečaćene (šifrirane) mogu vidjeti samo ljudi koje odaberete sa svoga popisa pouzdanih kontakata.

Da biste zapečatili i poslali poruku e-pošte pouzdanom kontaktu:

- **1.** U programu Microsoft Outlook kliknite **Novo** ili **Odgovori**.
- **2.** Napišite poruku.
- **3.** Kliknite strelicu za dolje pored **Pošalji sigurno** (**Privatnost** u programu Outlook 2003), a zatim kliknite **Zapečati za pouzdane kontakte i pošalji**.
- **4.** Izvršite provjeru autentičnosti putem odabranog načina zaštićene prijave.

#### **Pregled zapečaćene poruke e-pošte**

Kada otvarate zapečaćenu poruku e-pošte, u zaglavlju poruke prikazuje se sigurnosna oznaka. Sigurnosna oznaka pruža sljedeće informacije:

- koje su se vjerodajnice koristile za potvrđivanje identiteta osobe koja je potpisala poruku
- proizvod korišten za potvrdu vjerodajnica osobe koja je potpisala poruku

#### **Korištenje upravitelja zaštite privatnosti u dokumentu sustava Microsoft Office 2007**

**E** NAPOMENA: upraviteli zaštite privatnosti može se koristiti samo u dokumentima sustava Microsoft Office 2007.

Nakon što instalirate certifikat za upravitelja zaštite privatnosti, s desne strane alatne trake svih dokumenata iz programa Microsoft Word, Microsoft Excel i Microsoft PowerPoint prikazuje se gumb Potpis i šifriranje. Kad kliknete strelicu prema dolje uz **Potpis i šifriranje**, možete odabrati jednu od sljedećih mogućnosti:

- Potpisivanje dokumenta ova mogućnost u dokument dodaje vaš digitalni potpis.
- Dodavanje crte za potpis prije potpisivanja (samo u programima Microsoft Word i Microsoft Excel) — prema zadanim postavkama crta za potpis dodaje se pri potpisivanju ili šifriranju dokumenta iz programa Microsoft Word ii Microsoft Excel. Da biste isključili ovu mogućnost, kliknite **Dodaj crtu za potpis** da biste uklonili kvačicu.
- Šifriranje dokumenta ova mogućnost dodaje vaš digitalni potpis u dokument i šifrira ga.
- Uklanjanje šifriranja ova mogućnost uklanja šifriranje iz dokumenta.
- Otvorite softver upravitelja zaštite privatnosti mogućnosti certifikata, pouzdanih kontakata i postavki dozvoljavaju vam otvaranje tog softvera radi dodavanja, pregleda ili promjene trenutnih postavki. Dodatne informacije potražite u odjeljcima [Upravljanje certifikatima za upravitelja zaštite](#page-49-0) [privatnosti na stranici 42,](#page-49-0) [Upravljanje pouzdanim kontaktima na stranici 46](#page-53-0) ili Konfiguriranje upravitelja zaštite privatnosti za sustav Microsoft Office na stranici 51.

#### **Konfiguriranje upravitelja zaštite privatnosti za sustav Microsoft Office**

**1.** Otvorite upravitelja zaštite privatnosti, kliknite **Postavke**, a zatim kliknite karticu **Dokumenti**.

– ili –

na alatnoj traci dokumenta sustava Microsoft Office, kliknite strelicu za dolje uz **Potpis i šifriranje**, a zatim kliknite **Postavke**.

**2.** Odaberite aktivnosti koje želite konfigurirati, a zatim kliknite **U redu**.

#### **Potpisivanje dokumenta sustava Microsoft Office**

- **1.** Stvorite i spremite dokument u nekom od programa: Microsoft Word, Microsoft Excel ili Microsoft PowerPoint.
- **2.** Kliknite strelicu za dolje uz **Potpis i šifriranje**, a zatim kliknite **Potpiši dokument**.
- **3.** Izvršite provjeru autentičnosti putem odabranog načina zaštićene prijave.
- **4.** Kada se otvori dijaloški okvir za potvrdu, pročitajte tekst i potom kliknite **U redu**.

Ako kasnije odlučite urediti taj dokument, učinite sljedeće:

- **1.** Kliknite gumb **Office** u gornjem lijevom kutu zaslona.
- **2.** Kliknite **Pripremi**, a zatim **Označi kao konačno**.
- **3.** Kada se otvori dijaloški okvir za potvrdu, kliknite **Da** i nastavite s radom.
- **4.** Kad ste završili uređivanje, ponovno potpišite dokument.

#### **Dodavanje crte za potpis pri potpisivanju dokumenta programa Microsoft Word ili Microsoft Excel.**

Upravitelj zaštite privatnosti dopušta vam dodavanje crte za potpis kad potpisujete dokument programa Microsoft Word ili Microsoft Excel:

- **1.** Stvorite i spremite dokument u nekom od programa: Microsoft Word ili Microsoft Excel.
- **2.** Kliknite izbornik **Polazno**.
- **3.** Kliknite strelicu za dolje uz **Potpis i šifriranje**, a zatim kliknite **Dodaj crtu za potpis prije potpisivanja**.
- **NAPOMENA:** pri odabiru ove mogućnosti prikazuje se kvačica uz Dodaj crtu za potpis prije potpisivanja. Ova je mogućnost omogućena prema zadanim postavkama.
- **4.** Kliknite strelicu za dolje uz **Potpis i šifriranje**, a zatim kliknite **Potpiši dokument**.
- **5.** Izvršite provjeru autentičnosti putem odabranog načina zaštićene prijave.

#### **Dodavanje predloženih potpisnika u dokument programa Microsoft Word ili Microsoft Excel.**

U svoj dokument možete dodati više od jedne crte za potpis tako što ćete imenovati predložene potpisnike. Predloženi potpisnik korisnik je kojega je odabrao vlasnik dokumenta programa Microsoft Word ili Microsoft Excel da u dokument doda crtu za potpis. To možete biti vi ili neka druga osoba za koju želite da potpiše vaš dokument. Primjerice, ako pripremate dokument kojega moraju potpisati svi članovi vašega odjela, na dnu posljednje stranice morate u njega uključiti crte za potpis za te korisnike s uputom da se potpišu do određenog datuma.

Da biste dodali predložene potpisnike u dokument programa Microsoft Word ili Microsoft Excel:

- **1.** Stvorite i spremite dokument u nekom od programa: Microsoft Word ili Microsoft Excel.
- **2.** Kliknite izbornik **Umetanje**.
- **3.** Na alatnoj traci, u grupi **Tekst** kliknite strelicu uz **Crta za potpis**, a zatim kliknite **Davatelj potpisa za upravitelja zaštite privatnosti**.

Otvara se dijaloški okvir Postavljanje potpisa.

- **4.** U okvir ispod mogućnosti **Predloženi potpisnik** unesite ime predloženog potpisnika.
- **5.** U okvir ispod mogućnosti **Upute za potpisnika** unesite poruku za predloženog potpisnika.
- **EX NAPOMENA:** ova će se poruka pojaviti na mjestu naslova, a ona se pri potpisivanju dokumenta ili briše ili zamjenjuje korisnikovom titulom.
- **6.** Potvrdite okvir **Pokaži datum potpisivanja na crti za potpis** da biste prikazali datum.
- **7.** Potvrdite okvir **Pokaži titulu potpisnika na crti za potpis** da biste prikazali titulu.
- **E NAPOMENA:** budući da vlasnik dokumenta dodjeljuje predložene potpisnike svome dokumentu, ako se ne potvrde okviri **Pokaži datum potpisivanja na crti za potpis** i/ili **Pokaži titulu potpisnika na crti za potpis**, predloženi potpisnik neće moći prikazati datum i/ili titulu na crti za potpis čak i ako su postavke njegovog dokumenta konfigurirane da to učini.
- **8.** Kliknite **U redu**.

#### **Dodavanje crte za potpis za predloženog potpisnika**

Kad predloženi potpisnici otvore dokument, vidjet će svoje ime u zagradi, što ukazuje na to da se traži njihov potpis.

Da biste potpisali dokument:

- **1.** Dvokliknite odgovarajuću crtu za potpis.
- **2.** Izvršite provjeru autentičnosti putem odabranog načina zaštićene prijave.

Crta za potpis prikazat će se prema postavkama koje je odredio vlasnik dokumenta.

#### **Šifriranje dokumenta sustava Microsoft Office**

Dokument sustava Microsoft Office možete šifrirati za svoje potrebe i za svoje pouzdane kontakte. Kada šifrirate dokument i zatvorite ga, vi i vaši pouzdani kontakti koje odaberete s popisa morate potvrditi autentičnost prije nego što ga otvorite.

Da biste šifrirali dokument sustava Microsoft Office:

- **1.** Stvorite i spremite dokument u nekom od programa: Microsoft Word, Microsoft Excel ili Microsoft PowerPoint.
- **2.** Kliknite izbornik **Polazno**.
- **3.** Kliknite strelicu za dolje uz **Potpis i šifriranje**, a zatim kliknite **Šifriraj dokument**.

Otvara se dijaloški okvir Odabir pouzdanih kontakata.

- **4.** Kliknite ime pouzdanog kontakta koji će moći otvoriti dokument i pregledati njegov sadržaj.
- **EX NAPOMENA:** da biste odabrali više imena pouzdanih kontakata, držite pritisnutom tipku ctrl i kliknite pojedinačna imena.
- **5.** Kliknite **U redu**.

Ako kasnije odlučite urediti taj dokument, slijedite postupke u odjeljku Uklanjanje šifriranja iz dokumenta sustava Microsoft Office na stranici 53. Kada se šifriranje ukloni, možete uređivati dokument. Slijedite korake u ovom odjeljku da biste ponovno šifrirali dokument.

#### **Uklanjanje šifriranja iz dokumenta sustava Microsoft Office**

Kad uklonite šifriranje iz dokumenta sustava Microsoft Office, od vas i vaših pouzdanih kontakata više se ne traži provjera autentičnosti prilikom otvaranja i prikazivanja sadržaja tog dokumenta.

Da biste uklonili šifriranje iz dokumenta sustava Microsoft Office:

- **1.** Otvorite šifrirani dokument iz jednog od programa: Microsoft Word, Microsoft Excel ili Microsoft PowerPoint.
- **2.** Izvršite provjeru autentičnosti putem odabranog načina zaštićene prijave.
- **3.** Kliknite izbornik **Polazno**.
- **4.** Kliknite strelicu dolje uz **Potpis i šifriranje**, a zatim kliknite **Ukloni šifriranje dokumenta**.

#### **Slanje šifriranog dokumenta sustava Microsoft Office**

Poruci e-pošte možete priložiti šifrirani dokument sustava Microsoft Office bez potpisivanja ili šifriranja same poruke. Da biste to učinili, stvorite i pošaljite poruku e-pošte s potpisanim ili šifriranim dokumentom isto kao što biste poslali običnu poruku e-pošte s privitkom.

Međutim, želite li optimalnu sigurnost, kada poruci e-pošte dodajete potpisani ili šifrirani dokument sustava Microsoft Office, preporučuje se da šifrirate i samu poruku.

Da biste poslali zapečaćenu poruku e-pošte s potpisanim i/ili šifriranim dokumentom sustava Microsoft Office u privitku, slijedite ove korake:

- **1.** U programu Microsoft Outlook kliknite **Novo** ili **Odgovori**.
- **2.** Napišite poruku.
- **3.** Priložite dokument sustava Microsoft Office.
- **4.** Dodatne upute potražite u odjeljku Pečać[enje i slanje poruke e-pošte na stranici 50.](#page-57-0)

#### **Prikaz potpisanog dokumenta sustava Microsoft Office**

**EX NAPOMENA:** da biste prikazali potpisani dokument sustava Microsoft Office, ne morate imati certifikat upravitelja zaštite privatnosti.

Kada se otvori potpisani dokument sustava Microsoft Office, ikona digitalnog potpisa prikazuje se na statusnoj traci na dnu prozora dokumenta.

- **1.** Kliknite ikonu **Digitalni potpisi** da biste uključili ili isključili dijaloški okvir Potpisi koji prikazuje imena svih korisnika koji su potpisali dokument i datume kada je svaki od njih to učinio.
- **2.** Da biste vidjeli dodatne pojedinosti o svakom potpisu, desnom tipkom miša kliknite ime u dijaloškom okviru Potpisi i odaberite Pojedinosti o potpisu.

#### **Prikaz šifriranog dokumenta sustava Microsoft Office**

Da biste na drugom računalu prikazali šifrirani dokument sustava Microsoft Office, na tom računalu mora biti instaliran upravitelj zaštite privatnosti. Uz to, morate obnoviti certifikat za upravitelja zaštite privatnosti koji se koristio za šifriranje datoteke.

Pouzdani kontakt koji želi prikazati šifrirani dokument sustava Microsoft Office mora imati certifikat za upravitelja zaštite privatnosti, a na računalu mora biti instaliran upravitelj zaštite privatnosti. Uz to, vlasnik šifriranog dokumenta sustava Microsoft Office mora odabrati osobu koja je pouzdani kontakt.

#### **Korištenje upravitelja zaštite privatnosti u programu Windows Live Messenger**

Upravitelj zaštite privatnosti dodaje u program Windows Live Messenger sljedeće značajke sigurne komunikacije:

- **Siguran razgovor** poruke se prenose putem protokola SSL/TLS (Secure Sockets Layer/ Transport Layer Security) putem XML-a, iste one tehnologije koja osigurava zaštićenost transakcija u e-trgovini.
- **Identifikacija primatelja** možete potvrditi nazočnost i identitet osobe prije slanja poruke.
- **Potpisane poruke** svoje poruke možete elektronski potpisati. Ako to učinite, kada primatelj primi poruke kojima se neovlašteno pristupalo, bit će mu označeno da nisu valjane.
- **Značajka sakrij/prikaži** možete sakriti bilo koju ili sve poruke u prozoru razgovora upravitelja zaštite privatnosti. Možete i poslati poruku sa skrivenim sadržajem. Prije prikaza poruke potrebna je potvrda autentičnosti.
- **Sigurna povijest razgovora** evidencije vaših sesija razgovora šifrirane su prije spremanja te je potrebna potvrda autentičnosti ako ih se želi pregledati.
- **Automatsko zaključavanje/otključavanje** možete zaključati i otključati prozor za razgovore upravitelja zaštite privatnosti ili odrediti postavke automatskog zaključavanja nakon određenog perioda neaktivnosti.

#### **Pokretanje sesije razgovora u upravitelju zaštite privatnosti**

**EX NAPOMENA:** da biste koristili razgovor u upravitelju zaštite privatnosti, obje strane moraju imati instaliranog upravitelja zaštite privatnosti i certifikat za njega. Pojedinosti o instaliranju certifikata upravitelja zaštite privatnosti potražite u odjeljku [Traženje i instalacija certifikata za upravitelja zaštite](#page-49-0) [privatnosti na stranici 42.](#page-49-0)

- **1.** Da biste pokrenuli razgovor u upravitelju zaštite privatnosti u programu Windows Live Messenger, slijedite jedan od ovih postupaka:
	- **a.** Desnim klikom miša označite jedan mrežni kontakt u programu Live Messenger, a zatim odaberite **Pokretanje aktivnosti**.
	- **b.** Kliknite **Pokreni razgovor**.

– ili –

- **a.** Dvokliknite mrežni kontakt u programu Live Messenger, a zatim kliknite izbornik **Prikaz popisa aktivnosti**.
- **b.** Kliknite **Akcija**, a zatim kliknite **Pokreni razgovor**.

– ili –

- **a.** Desnom tipkom miša kliknite ikonu ProtectTools u području obavijesti, kliknite **Upravitelj zaštite privatnosti za HP ProtectTools**, a zatim odaberite **Pokreni razgovor**.
- **b.** U programu Live Messenger kliknite **Akcije: pokretanje aktivnosti**, a zatim odaberite **Razgovor u upravitelju zaštite privatnosti**.
	- **E**Y **NAPOMENA:** svaki korisnik programa Live Messenger mora biti na mreži i svaki od korisnika mora biti prikazani drugome na mrežnom prozoru programa Live Messenger. Kliknite da biste odabrali korisnika koji je na mreži.

Upravitelj zaštite privatnosti šalje pozivnicu kontaktu da pokrene razgovor u upravitelju. Kada pozvani kontakt prihvati, otvara se prozor za razgovor u upravitelju zaštite privatnosti. Ako pozvani kontakt nema upravitelja zaštite privatnosti, dobit će obavijest da ga preuzme.

**2.** Kliknite **Start** da biste započeli siguran razgovor.

#### **Konfiguriranje upravitelja zaštite privatnosti u programu Windows Live Messenger**

**1.** U razgovoru u upravitelju zaštite privatnosti kliknite gumb **Postavke**

– ili –

u upravitelju zaštite privatnosti, kliknite **Postavke**, a zatim kliknite karticu **Razgovor**

– ili –

u pregledniku povijesti upravitelja zaštite privatnosti u programu live Messenger kliknite gumb **Postavke**.

- **2.** Da biste naveli vremensko razdoblje tijekom kojeg razgovor u upravitelju zaštite privatnosti ostaje aktivan prije nego se sesija zaključa, odaberite broj u okviru **Zaključaj sesiju nakon \_ minuta neaktivnosti**.
- **3.** Da biste naveli mapu povijesti svojih sesija razgovora, kliknite **Pregledavanje** da biste potražili mapu, a zatim kliknite **U redu**.
- **4.** Da biste automatski šifrirali i spremili svoje sesije kada ih zatvorite, potvrdite okvir **Automatski spremi sigurnu povijest razgovora**.
- **5.** Kliknite **U redu**.

#### **Razgovaranje u prozoru upravitelja zaštite privatnosti**

Nakon pokretanja razgovora u upravitelju zaštite privatnosti, u programu Windows Live Messenger otvara se prozor upravitelja zaštite privatnosti. Korištenje razgovora u upravitelju zaštite privatnosti slično je korištenju osnovnog programa Windows Live Messenger, osim sljedećih dodatnih značajki koje su dostupne u prozoru za razgovor upravitelja:

- **Spremi** kliknite taj gumb da biste spremili sesiju razgovora u mapu koja je navedena u vašim postavkama konfiguracije. Razgovor u upravitelju zaštite privatnosti možete konfigurirati i tako da automatski sprema svaku sesiju nakon zatvaranja.
- **Sakrij sve** i **Prikaži sve** kliknite odgovarajući gumb da biste proširili ili saželi poruke prikazane u prozoru Sigurna komunikacija. Klikom na zaglavlje poruke možete sakriti ili prikazati pojedinačne poruke.
- **Jesi li tu?** kliknite taj gumb da biste od svog kontakta zatražili provjeru autentičnosti.
- **Zaključaj** kliknite taj gumb da biste zatvorili prozor za razgovor u upravitelju zaštite privatnosti te se vratili u prozor za unos razgovora. Da biste ponovno prikazali prozor Sigurna komunikacija, kliknite **Nastavi sesiju**, a zatim izvršite provjeru autentičnosti pomoću odabrane metode zaštićene prijave.
- **Pošalji** kliknite taj gumb da biste kontaktu poslali šifriranu poruku.
- **Pošalji potpisano** potvrdite taj okvir da biste elektronički potpisali i šifrirali poruke. Ako to učinite, kada primatelj primi poruke kojima se neovlašteno pristupalo, bit će mu označeno da nisu valjane. Provjeru autentičnosti morate izvršiti pri slanju svake potpisane poruke.
- **Pošalji skriveno** potvrdite taj okvir da biste šifrirali i poslali poruku kojoj se prikazuje samo zaglavlje. Da bi pročitao sadržaj takve poruke, kontakt mora izvršiti provjeru autentičnosti.

#### **Pregled povijesti razgovora**

Razgovor u upravitelju zaštite privatnosti: preglednik povijesti programa Live Messenger prikazuje šifrirane datoteke sesija razgovora iz upravitelja zaštite privatnosti. Sesije možete spremiti tako da u prozoru za razgovor u upravitelju zaštite privatnosti kliknete **Spremi** ili da na kartici Razgovor u upravitelju za privatnost konfigurirate automatsko spremanje. Svaka sesija u pregledniku prikazuje (šifrirano) zaslonsko ime kontakta te datum i vrijeme početka i završetka sesije. Sesije se po zadanom prikazuju za sve postavljene račune e-pošte. Da biste odabrali prikaz samo određenih računa, koristite izbornik **Prikaži povijest za**.

Preglednik vam omogućuje da obavite sljedeće zadatke:

- Otkrivanie svih sesija na stranici 57
- [Otkrivanje sesija za odre](#page-64-0)đeni račun na stranici 57
- [Prikaz ID-a sesije na stranici 57](#page-64-0)
- [Prikaz sesije na stranici 58](#page-65-0)
- Traženje određ[enog teksta u sesijama na stranici 58](#page-65-0)
- <span id="page-64-0"></span>[Brisanje sesije na stranici 58](#page-65-0)
- [Dodavanje ili uklanjanje stupaca na stranici 58](#page-65-0)
- [Filtriranje prikazanih sesija na stranici 59](#page-66-0)

Da biste pokrenuli preglednik povijesti programa Live Messenger:

▲ U području obavijesti, sasvim desno na traci zadataka, desnom tipkom miša kliknite ikonu **HP ProtectTools**, kliknite **Upravitelj zaštite privatnosti: za HP ProtectTools**, a zatim kliknite **Preglednik povijesti programa Live Messenger**

– ili –

▲ u sesiji razgovora kliknite **Preglednik povijesti** ili **Povijest**.

#### **Otkrivanje svih sesija**

Otkrivanje svih sesija prikazuje dešifrirano zaslonsko ime kontakta za trenutno odabrane sesije i sve sesije na istome računu.

Da biste otkrili sve spremljene sesije povijesti razgovora:

- **1.** U pregledniku povijesti programa Live Messenger desnom tipkom miša kliknite sesiju, a zatim odaberite **Otkrij sve sesije**.
- **2.** Izvršite provjeru autentičnosti putem odabranog načina zaštićene prijave.

Dešifrirat će se zaslonska imena kontakata.

**3.** Dvokliknite sesiju da biste prikazali njezin sadržaj.

#### **Otkrivanje sesija za određeni račun**

Otkrivanje sesije prikazuje dešifrirano zaslonsko ime kontakta za trenutno odabranu sesiju.

Da biste otkrili određenu sesiju iz povijesti razgovora:

- **1.** U pregledniku povijesti programa Live Messenger desnim klikom miša kliknite sesiju, a zatim odaberite **Otkrij sesiju**.
- **2.** Izvršite provjeru autentičnosti putem odabranog načina zaštićene prijave.

Dešifrirat će se zaslonsko ime kontakta.

**3.** Dvokliknite otkrivenu sesiju da biste prikazali njezin sadržaj.

**EX NAPOMENA:** dodatne sesije šifrirane putem istog certifikata prikazat će nezaključanu ikonu koja naznačuje da ih možete prikazati dvostrukim klikom na svaku od njih bez dodatne provjere autentičnosti. Sesije šifrirane putem različitog certifikata prikazat će zaključanu ikonu koja naznačuje da je potrebna daljnja provjera autentičnosti tih sesija prije prikazivanja zaslonskih imena kontakata ili sadržaja.

#### **Prikaz ID-a sesije**

Da biste prikazali ID sesije:

u pregledniku povijesti programa Live Messenger, desnom tipkom miša kliknite otkrivenu sesiju, a zatim odaberite **Prikaz ID-a sesije**.

#### <span id="page-65-0"></span>**Prikaz sesije**

Ova funkcija otvara datoteku za prikaz. Ako sesija već nije otkrivena (prikaz dešifriranog zaslonskog imena kontakta), ona se otkriva u isto vrijeme.

Da biste prikazali sesiju iz povijesti programa Live Messenger:

- **1.** U pregledniku povijesti programa Live Messenger, desnom tipkom miša kliknite sesiju, a zatim odaberite **Prikaz**.
- **2.** Ako sustav to zatraži, provjeru autentičnosti izvršite pomoću odabrane metode sigurnosne prijave.

Dešifrira se sadržaj sesije.

#### **Traženje određenog teksta u sesijama**

Tekst možete tražiti samo u otkrivenim (dešifriranim) sesijama koje su prikazane u prozoru preglednika. To su sesije kod kojih je zaslonsko ime kontakta prikazano običnim tekstom.

Da biste tražili tekst u sesijama iz povijesti razgovora:

- **1.** U pregledniku povijesti programa Live Messenger kliknite gumb **Pretraži** .
- **2.** Unesite tekst koji tražite, konfigurirajte sve željene parametre pretraživanja, a zatim kliknite **U redu**.

Sesije koje sadrže taj tekst istaknute su u prozoru preglednika.

#### **Brisanje sesije**

- **1.** Odaberite sesiju iz povijesti razgovora.
- **2.** Kliknite **Izbriši**.

#### **Dodavanje ili uklanjanje stupaca**

U pregledniku povijesti programa Live Messenger prema zadanim postavkama prikazuju se tri najčešće korištena stupca. Možete dodati još stupaca u taj prikaz ili iz njega možete ukloniti stupce.

Da biste dodali stupce u prikaz:

- **1.** Desnom tipkom miša kliknite zaglavlje tog stupca i onda odaberite **Dodaj/Ukloni stupce**.
- **2.** Odaberite zaglavlje stupca na lijevoj ploči, a zatim kliknite **Dodaj** da biste ga premjestili na desnu ploču.

Da biste uklonili stupce iz prikaza:

- **1.** Desnom tipkom miša kliknite zaglavlje tog stupca i onda odaberite **Dodaj/Ukloni stupce**.
- **2.** Odaberite zaglavlje stupca na desnoj ploči, a zatim kliknite **Ukloni** da biste ga premjestili na lijevu ploču.

#### <span id="page-66-0"></span>**Filtriranje prikazanih sesija**

Popis sesija za sve vaše račune prikazan je u pregledniku povijesti programa Live Messenger. Možete i filtrirati prikazane sesije tražeći sljedeće:

- određene račune. Pojedinosti potražite u odjeljku Prikazivanje sesija vezanih za određeni račun na stranici 59
- **raspon datuma. Pojedinosti potražite u odjeljku Prikazivanje sesija vezanih za neki raspon datuma** na stranici 59
- razne datoteke. Pojedinosti potražite u odjeljku Prikazivanje sesija spremljenih u mapu koja nije zadana na stranici 59

#### **Prikazivanje sesija vezanih za određeni račun**

▲ U pregledniku povijesti programa Live Messenger odaberite račun iz izbornika **Prikaži povijest za**.

#### **Prikazivanje sesija vezanih za neki raspon datuma**

**1.** U pregledniku povijesti programa live Messenger kliknite ikonu **Napredni filtar**.

Otvara se dijaloški okvir za napredni filtar.

- **2.** Potvrdite okvir **Prikaži samo sesije unutar određenog raspona datuma**.
- **3.** U okvirima **Od datuma** i **Do datuma** unesite dan, mjesec i/ili godinu ili kliknite strelicu uz kalendar da biste odabrali datume.
- **4.** Kliknite **U redu**.

#### **Prikazivanje sesija spremljenih u mapu koja nije zadana**

- **1.** U pregledniku povijesti programa live Messenger kliknite ikonu **Napredni filtar**.
- **2.** Potvrdite okvir **Koristi zamjensku mapu za povijesne datoteke**.
- **3.** Unesite lokaciju mape ili kliknite **Pregledaj** da biste potražili mapu.
- **4.** Kliknite **U redu**.

## <span id="page-67-0"></span>**Napredni zadaci**

### **Migriranje Privacy Manager Certificates (certifikati Upravitelja privatnosti) i Trusted Contacts (provjereni kontakti) na drugo računalo**

Možete bez brige migrirati svoje certifikate za upravitelja zaštite privatnosti i pouzdane kontakte na drugo računalo ili stvoriti sigurnosne kopije svojih podataka radi njihovog čuvanja. Da biste to učinili, stvorite sigurnosne kopije podataka u obliku datoteke zaštićene lozinkom na nekoj mrežnoj lokaciji ili nekom prijenosnom uređaju za pohranu, a potom vratite tu datoteku na novo računalo.

#### **Sigurnosno kopiranje certifikata za upravitelja zaštite privatnosti i pouzdanih kontakata**

Da biste stvorili sigurnosne kopije svojih certifikata za upravitelja zaštite privatnosti i pouzdanih kontakata u datoteci zaštićenoj lozinkom, slijedite ove korake:

- **1.** Otvorite upravitelj zaštite privatnosti i kliknite **Migracija**.
- **2.** Kliknite **Izrada sigurnosne kopije**.
- **3.** Na stranici "Odabir podataka" odaberite kategorije podataka koje želite uključiti u migracijsku datoteku, a zatim kliknite **Dalje**.
- **4.** Na stranici "Migracijska datoteka" unesite naziv datoteke ili kliknite **Pregledaj** da biste potražili lokaciju, a zatim kliknite **Dalje**.
- **5.** Unesite i potvrdite lozinku, a zatim kliknite **Dalje**.
- **E NAPOMENA:** pohranite tu lozinku na sigurno mjesto jer ćete je trebati radi vraćanja migracijske datoteke.
- **6.** Izvršite provjeru autentičnosti putem odabranog načina zaštićene prijave.
- **7.** Na stranici "Migracijska datoteka spremljena" kliknite **Završi**.

#### **Vraćanje certifikata za upravitelja zaštite privatnosti i pouzdanih kontakata**

Da biste vratili certifikate za upravitelja zaštite privatnosti i pouzdane kontakte na drugo računalo kao dio procesa migracije ili da biste ih vratili na isto računalo, slijedite ove korake:

- **1.** Otvorite upravitelj zaštite privatnosti i kliknite **Migracija**.
- **2.** Kliknite **Vrati**.
- **3.** Na stranici "Migracijska datoteka" kliknite **Pregledaj** da biste potražili datoteku, a zatim kliknite **Dalje**.
- **4.** Unesite lozinku koju ste koristili pri izradi datoteke sigurnosne kopije, a zatim kliknite **Dalje**.
- **5.** Na stranici "Migracijska datoteka" kliknite **Završi**.

## **Centralno upravljanje upraviteljem zaštite privatnosti**

Instalacija upravitelja zaštite privatnosti može biti dio centralizirane instalacije koju je prilagodio vaš administrator. Moguće je omogućiti ili oneogućiti jednu ili više sljedećih značajki:

- **Pravila korištenja certifikata** korištenje certifikata za upravitelja zaštite privatnosti može vam biti ograničeno na one koje je izdala tvrtka Comodo ili vam može biti dopušteno korištenje digitalnih certifikata koje su izdali drugi ovlašteni izdavatelji.
- **Pravila šifriranja** mogućnosti šifriranja mogu biti pojedinačno omogućene ili onemogućene u sustavu Microsoft Office ili programima Outlook i Windows Live Messenger.

# **9 File Sanitizer za HP ProtectTools**

File Sanitizer alat je koji vam omogućuje sigurno uništavanje zapisa na vašem računalu (osobnih podataka ili datoteka, povijesnih ili web-datoteka te ostalih komponenti koje sadrže podatke) i povremeno čišćenje vašeg tvrdog diska.

**NAPOMENA:** ova verzija programa File Sanitizer podržava samo sistemski tvrdi disk.

## **Uništavanje**

Uništavanje se razlikuje od standardnog brisanja koje ima sustav Windows® (također poznato i kao jednostavno brisanje u programu File Sanitizer) po tome što kada pomoću ovog programa uništite neki zapis, poziva se algoritam koji zatamnjuje podatke, što svako eventualno vraćanje izvornih podataka čini praktički nemogućim. Jednostavno brisanje koje ima sustav Windows može ostaviti datoteku (ili zapis) na tvrdom disku nedirnutima ili u stanju gdje bi se za njihovo vraćanje uspješno mogle koristiti forenzičke metode.

Pri odabiru profila uništavanja (Visoka sigurnost, Srednja sigurnost ili Niska sigurnost), za uništavanje se automatski odabire prethodno definirani popis zapisa i metoda brisanja. Moguće je i prilagoditi profil uništavanja, što vam daje priliku da navedete broj ciklusa uništavanja, koje zapise uvrstiti za uništavanje, koje zapise potvrditi prije uništavanja, kao i koje ćete iz njega isključiti. Više informacija potražite u odjejku [Odabir ili stvaranje profila uništavanja na stranici 66](#page-73-0)

Možete postaviti raspored za automatsko uništavanje, a možete i ručno uništavati zapise kad god to želite. Više informacija potražite u odjeljku [Postavljanje rasporeda uništavanja na stranici 65,](#page-72-0) [Ru](#page-76-0)čno [uništavanje jednog zapisa na stranici 69](#page-76-0) ili Ruč[no uništavanje svih odabranih stavki na stranici 69](#page-76-0).

#### **E NAPOMENA:** datoteke oblika .dll uništavaju se i uklanjaju sa sustava samo ako su premještene u koš za smeće.

# **Čišćenje praznog prostora**

Brisanje zapisa u sustavu Windows ne uklanja sadržaj zapisa s vašeg tvrdog diska u potpunosti. Windows briše samo referencu na taj zapis. Sadržaj zapisa i dalje ostaje na tvrdom disku, sve do trenutka kada drugi zapis novim informacijama prebriše to isto područje na njemu.

Brisanje praznog prostora dopušta vam da bezbrižno pišete nasumične podatke preko izbrisanih zapisa i sprječava korisnike da vide izvorni sadržaj izbrisanog zapisa.

**E NAPOMENA:** čišćenje praznog prostora namijenjeno je onim zapisima koje brišete koristeći koš za smeće sustava Widnows ili ručnom brisanju zapisa. Čišćenje praznog prostora ne pruža dodatnu sigurnost za uništene zapise.

Možete postaviti raspored automatskog čišćenja praznog prostora ili ga ručno aktivirati pomoću ikone **HP Protect Tools** u području obavijesti, na krajnje desnom dijelu programske trake. Više informacija potražite u odjeljku Postavljanje rasporeda čišć[enja praznog prostora na stranici 66](#page-73-0) ili [Ru](#page-77-0)čno pokretanje čišć[enja praznog prostora na stranici 70](#page-77-0).
# <span id="page-72-0"></span>**Postupci postavljanja**

# **Otvaranje programa File Sanitizer**

Da bite otvorili program File Sanitizer:

- **1.** Kliknite **Start**, a zatim **Svi programi**, kliknite **HP**, a zatim kliknite **HP ProtectTools Security Manager** (Upravitelj za sigurnost sustava HP ProtectTools)
- **2.** Kliknite **File Sanitizer**

– ili –

▲ dvokliknite ikonu **File Sanitizer** koja se nalazi na radnoj površini

– ili –

▲ desnom tipkom miša kliknite ikonu **HP ProtectTools** u području obavijesti na desnom kraju programske trake, potom kliknite **File Sanitizer**, a zatim kliknite **Otvori File Sanitizer**.

# **Postavljanje rasporeda uništavanja**

**ET NAPOMENA:** informacije o odabiru ili stvaranju unaprijed definiranog profila uništavanja potražite u odjeljku [Odabir ili stvaranje profila uništavanja na stranici 66](#page-73-0).

**NAPOMENA:** informacije o ručnom uništavanju zapisa potražite u odjeljku Ruč[no uništavanje jednog](#page-76-0) [zapisa na stranici 69](#page-76-0)

- **1.** Otvorite File Sanitizer te kliknite **Uništi**.
- **2.** Odaberite opciju uništavanja:
	- **Isključivanje sustava Windows** ovu mogućnost odaberite da biste uništili sve odabrane zapise kada se isključi sustav Windows.
	- **NAPOMENA:** kada odaberete tu mogućnost, prilikom isključivanja računala prikazuje se dijaloški okvir s upitom želite li nastaviti s uništavanjem odabranih zapisa ili želite zaobići taj postupak. Kliknite **Da** da biste zaobišli postupak uništavanja ili **Ne** da biste ga nastavili.
	- **Otvaranje web-preglednika** odaberite ovu mogućnost da biste sve odabrane web-zapise, kao što je povijest URL adresa iz preglednika, uništili prilikom otvaranja web-preglednika.
	- **Zatvaranje web-preglednika** odaberite ovu mogućnost da biste sve odabrane webzapise, kao što je povijest URL adresa iz preglednika, uništili prilikom zatvaranja webpreglednika.
	- **Slijed tipki** ovu mogućnost odaberite ako želite započeti uništavanje pomoću slijeda tipki.
	- **Raspored** potvrdite okvir **Aktiviraj raspored**, unesite svoju lozinku za sustav Windows, a zatim unesite dan i vrijeme kad želite uništiti odabrane zapise.
	- **EX NAPOMENA:** datoteke oblika .dll uništavaju se i uklanjaju sa sustava samo ako su premještene u koš za smeće.
- **3.** Kliknite **Primijeni**, a zatim kliknite **U redu**.

# <span id="page-73-0"></span>**Postavljanje rasporeda čišćenja praznog prostora**

**EX NAPOMENA:** čišćenje praznog prostora namijenjeno je onim zapisima koje brišete koristeći koš za smeće sustava Widnows ili ručnom brisanju zapisa. Čišćenje praznog prostora ne pruža dodatnu sigurnost za uništene zapise.

Postavljanje rasporeda čišćenja praznog prostora:

- **1.** Otvorite File Sanitizer te kliknite **Čišćenje praznog prostora**.
- **2.** Potvrdite okvir **Aktiviraj raspored**, unesite svoju lozinku za sustav Windows, a potom unesite dan i vrijeme kad želite očistiti tvrdi disk.
- **3.** Kliknite **Primijeni**, a zatim kliknite **U redu**.
- **ET NAPOMENA:** čišćenje praznog prostora može potrajati. Premda se čišćenje praznog prostora izvodi u pozadini, računalo može raditi sporije zbog povećane opterećenosti procesora.

### **Odabir ili stvaranje profila uništavanja**

Odabirom prethodno definiranog profila ili stvaranjem vlastitog možete odrediti način brisanja te odabrati zapise za uništavanje.

### **Odabir prethodno definiranog profila uništavanja**

Pri odabiru prethodno definiranog profila uništavanja (Visoka sigurnost, Srednja sigurnost ili Niska sigurnost), automatski se odabiru prethodno definirani način brisanja i popis zapisa. Možete kliknuti gumb **Pogledaj pojedinosti** da biste prikazali prethodno definirane liste zapisa odabranih za uništavanje.

Da biste odabrali prethodno definirani profil uništavanja:

- **1.** Otvorite File Sanitizer te kliknite **Postavke**.
- **2.** Kliknite prethodno definirani profil uništavanja.
- **3.** Kliknite **Pregledaj pojedinosti** da biste prikazali popis zapisa odabranih za uništavanje.
- **4.** U odjeljku **Uništi sljedeće**, prije uništavanja potvrdite okvir pored svakog zapisa kojeg želite uništiti.
- **5.** Kliknite **Primijeni**, a zatim kliknite **U redu**.

### **Prilagodba profila uništavanja**

Kada stvarate profil uništavanja, navedite broj ciklusa uništavanja, koje zapise uvrstiti za uništavanje, koje ćete zapise potvrditi prije uništavanja, kao i koje ćete iz njega isključiti:

- **1.** Otvorite File Sanitizer, kliknite **Postavke**, zatim kliknite **Napredne sigurnosne postavke**, a potom **Pogledaj pojedinosti**.
- **2.** Navedite broj ciklusa uništavanja.
- **E NAPOMENA:** odabrani broj ciklusa uništavanja izvršit će se za svaki zapis. Primjerice, ako odaberete tri ciklusa uništavanja, algoritam koji zatamnjuje podatke izvršava se tri odvojena puta. Ako odaberete cikluse uništavanja više sigurnosti, uništavanje može trajati prilično dugo; međutim, što je veći broj ciklusa uništavanja koji odredite, manja je vjerojatnost da će podatke biti moguće vratiti.
- <span id="page-74-0"></span>**3.** Odaberite zapise koje želite uništiti:
	- **a.** U odjeljku **Dostupne mogućnosti uništavanja** kliknite zapis, a zatim **Dodaj**.
	- **b.** Da biste dodali prilagođeni zapis, kliknite **Dodaj prilagođenu mogućnost**, a zatim pronađite ili upišite put do naziva datoteke ili mape. Kliknite **Otvori**, a zatim kliknite **U redu**. U odjeljku **Dostupne mogućnosti uništavanja** kliknite prilagođeni zapis, a zatim **Dodaj**.
	- **EX NAPOMENA:** da biste neki zapis uklonili iz dostupnih mogućnosti uništavanja, kliknite ga, a zatim kliknite **Izbriši**.
- **4.** U odjeljku **Uništi sljedeće**, prije uništavanja potvrdite okvir pored svakog zapisa koji želite uništiti.
- **NAPOMENA:** da biste neki zapis uklonili s popisa za uništavanje, kliknite ga, a zatim kliknite **Ukloni**.
- **5.** Da biste zaštitili datoteke ili mape od automatskog uništavanja, u odjeljku **Nemoj uništiti sljedeće**, kliknite **Dodaj**, a zatim pronađite ili upišite put do naziva datoteke ili mape. Kliknite **Otvori**, a zatim kliknite **U redu**.
- **NAPOMENA:** da biste neki zapis uklonili s popisa za izuzimanja, kliknite ga, a zatim kliknite **Izbriši**.
- **6.** Kada završite konfiguriranje profila uništavanja, kliknite **Primijeni**, a zatim **U redu**.

### **Prilagodba profila jednostavnog brisanja**

Profil jednostavno brisanje na uobičajen način briše zapise bez uništavanja. Prilikom prilagođavanja profila jednostavnog brisanja određujete koje zapise treba uključiti za jednostavno brisanje, koje treba potvrditi prije uništavanja te koji će biti izuzeti od jednostavnog brisanja.

**E NAPOMENA:** ako koristite mogućnost jednostavnog brisanja, čišćenje praznog prostora može se povremeno obavljati na zapisima koji su izbrisani ručno ili uz pomoć koša za smeće u sustavu Windows.

Da biste prilagodili profil jednostavnog brisanja:

- **1.** Otvorite File Sanitizer, kliknite **Postavke**, zatim kliknite **Postavljanje jednostavnog brisanja**, a potom **Pogledaj pojedinisti**.
- **2.** Odaberite zapise koje želite izbrisati:
	- **a.** U odjeljku **Dostupne mogućnosti brisanja** kliknite zapis, a zatim **Dodaj**.
	- **b.** Da biste dodali prilagođeni zapis, kliknite **Dodaj prilagođenu mogućnost**, unesite naziv datoteke ili mape, a zatim kliknite **U redu**. Kliknite prilagođeni zapis, a potom **Dodaj**.
- **EX NAPOMENA:** da biste neki zapis izbrisali iz dostupnih mogućnosti brisanja, kliknite ga, a zatim kliknite **Izbriši**.
- **3.** U odjeljku **Izbriši sljedeće**, prije uništavanja odaberite potvrdni okvir pored svakog zapisa koji želite izbrisati.
- **EX NAPOMENA:** da biste neki zapis uklonili s popisa za brisanje, kliknite ga, a zatim kliknite **Ukloni**.
- **4.** U odjeljku **Nemoj izbrisati sljedeće**, kliknite **Dodaj** da biste odabrali pojedine zapise koje želite izuzeti od uništavanja.
- <span id="page-75-0"></span>**NAPOMENA:** da biste neki zapis uklonili s popisa za izuzimanja, kliknite ga, a zatim kliknite **Izbriši**.
- **5.** Kada završite konfiguriranje profila jednostavnog brisanja, kliknite **Primijeni**, a zatim **U redu**.

# **Opće odredbe**

File Sanitizer možete koristiti za obavljanje sljedećih zadataka:

- pokretanje uništavanja pomoću slijeda tipki pomoću ove značajke možete kreirati slijed tipki (primjerice, ctrl+alt+s) za pokretanje uništavanja. Pojedinosti potražite u odjeljku Korištenje slijeda tipki pri pokretanju uništavanja na stranici 68.
- pokretanje uništavanja koristeći File Sanitizer ova značajka nalikuje značajci ''povuci i ispusti'' operativnog sustava Windows. Pojedinosti potražite u odjeljku [Korištenje ikone programa File](#page-76-0) [Sanitizer na stranici 69](#page-76-0).
- ručno unošenje pojedinih ili svih odabranih zapisa pomoću ove značajke možete ručno uništiti stavke, a da pri tome ne morate čekati na pozivanje uobičajenog rasporeda uništavanja. Pojedinosti potražite u odjeljcima Ruč[no uništavanje jednog zapisa na stranici 69](#page-76-0) ili [Ru](#page-76-0)čno [uništavanje svih odabranih stavki na stranici 69](#page-76-0).
- ručno pokretanje čišćenja praznog prostora korištenjem ove značajke možete ručno aktivirati čišćenje praznog prostora. Pojedinosti potražite u odjeljku Ruč[no pokretanje](#page-77-0) čišćenja praznog [prostora na stranici 70.](#page-77-0)
- prekidanje uništavanja ili čišćenja praznog prostora ova značajka dopušta zaustavljanje uništavanja ili čišćenja praznog prostora. Pojedinosti potražite u odjeljku [Prekidanje uništavanja ili](#page-77-0) čišć[enja praznog prostora na stranici 70.](#page-77-0)
- prikaz datoteka zapisnika pomoću ove značajke možete prikazati datoteke zapisnika uništavanja ili čišćenja praznog prostora koje sadrže pogreške ili neuspjehe zabilježene prilikom zadnjeg uništavanja ili čišćenja praznog prostora. Pojedinosti potražite u odjeljku [Pregled datoteka](#page-77-0) [zapisnika na stranici 70.](#page-77-0)
- **E NAPOMENA:** uništavanje i čišćenje praznog prostora dugo traju. Iako se uništavanje i čišćenje praznog prostora izvode u pozadini, računalo može raditi sporije zbog povećane opterećenosti procesora.

# **Korištenje slijeda tipki pri pokretanju uništavanja**

Ovo su koraci za određivanje slijeda tipki:

- **1.** Otvorite File Sanitizer te kliknite **Uništi**.
- **2.** Potvrdite okvir **Slijed tipki**.
- **3.** Unesite znak u predviđeni okvir.
- **4.** Potvrdite okvir **CTRL** ili **ALT**, a zatim **SHIFT**.

Primjerice, da biste uništavanje pokretali pomoću tipki s i ctrl+shift, u okvir unesite s, a zatim odaberite mogućnosti **CTRL** i **SHIFT**.

**EX NAPOMENA:** provjerite razlikuje li se slijed tipki koji ste odabrali od ranije konfiguriranih.

<span id="page-76-0"></span>Pokretanje uništavanja pomoću slijeda tipki:

- **1.** Dok pritišćete odabrani znak, držite pritisnute tipke shift i ctrl ili tipku alt (odnosno kombinaciju koju ste naveli).
- **2.** Ako se otvori dijaloški okvir za potvrdu, kliknite **Da**.

# **Korištenje ikone programa File Sanitizer**

- **OPREZ:** uništeni zapisi ne mogu se oporaviti. Pažljivo birajte stavke za ručno uništavanje.
	- **1.** Pronađite dokument ili mapu koju želite uništiti.
	- **2.** Dovucite zapis do ikone programa File Sanitizer na radnoj površini.
	- **3.** Kada se otvori dijaloški okvir za potvrdu, kliknite **Da**.

# **Ručno uništavanje jednog zapisa**

- **OPREZ:** uništeni zapisi ne mogu se oporaviti. Pažljivo birajte stavke za ručno uništavanje.
	- **1.** Desnom tipkom miša kliknite ikonu **HP ProtectTools** u području obavijesti na desnom kraju programske trake, kliknite **File Sanitizer**, a zatim kliknite **Uništi jedan**.
	- **2.** Kada se otvori dijaloški okvir, potražite zapis koji želite uništiti, a potom kliknite **U redu**.
		- **E NAPOMENA:** zapis koji odaberete može biti samo jedna datoteka ili mapa.
	- **3.** Kada se otvori dijaloški okvir za potvrdu, kliknite **Da**.

– ili –

- **1.** Desnom tipkom miša kliknite ikonu **File Sanitizer** na radnoj površini, a zatim kliknite **Uništi jedan**.
- **2.** Kada se otvori dijaloški okvir, potražite zapis koji želite uništiti, a potom kliknite **U redu**.
- **3.** Kada se otvori dijaloški okvir za potvrdu, kliknite **Da**.

– ili –

- **1.** Otvorite File Sanitizer te kliknite **Uništi**.
- **2.** Kliknite gumb **Pregledaj**.
- **3.** Kada se otvori dijaloški okvir, potražite zapis koji želite uništiti, a potom kliknite **U redu**.
- **4.** Kada se otvori dijaloški okvir za potvrdu, kliknite **Da**.

# **Ručno uništavanje svih odabranih stavki**

- **1.** Desnom tipkom miša kliknite ikonu **HP ProtectTools** u području obavijesti na desnom kraju programske trake, kliknite **File Sanitizer**, a zatim kliknite **Uništi odmah**.
- **2.** Kada se otvori dijaloški okvir za potvrdu, kliknite **Da**.

<span id="page-77-0"></span>– ili –

- **1.** Desnom tipkom miša kliknite ikonu **File Sanitizer** na radnoj površini, a zatim kliknite **Uništi odmah**.
- **2.** Kada se otvori dijaloški okvir za potvrdu, kliknite **Da**.

– ili –

- **1.** Otvorite File Sanitizer te kliknite **Uništi**.
- **2.** Kliknite gumb **Uništi odmah**.
- **3.** Kada se otvori dijaloški okvir za potvrdu, kliknite **Da**.

# **Ručno pokretanje čišćenja praznog prostora**

- **1.** Desnom tipkom miša kliknite ikonu **HP ProtectTools** u području obavijesti na desnom kraju programske trake, kliknite **File Sanitizer**, a zatim kliknite **Očisti odmah**.
- **2.** Kada se otvori dijaloški okvir za potvrdu, kliknite **Da**.

– ili –

- **1.** Otvorite File Sanitizer te kliknite **Čišćenje praznog prostora**.
- **2.** Kliknite **Očisti odmah**.
- **3.** Kada se otvori dijaloški okvir za potvrdu, kliknite **Da**.

## **Prekidanje uništavanja ili čišćenja praznog prostora**

Tijekom uništavanja ili čišćenja praznog prostora iznad ikone softvera HP ProtectTools Security Manager (Upravitelj za sigurnost sustava HP ProtectTools) u području obavijesti pojavljuje se poruka. Poruka sadrži pojedinosti o postupku uništavanja ili čišćenja praznog prostora (npr. postotak dovršetka) te vam pruža mogućnost prekidanja postupka.

Da biste prekinuli postupak:

▲ kliknite poruku, a zatim kliknite **Zaustavi** da biste odustali od postupka.

## **Pregled datoteka zapisnika**

Prilikom svakog uništavanja ili čišćenja praznog prostora stvaraju se datoteke zapisnika svih pogrešaka ili neuspjeha. Datoteke zapisnika uvijek se ažuriraju tako da sadrže podatke o zadnjem postupku uništavanja ili čišćenja praznog prostora.

**ET NAPOMENA:** datoteke koje su uspješno uništene ili očišćene ne pojavljuju se u datotekama zapisnika.

Jedna datoteka zapisnika stvara se za postupak uništavanja, a druga za postupak čišćenja praznog prostora. Obje datoteke zapisnika spremaju se na tvrdi disk u sljedeće mape:

- C:\Program Files (Programske datoteke)\Hewlett-Packard\File Sanitizer\*[korisničko ime]* \_ShredderLog.txt
- C:\Program Files (Programske datoteke)\Hewlett-Packard\File Sanitizer\*[korisničko ime]* DiskBleachLog.txt

# <span id="page-78-0"></span>**10 Device Access Manager za HP ProtectTools (samo odabrani modeli)**

Administratori operativnog sustava Windows® kontroliraju pristup uređajima u sustavu pomoću upravitelja pristupa uređajima za HP ProtectTools sprečavajući neovlašteni pristup na sljedeće načine:

- za svakoga korisnika stvara se profil uređaja koji određuje kojim je uređajima korisniku dopušten, a kojim uskraćen pristup
- stvaraju se grupe korisnika, poput unaprijed definirane grupe administratora uređaja, ili se grupe mogu definirati pomoću mogućnosti Upravljanje računalom u odjeljku Administrativni alati upravljačke ploče
- pristup uređaju može biti dopušten ili uskraćen ovisno o pripadnosti pojednoj grupi
- pristup čitanja i pristup pisanja mogu se zasebno dopustiti ili uskratiti za uređaje poput CD-ROM i DVD pogona

Korisnici s ograničenim pristupom također mogu dobiti dopuštenje za čitanje i mijenjanje pravila kontrole pristupa uređaju.

# <span id="page-79-0"></span>**Postupci pri postavljanju**

# **Otvaranje upravitelja pristupa uređajima**

Da biste otvorili upravitelj pristupa uređajima, slijedite ove korake:

- **1.** Kliknite **Start**, zatim **Svi programi**, a potom kliknite **HP** pa kliknite **Konzola za administraciju sustava HP ProtectTools**.
- **2.** U lijevom oknu kliknite **Upravitelj pristupa uređajima**.

# **Konfiguriranje pristupa uređajima**

Upravitelj pristupa uređajima za HP ProtectTools pruža tri vrste prikaza:

- prikaz za jednostavnu konfiguraciju koristi se za dopuštanje ili uskraćivanje pristupa klasama uređaja za članove grupe administratora uređaja
- prikaz za konfiguraciju klase uređaja koristi se za dopuštanje ili uskraćivanje pristupa vrstama uređaja ili pojednim uređajima za pojedine korisnike ili grupe
- pomoću treće vrste prikaza, prikaza za postavke pristupa korisnika, određuju se korisnici koji mogu mijenjati podatke jednostavne konfiguracije i konfiguracije klase uređaja

### **Grupa administratora uređaja**

Grupa administratora uređaja stvara se pri instalaciji upravitelja pristupa uređajima.

Administrator sustava može putem uskraćivanja pristupa skupini klasa uređaja primijeniti pravilo kontrole pristupa uređaju ako korisnik, s obzirom na pristup uređaju, nije pouzdan. Preporučeni način razlikovanja pouzdanih i nepouzdanih korisnika uključivanje je pouzdanih korisnika u skupinu administratora uređaja. Odobravanje pristupa uređajima članovima skupine administratora uređaja putem korištenja prikaza za jednostavnu konfiguraciju ili prikaza za konfiguraciju klasa uređaja svim će pouzdanim korisnicima osigurati puni pristup pojedinoj skupini klasa uređaja.

**EX NAPOMENA:** dodavanje korisnika u grupu administratora uređaja ne omogućuje automatski pristup uređajima. Međutim, prikaz za jednostavnu konfiguraciju može se koristiti za odobravanje pristupa potrebnoj skupini klasa uređaja za pouzdane korisnike.

Da biste u grupu administratora uređaja dodali novog korisnika, slijedite ove korake:

- u sustavima Windows 7, Vista ili XP Professional koristite standardni MMC dodatak "Lokalni korisnici i grupe".
- u verzijama Home sustava Windows 7, Vista® ili XP, s ovlaštenog računa, unesite sljedeće u naredbeni redak:

c:\> net localgroup "Device Administrators" username /ADD

### **Jednostavna konfiguracija**

Administratori i ovlašteni korisnici mogu koristiti prikaz za jednostavnu konfiguraciju da bi promijenili pristup sljedećim klasama uređaja za sve one koji nisu administratori sustava:

- <span id="page-80-0"></span>**EX NAPOMENA:** da bi mogli koristiti ovaj prikaz za čitanje podataka o pristupu uređaju, korisniku ili grupi mora biti odobren pristup za ''čitanje'' u prikazu **Postavke pristupa korisnika**. Da bi mogli koristiti ovaj prikaz za mijenjanje podataka o pristupu uređaju, korisniku ili grupi mora biti odobren pristup za ''mijenjanje'' u prikazu **Postavke pristupa korisnika**.
	- svim prijenosnim medijima (disketama, USB izbrisivim memorijskim pogonima i sl.)
	- svim DVD/CD-ROM pogonima
	- svim serijskim i paralelnim priključcima
	- svim Bluetooth<sup>®</sup> uređajima
	- svim infracrvenim uređajima
	- svim modemskim uređajima
	- svim PCMCIA uređajima
	- svim 1394 uređajima

Da biste dopustili ili uskratili pristup klasi uređaja svima koji nisu administratori uređaja, učinite sljedeće:

- **1.** U lijevom oknu **konzole za administraciju sustava HP ProtectTools** kliknite **Upravitelj pristupa uređajima**, a zatim **Jednostavna konfiguracija**.
- **2.** Da biste uskratili pristup određenoj klasi uređaja ili pojedinom uređaju, u desnom oknu potvrdite okvir pored klase ili uređaja. Poništite potvrdni okvir da biste dopustili pristup pojedinom uređaju ili klasi uređaja.

Ako je potvrdni okvir sive boje, vrijednosti koje utječu na scenarij pristupa promijenjene su pomoću prikaza za konfiguraciju klase uređaja. Da biste vrijednosti ponovno postavili na jednostavne postavke, kliknite potvrdni okvir da biste ga potvrdili ili poništili, a zatim za potvrdu kliknite **Da**.

- **3.** Kliknite ikonu **Spremi**.
- **E NAPOMENA:** ako pozadniska usluga ne radi, otvara se dijaloški okvir pomoću kojega je možete pokrenuti ako želite. Kliknite **Da**.
- **4.** Kliknite **U redu**.

#### **Pokretanje pozadinske usluge**

Prije nego li je moguće primijeniti profile uređaja, pomoću upravitelja za sigurnost sustava HP ProtectTools pokreće se dijaloški okvir u kojemu možete pokrenuti pozadinsku uslugu Zaključavanje/kontrola uređaja sustava HP ProtectTools. Kliknite **Da**. Pokreće se pozadinska usluga te će se svaki puta prilikom pokretanja sustava automatski pokrenuti.

**E NAPOMENA:** profil uređaja mora se odrediti prije prikazivanja upita za pokretanje pozadinske usluge.

Administratori također mogu pokrenuti ili zaustaviti ovu uslugu:

- **1.** Kliknite **Start**, a zatim **Upravljačka ploča**.
- **2.** Kliknite **Administrativni alati**, a zatim kliknite **Usluge**.
- **3.** Potražite uslugu **Zaključavanje/kontrola uređaja sustava HP ProtectTools**.

<span id="page-81-0"></span>Zaustavljanje usluge Zaključavanja/kontrole uređaja ne zaustavlja zaključavanje uređaja. Dvije komponente nameću zaključavanje uređaja:

- usluga zaključavanja/kontrole uređaja
- upravljački program DAMDrv.sys

Pokretanje uređaja pokreće upravljački program uređaja, ali zaustavljanje usluge ne zaustavlja pokretački program.

Da biste utvrdili radi li pozadinska usluga, otvorite naredbeni redak, a zatim upišite sc query flcdlock.

Da biste utvrdili je li pokrenut upravljački program uređaja, otvorite naredbeni redak, a zatim utipkajte sc query damdrv.

### **Konfiguracija klase uređaja**

Administratori i autorizirani korisnici mogu prikazivati i mijenjati popis korisnika i grupa kojima je dopušten ili uskraćen pristup klasama uređaja ili pojedinim uređajima.

**EX NAPOMENA:** da bi mogli koristiti ovaj prikaz za čitanje podataka o pristupu uređaju, korisniku ili grupi mora biti odobren pristup za ''čitanje'' u prikazu **Postavke pristupa korisnika**. Da bi mogli koristiti ovaj prikaz za mijenjanje podataka o pristupu uređaju, korisniku ili grupi mora biti odobren pristup za ''mijenjanje'' u prikazu **Postavke pristupa korisnika**.

Prikaz za konfiguraciju klase uređaja ima sljedeće odjeljke:

- **Popis uređaja** prikazuje sve klase uređaja prethodno ili trenutno instalirane u sustavu.
	- Zaštita se obično primjenjuje na klasu uređaja. Odabrani korisnik ili grupa moći će pristupiti bilo kojem uređaju u klasi uređaja.
	- Zaštita se također može primijeniti na pojedini uređaj.
- **Popis korisnika** prikazuje sve korisnike ili grupe kojima je dopušten ili uskraćen pristup odabranim klasama uređaja ili pojedinim uređajima.
	- Stavka na popisu korisnika može se odnositi na pojedinog korisnika ili grupu u kojoj je korisnik.
	- Ako na popisu korisnika nije dostupan korisnik ili grupa, postavka je naslijeđena od klase uređaja na popisu uređaja ili iz mape Klasa.
	- Neke klase uređaja, poput DVD i CD-ROM pogona, mogu se dodatno kontrolirati odvojenim dopuštanjem ili uskraćivanjem pristupa za postupke čitanja ili pisanja.

Kao i za druge uređaje i klase, prava pristupa za čitanje i pisanje mogu se naslijediti. Primjerice, pristup za čitanje može se naslijediti od više klase, ali pristup za pisanje može biti izričito uskraćen korisniku ili grupi.

**NAPOMENA:** ako je potvrdni okvir čitanja prazan, tada unos kontrole pristupa ne utječe na pristup za čitanje pojedinom uređaju. To niti dopušta niti uskraćuje pristup za čitanje pojedinom uređaju.

**1. primjer** — ako je korisniku ili grupi uskraćen pristup za pisanje nekom uređaju ili klasi uređaja:

tom korisniku, grupi ili članu te grupe moguće je dopustiti pristup za pisanje ili pristup za čitanje +pisanje samo za uređaj koji je u hijerarhiji uređaja niže od ovog uređaja.

<span id="page-82-0"></span>**2. primjer** — ako je korisniku ili grupi dopušten pristup za pisanje nekom uređaju ili klasi uređaja:

tom korisniku, grupi ili članu te grupe moguće je uskratiti pristup za pisanje ili pristup za čitanje +pisanje samo za isti uređaj ili uređaj koji je hijerarhijski niže od ovog uređaja.

**3. primjer** — ako je korisniku ili grupi dopušten pristup za čitanje nekom uređaju ili klasi uređaja:

tom korisniku, grupi ili članu te grupe moguće je uskratiti pristup za čitanje ili pristup za čitanje +pisanje samo za isti uređaj ili uređaj koji je hijerarhijski niže od ovog uređaja.

**4. primjer** — ako je korisniku ili grupi uskraćen pristup za čitanje nekom uređaju ili klasi uređaja:

Isti korisnik, ista grupa ili član iste grupe mogu dobiti pravo čitanja ili čitanja i pisanja samo za uređaj ispod ovog uređaja u hijerarhiji uređaja.

**5. primjer** — ako je korisniku ili grupi dopušten pristup za čitanje+pisanje nekom uređaju ili klasi uređaja:

tom korisniku, grupi ili članu te grupe moguće je uskratiti pristup za pisanje ili pristup za čitanje +pisanje samo za isti uređaj ili uređaj koji je hijerarhijski niže od ovog uređaja.

**6. primjer** — ako je korisniku ili grupi uskraćen pristup za čitanje+pisanje nekom uređaju ili klasi uređaja:

tom korisniku, grupi ili članu te grupe moguće dopustiti pristup za čitanje ili pristup za čitanje +pisanje samo za uređaj koji je hijerarhijski niže od ovog uređaja.

#### **Uskraćivanje pristupa korisniku ili grupi**

Da biste korisniku ili grupi spriječili pristup uređaju ili klasi uređaja, slijedite ove korake:

- **1.** U lijevom oknu **konzole za administraciju sustava HP ProtectTools** kliknite **Upravitelj pristupa uređajima**, a zatim **Konfiguracija klase uređaja**.
- **2.** Na popisu uređaja kliknite klasu uređaja koju želite konfigurirati.
	- Klasa uređaja
	- **•** Svi uređaji
	- Pojedini uređaj
- **3.** U odjeljku **Korisnik/grupe** kliknite na korisnika ili grupu kojoj će pristup biti uskraćen.
- **4.** Kliknite **Uskrati** pored korisnika ili grupe.
- **5.** Kliknite ikonu **Spremi**.

**E NAPOMENA:** kada su postavke uskrati i dopusti za korisnika postavljene na istoj razini uređaja, uskraćivanje pristupa ima prednost ispred dopuštanja pristupa.

### <span id="page-83-0"></span>**Dopuštanje pristupa korisniku ili grupi**

Da biste korisniku ili grupi dopustili pristup uređaju ili klasi uređaja, slijedite ove korake:

- **1.** U lijevom oknu **konzole za administraciju sustava HP ProtectTools** kliknite **Upravitelj pristupa uređajima**, a zatim **Konfiguracija klase uređaja**.
- **2.** Na popisu uređaja, kliknite sljedeće:
	- Klasa uređaja
	- Svi uređaji
	- Pojedini uređaj
- **3.** Kliknite **Dodaj**.

Otvara se dijaloški okvir **Odabir korisnika ili grupe**.

- **4.** Kliknite **Napredno**, a zatim kliknite **Pronađi odmah** da biste pronašli i dodali korisnike ili grupe.
- **5.** Kliknite korisnika ili grupu koje želite dodati na popis dostupnih korisnika ili skupina, a zatim kliknite **U redu**.
- **6.** Ponovno kliknite **U redu**.
- **7.** Kliknite **Dopusti** da biste korisniku ili grupi omogućili pristup.
- **8.** Kliknite ikonu **Spremi**.

#### **Uklanjanje pristupa korisniku ili grupi**

Da biste uklonili pristup uređaju ili klasi uređaja za korisnika ili grupu, slijedite ove korake:

- **1.** U lijevom oknu **konzole za administraciju sustava HP ProtectTools** kliknite **Upravitelj pristupa uređajima**, a zatim **Konfiguracija klase uređaja**.
- **2.** Na popisu uređaja kliknite klasu uređaja koju želite konfigurirati.
	- Klasa uređaja
	- Svi uređaji
	- Pojedini uređaj
- **3.** U odjeljku **Korisnik/grupe** kliknite korisnika ili grupu koju želite ukloniti, a zatim kliknite **Ukloni**.
- **4.** Kliknite ikonu **Spremi**.

### <span id="page-84-0"></span>**Dopuštanje pristupa klasi uređaja jednom korisniku ili grupi**

Da biste jednom korisniku dopustili pristup klasi uređaja dok istovremeno uskraćujete pristup svim drugim članovima iste grupe, slijedite ove korake:

- **1.** U lijevom oknu **konzole za administraciju sustava HP ProtectTools** kliknite **Upravitelj pristupa uređajima**, a zatim **Konfiguracija klase uređaja**.
- **2.** Na popisu uređaja kliknite klasu uređaja koju želite konfigurirati.
	- Klasa uređaja
	- Svi uređaji
	- Pojedini uređaj
- **3.** U odjeljku **Korisnik/grupe** odaberite skupinu kojoj želite uskratiti pristup, a zatim kliknite **Uskrati**.
- **4.** Pronađite mapu ispod željene klase pa dodajte određenog korisnika.
- **5.** Kliknite **Dopusti** da biste tom korisniku dodijelili pristup.
- **6.** Kliknite ikonu **Spremi**.

#### **Dopuštanje pristupa pojedinom uređaju jednom korisniku ili grupi**

Administratori mogu korisniku odobriti pristup pojedinom uređaju uskraćujući istovremeno pristup svim drugim članovima iste grupe za sve uređaje u klasi:

- **1.** U lijevom oknu **konzole za administraciju sustava HP ProtectTools** kliknite **Upravitelj pristupa uređajima**, a zatim **Konfiguracija klase uređaja**.
- **2.** Na popisu uređaja kliknite klasu uređaja koju želite konfigurirati. a zatim idite do mape ispod nje.
- **3.** Kliknite **Dodaj**. Otvara se dijaloški okvir **Odabir korisnika ili grupe**.
- **4.** Kliknite **Napredno**, a zatim **Pronađi odmah** da biste pronašli grupu korisnika kojoj će biti uskraćen pristup svim uređajima u klasi.
- **5.** Odaberite grupu i kliknite **U redu**.
- **6.** Idite do određenog uređaja unutar klase uređaja kojoj će za korisnika pristup biti dopušten.
- **7.** Kliknite **Dodaj**. Otvara se dijaloški okvir **Odabir korisnika ili grupe**.
- **8.** Kliknite **Napredno**, a zatim kliknite **Pronađi odmah** da biste pronašli i dodali korisnike ili grupe.
- **9.** Kliknite korisnika kojemu želite dopustiti pristup, a zatim kliknite **U redu**.
- **10.** Kliknite **Dopusti** da biste tom korisniku dodijelili pristup.
- **11.** Kliknite ikonu **Spremi**.

### **Ponovno postavljanje konfiguracije**

**OPREZ:** ponovno postavljanje konfiguracije odbacuje sve dotadašnje promjene konfiguracije uređaja te vraća sve postavke na tvornički postavljene vrijednosti.

Da biste postavke konfiguracije vratili na tvornički postavljene vrijednosti, slijedite ove korake:

- **1.** U lijevom oknu **konzole za administraciju sustava HP ProtectTools** kliknite **Upravitelj pristupa uređajima**, a zatim **Konfiguracija klase uređaja**.
- **2.** Kliknite gumb **Ponovno postavi**.
- **3.** Za potvrdu kliknite **Da**.
- **4.** Kliknite ikonu **Spremi**.

# <span id="page-86-0"></span>**Napredni zadaci**

# **Kontrola pristupa postavkama konfiguracije**

U prikazu **Postavke pristupa korisnika**, administratori određuju koje grupe ili korisnici imaju pristup stranicama za jednostavnu konfiguraciju i za konfiguraciju klase uređaja.

- **EY NAPOMENA:** korisnik ili grupa moraju imati "puna korisnička administratorska prava" da bi mijenjali postavke u prikazu Postavke pristupa korisnika.
	- Korisnik ili grupa moraju imati pristup "Pogledaj postavke konfiguracije (samo za čitanje)" u prikazu za postavke pristupa korisnika da bi mogli pregledavati podatke o jednostavnoj konfiguraciji i konfiguraciji klase uređaja.
	- Korisnik ili grupa moraju imati pristup "Promjena postavki konfiguracije" u prikazu za postavke pristupa korisnika da bi mogli pregledavati podatke o jednostavnoj konfiguraciji i konfiguraciji klase uređaja.
- **EX NAPOMENA:** čak i članovi grupe administratora moraju imati pristup "čitaj" da bi pregledavali prikaz za jednostavnu i konfiguraciju klase uređaja te pristup ''primijeni'' da bi mogli mijenjati podatke koristeći prikaz za jednostavnu i konfiguraciju klase uređaja.

**NAPOMENA:** nakon procjene pristupnih razina za sve korisnike i grupe, ako za korisnika na određenoj razini pristupa nije postavljena ni mogućnost Dopusti niti Uskrati, korisniku je na toj razini uskraćen pristup.

### **Dopuštanje pristupa postojećoj grupi ili korisniku**

Da biste postojećoj grupi ili korisniku dodijelili dopuštenje za prikaz ili promjenu postavki konfiguracije, slijedite ove korake:

- **1.** U lijevom oknu **konzole za administraciju sustava HP ProtectTools** kliknite **Upravitelj pristupa uređajima**, a zatim **Postavke pristupa korisnika**.
- **2.** Odaberite grupu ili korisnika kojima ćete dopustiti pristup.
- **3.** U odjeljku **Dopuštenja** kliknite **Dopusti** za svaku vrstu dopuštenja koje dajete odabranoj grupi ili korisniku:
	- **EX NAPOMENA:** dodijeljena su dopuštenja kumulativna. Primjerice, korisniku kojemu je dodijeljeno dopuštenje "Promijeni postavke konfiguracije", automatski se dodjeljuje i dopuštenje "Pregledaj postavke konfiguracije (samo za čitanje)". Korisniku kojemu su dodijeljena "puna korisnička administratorska prava'' dodijeljena su i dopuštenja "Promijeni postavke konfiguracije" i "Pogledaj postavke konfiguracije (samo za čitanje)".
		- puna korisnička administratorska prava
		- promijeni postavke konfiguracije
		- pogledaj postavke konfiguracije (samo za čitanje)
- **4.** Kliknite ikonu **Spremi**.

### <span id="page-87-0"></span>**Uskraćivanje pristupa postojećoj grupi ili korisniku**

Da biste postojećoj grupi ili korisniku uskratili dopuštenje za pregled ili promjenu postavki konfiguracije, slijedite ove korake:

- **1.** U lijevom oknu **konzole za administraciju sustava HP ProtectTools** kliknite **Upravitelj pristupa uređajima**, a zatim **Postavke pristupa korisnika**.
- **2.** Odaberite grupu ili korisnika kojima će biti dopušten pristup.
- **3.** U odjeljku **Dopuštenja** kliknite **Uskrati** za svaku vrstu dopuštenja koju želite uskratiti pojedinom korisniku ili grupi:
	- puna korisnička administratorska prava
	- promijeni postavke konfiguracije
	- pogledaj postavke konfiguracije (samo za čitanje)
- **4.** Kliknite ikonu **Spremi**.

### **Dodavanje nove grupe ili korisnika**

Da biste novoj grupi ili korisniku dodijelili dopuštenje za pregled ili promjenu postavki konfiguracije, slijedite ove korake:

- **1.** U lijevom oknu **konzole za administraciju sustava HP ProtectTools** kliknite **Upravitelj pristupa uređajima**, a zatim **Postavke pristupa korisnika**.
- **2.** Kliknite **Dodaj**. Otvara se dijaloški okvir **Odabir korisnika ili grupe**.
- **3.** Kliknite **Napredno**, a zatim kliknite **Pronađi odmah** da biste pronašli i dodali korisnike ili grupe.
- **4.** Kliknite grupu ili korisnika, kliknite **U redu**, a zatim ponovno **U redu**.
- **5.** Kliknite **Dopusti** da biste tom korisniku dodijelili pristup.
- **6.** Kliknite ikonu **Spremi**.

### **Uklanjanje grupe ili korisnika**

Da biste uklonili dopuštenje grupi ili korisniku za pregled ili promjenu postavki konfiguracije, slijedite ove korake:

- **1.** U lijevom oknu **konzole za administraciju sustava HP ProtectTools** kliknite **Upravitelj pristupa uređajima**, a zatim **Postavke pristupa korisnika**.
- **2.** Odaberite grupu, a zatim kliknite **Ukloni**.
- **3.** Kliknite ikonu **Spremi**.

### **Srodna dokumentacija**

Upravitelj pristupa uređajima za HP ProtectTools kompatibilan je s poslovnim proizvodom Upravitelj pristupa uređajima za tvrtke sustava HP ProtectTools. U kombinaciji s poslovnim proizvodom, upravitelj pristupa uređajima za HP ProtectTools omogućuje svojim značajkama pristup samo za čitanje.

Dodatne informacije o Upravitelju pristupa uređajima za HP ProtectTools dostupne su na web-mjestu [http://www.hp.com/hps/security/products.](http://www.hp.com/hps/security/products)

# <span id="page-88-0"></span>**11 LoJack Pro za HP ProtectTools**

Značajka Computrace LoJack pro, koju omogućuje tvrtka Absolute Software (kupuje se posebno), namijenjena je rješavanju sve većeg problema izgubljenih ili ukradenih računala.

Aktiviranje ovoga softvera omogućuje agent Computrace koji ostaje aktivan u računalu čak i nakon formatiranja ili zamjene tvrdog diska.

Značajka LoJack Pro dopušta daljinski nadzor, upravljanje te praćenje vašega računala. U slučaju da izgubite računalo ili vam ga ukradu, tim za oporavak tvrtke Absolute Software pomoći će vam pri povratku.\*

**E NAPOMENA:** \*rad ove značajke ovisi o zemljopisnom položaju. Dodatne pojedinosti potražite u ugovoru za pretplatu tvrtke Absolute Software.

# <span id="page-89-0"></span>**12 Rješavanje problema**

# **Upravitelj za sigurnost sustava HP ProtectTools**

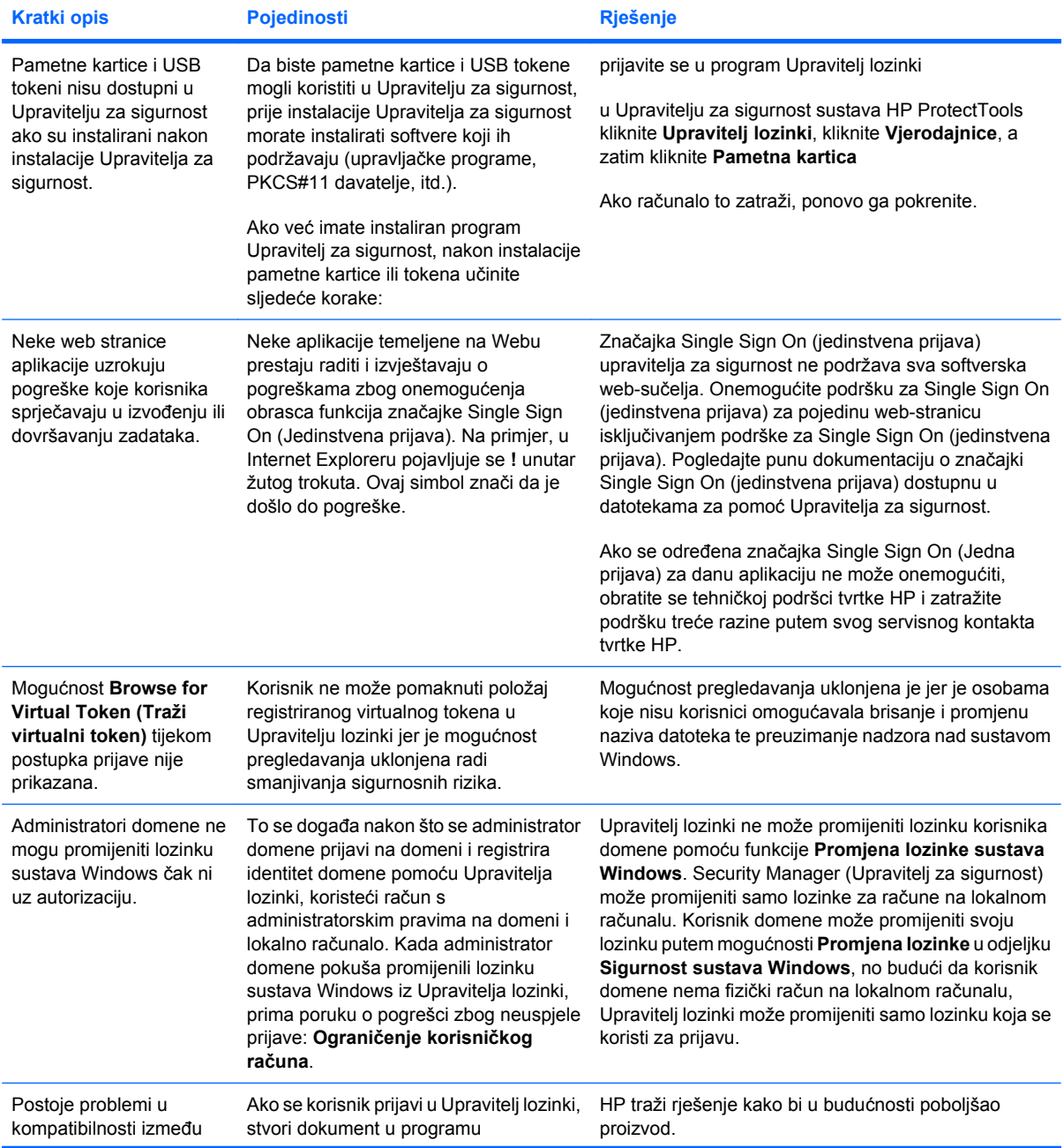

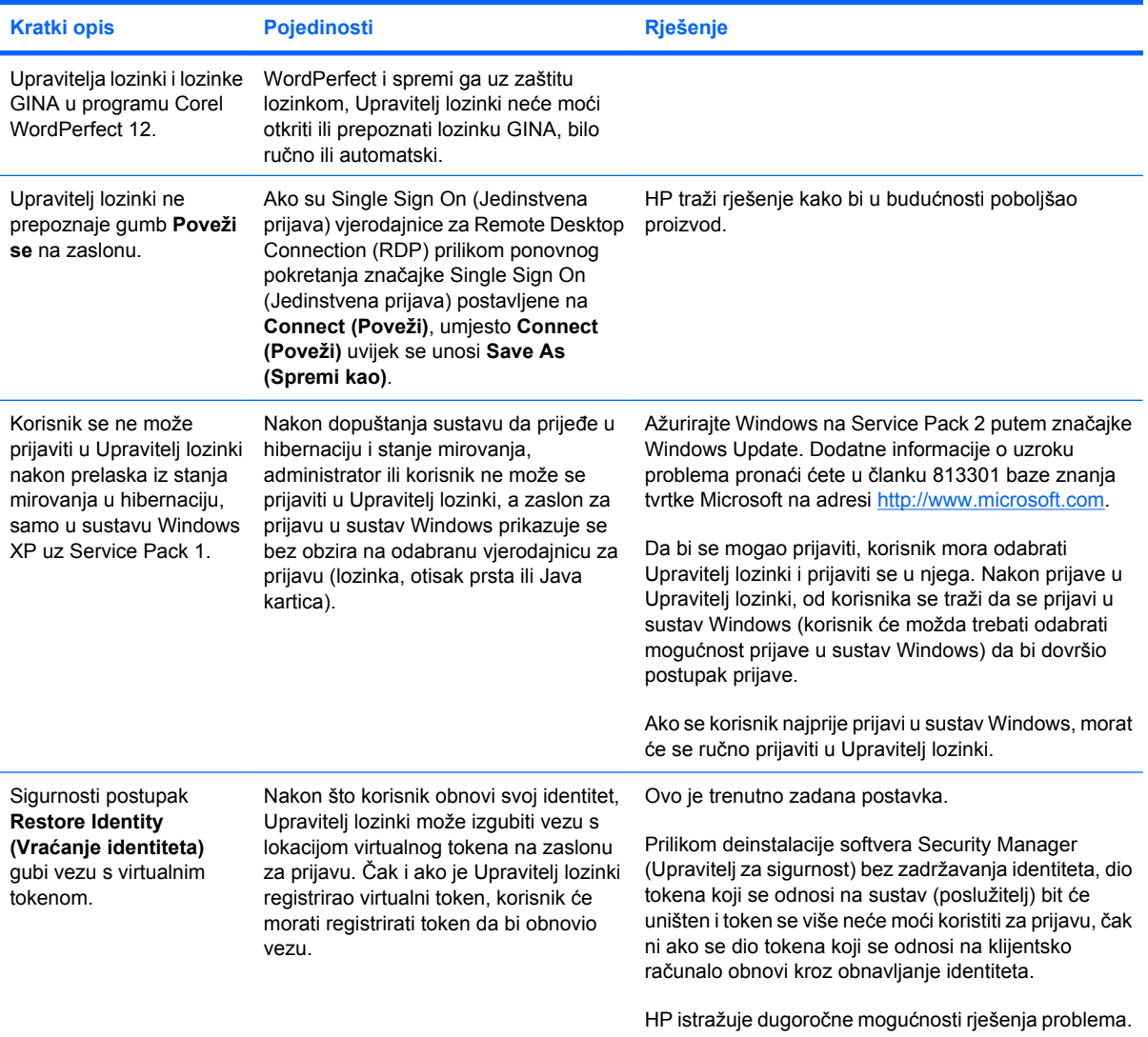

# <span id="page-91-0"></span>**Upravitelj pristupa uređajima za HP ProtectTools**

### **Korisnicima je uskraćen pristup uređajima u Upravitelju pristupa uređajima, ali se uređajima i dalje može pristupati.**

- **Objašnjenje** za zabranu korisnicima da pristupaju uređajima u Upravitelju pristupa uređajima korištena je jednostavna konfiguracija i/ili konfiguracija klase uređaja. Iako im je pristup zabranjen, korisnici i dalje mogu pristupati uređajima.
- **Rješenje:**
	- provjerite je li pokrenuto Zaključavanje uređaja za HP ProtectTools
	- kao korisnik-administrator, kliknite **Upravljačka ploča**, a zatim kliknite **Sustav i održavanje**. U prozoru Administrativni alati kliknite **Usluge** i potražite uslugu **Zaključavanje/ kontrola uređaja za HP ProtectTools**. Provjerite je li usluga pokrenuta i je li vrsta pokretanja **Automatsko**

#### **Korisnik neočekivano ima pristup uređaju ili mu je pristup uređaju neočekivano zabranjen.**

- **Objašnjenje** Upravitelj pristupa uređajima korišten je za zabranu pristupanja korisnika nekim uređajima i dopuštanje pristupanja korisnika drugim uređajima. Kada korisnik radi u sustavu, može pristupati uređajima za koje je mislio da mu je pristup njima zabranjen u Upravitelju pristupa uređajima, a ne može pristupiti uređajima za koje smatra da bi mu Upravitelj pristupa uređajima njima trebao dopustiti pristup.
- **Rješenje:**
	- pomoću konfiguracije klase uređaja u Upravitelju pristupa uređajima provjerite postavke korisnika za uređaj
	- kliknite **Security Manager** (Upravitelj za sigurnost), kliknite **Upravitelj pristupa uređajima**, a zatim kliknite **Konfiguracija klase uređaja**. Proširite razine u hijerarhiji klase uređaja i pregledajte postavke koje se odnose na tog korisnika. Provjerite nije li za korisnika ili za bilo koju grupu sustava Windows koje je korisnik možda član, npr. Korisnici ili Administratori, postavljeno dopuštenje "Uskrati"

### **Dopuštanje ili uskraćivanje - što ima prednost?**

- **Objašnjenje** u konfiguraciji klase uređaja postavljena je sljedeće konfiguracija:
	- grupi sustava Windows (npr. BUILTIN\Administratori) dodijeljeno je dopuštenje Dopusti, a drugoj grupi sustava Windows (npr. BUILTIN\Korisnici) dodijeljeno je dopuštenje Uskrati na istoj razini u hijerarhiji klasa uređaja (npr. DVD/CD-ROM pogoni)
	- Ako je korisnik član obiju tih grupa (npr. administrator), koje dopuštenje ima prednost?

### ● **Rješenje:**

- korisniku je zabranjen pristup uređaju. Uskraćivanje ima prednost nad dopuštanjem
- pristup je zabranjen zbog načina na koji sustav Windows rukovodi postojećim dopuštenjima za uređaje. Jednoj je grupi pristup zabranjen, a drugoj dopušten, ali korisnik je član obiju grupa. Korisniku će pristup biti zabranjen jer uskraćivanje pristupa ima prednost nad dopuštanjem pristupa
- jedno je rješenje uskraćivanje pristupa grupi Korisnici na razini DVD/CD-ROM pogona i dopuštanje pristupa grupi Administratori na razinama nižim od razine DVD/CD-ROM pogona
- alternativno je rješenje stvaranje posebnih grupa u sustavu Windows, jedne za omogućivanje pristupa DVD/CD pogonima, a druge za uskraćivanje pristupa DVD/CD pogonima. Određeni se korisnici nakon toga mogu dodati u odgovarajuću grupu

**Pregled jednostavne konfiguracije korišten je za definiranje pravila kontrole pristupanja uređajima, ali korisnici-administratori ne mogu pristupati uređajima.**

- Objašnjenje jednostavna konfiguracija uskraćuje pristup grupama Korisnici i Gosti, a dopušta ga grupi Administratori uređaja.
- **Rješenje:** korisnika-administratora dodajte u grupu Administratori uređaja.

# <span id="page-93-0"></span>**Razno**

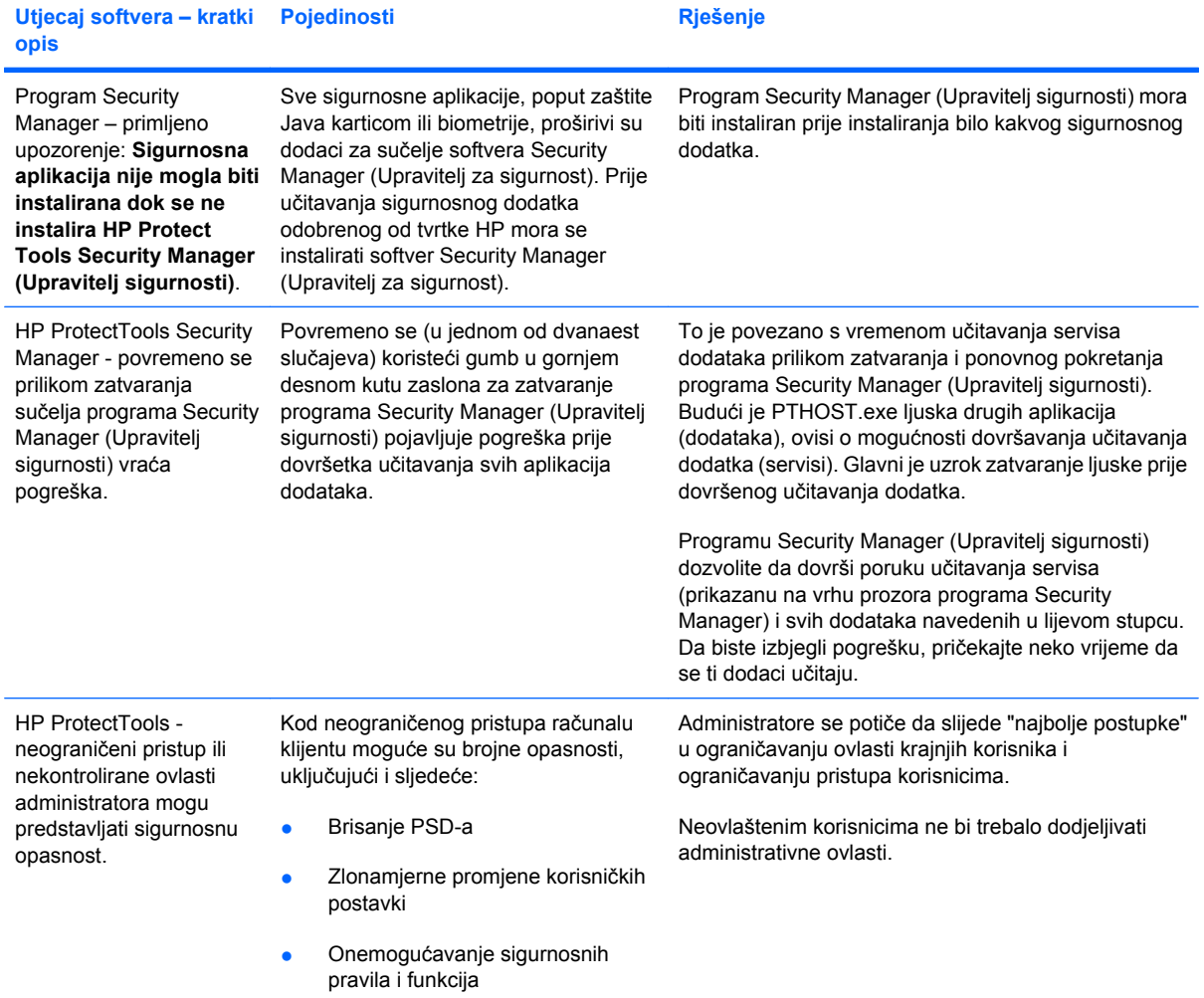

# **Rječnik**

**administrator** Pogledajte: administrator sustava Windows.

**administrator sustava Windows** Korisnik s punim pravima za izmjenu dopuštenja i upravljanje ostalim korisnicima.

**aktivacija** Zadatak koji se treba izvršiti da bi se moglo pristupati funkcijama šifriranja pogona. Šifriranje pogona aktivira se pomoću čarobnjaka za postavljanje sustava HP ProtectTools. Šifriranje pogona može aktivirati samo administrator. Postupak aktivacije sastoji se od aktiviranja softvera, šifriranja pogona, stvaranja korisničkog računa i stvaranja početnog ključa za šifriranje sigurnosne kopije na prijenosnom uređaju za pohranu.

**arhiva za hitni oporavak** Zaštićeno područje za pohranu koje omogućuje ponovno šifriranje osnovnih ključeva korisnika od vlasnika jedne platforme vlasniku druge.

**ATM** Automatski tehnološki upravitelj (Automatic Technology Manager) koji administratorima mreže omogućuje daljinsko upravljanje sustavima na BIOS razini.

**automatsko uništavanje** Planirano uništavanje koje korisnik postavlja u programu File Sanitizer.

**biometrijski** Kategorija provjere autentičnosti vjerodajnica koja rabi fizičku osobinu poput otiska prsta za identificiranje korisnika.

**certifikat za upravitelja zaštite privatnosti** Digitalni certifikat koji zahtijeva provjeru autentičnosti svaki put kada ga rabite za kriptografske postupke poput potpisivanja i šifriranja poruka e-pošte i dokumenata sustava Microsoft Office.

**ciklus uništavanja** Broj koliko se puta izvršava algoritam uništavanja nad svakim zapisom. Što je veći odabrani broj ciklusa uništavanja, to je računalo sigurnije.

**crta za potpis** Mjesto za vizualni prikaz digitalnog potpisa. Nakon potpisivanja dokumenta prikazuju se ime potpisnika i način provjere. Mogu se uključiti i datum te titula potpisnika.

**čišćenje praznog prostora** Sigurno pisanje nasumičnih podataka preko izbrisanih sredstava da bi se izobličio sadržaj izbrisanog zapisa.

**davatelj usluga šifriranja (CSP)** Davatelj ili biblioteka kriptografskih algoritama koji se mogu rabiti u dobro definiranom sučelju za provođenje određenih kriptografskih funkcija.

**dešifriranje** Postupak uporabe kriptografije za pretvaranje šifriranih podataka u običan tekst.

**digitalni certifikat** Elektroničke vjerodajnice koje potvrđuju identitet pojedinca ili tvrtke povezivanjem identiteta vlasnika digitalnog certifikata s parom elektroničkih ključeva koji se rabe za potpisivanje digitalnih informacija.

**digitalni potpis** Podaci koji se šalju uz datoteku za provjeru pošiljatelja materijala i za provjeru neizmijenjenosti datoteke nakon njezina potpisivanja.

**domena** Grupa računala koja je dio neke mreže i dijeli istu bazu podataka imenika. Domene imaju jedinstvena imena, a svaka ima skup zajedničkih pravila i postupaka.

**DriveLock** Sigurnosna značajka koja povezuje tvrdi disk s korisnikom te zahtijeva od korisnika da ispravno upiše lozinku za DriveLock pri pokretanju računala.

**grupa** Grupa korisnika s jednakom razinom pristupa ili zabrane pristupa klasi uređaja ili određenom uređaju.

**gumb Potpis i šifriranje** Softverski gumb koji se prikazuje na alatnoj traci aplikacija sustava Microsoft Office. Klik na ovaj gumb omogućuje potpisivanje, šifriranje ili uklanjanje šifriranja u dokumentu iz sustsava Microsoft Office.

**gumb Zaštićeno slanje** Softverski gumb koji se prikazuje na alatnoj traci poruka e-pošte programa Microsoft Outlook. Klik na ovaj gumb omogućuje potpisivanje i/ili šifriranje poruke e-pošte programa Microsoft Outlook.

**HP SpareKey** Sigurnosna kopija šifriranog ključa pogona.

**identitet** U softveru HP ProtectTools Security Manager (Upravitelj za sigurnost sustava HP ProtectTools), grupa vjerodajnica i postavki kojom se rukuje poput računa ili profila određenog korisnika.

**ID kartica** Programčić na bočnoj traci sustava Windows koji služi za vizualnu identifikaciju radne površine pomoću vašeg korisničkog imena i odabrane slike. Kliknite na ID karticu da biste otvorili Konzolu za administraciju sustava HP ProtectTools.

**Java kartica** Uklonjiva kartica koja se umeće u računalo. Ona sadrži identifikacijske informacije za prijavu. Prijavljivanje s Java karticom na zaslonu za prijavu za šifriranje pogona zahtijeva umetanje Java kartice i upisivanje korisničkog imena i PIN-a Java kartice.

**jedinstvena prijava** Značajka koja pohranjuje informacije o provjeri autentičnosti omogućuje korištenje softvera Security Manager (Upravitelj za sigurnost) za pristupanje internetu i aplikacijama sustava Windows koje zahtijevaju potvrdu autentičnosti lozinkom.

**jednostavno brisanje** Brisanje reference sustava Windows za neki zapis. Sadržaj zapisa ostaje na tvrdom disku dok se preko njega zapisuju zakriveni podaci "čišćenjem" slobodnog prostora.

**klasa uređaja** Svi uređaji određene vrste, poput pogona.

**konzola** Središnje mjesto na kojem možete pristupati značajkama i postavkama programa i upravljati njima.

**korisnički račun u sustavu Windows** Profil za pojedinca ovlaštenog za prijavljivanje na mrežu ili na pojedinačno računalo.

**korisnik** Svatko tko je registriran za šifriranje pogona. Korisnici koji nisu administratori te imaju ograničena prava za šifriranje pogona. Oni se mogu samo registrirati (uz odobrenje administratora) i prijaviti.

**metoda zaštićene prijave** Metoda koja se rabi za prijavljivanje na računalo.

**migracija** Zadatak koji dopušta upravljanje, obnavljanje i prijenos Privacy Manager Certificates (Certifikati upravitelja privatnosti) i Trusted Contacts (Provjereni kontakti).

**mrežni račun** Račun korisnika sustava Windows ili administratora na lokalnom računalu, u radnoj grupi ili u domeni.

**nadzorna ploča** Središnje mjesto na kojem možete pristupati značajkama i postavkama programa i upravljati njima.

**obnavljanje** Postupak koji kopira informacije programa iz prethodno spremljene datoteke sigurnosne kopije u ovaj program.

**opoziv lozinke** Lozinka koja je stvorena kada korisnik zahtijeva digitalni certifikat. Lozinka je potrebna kada korisnik želi opozvati svoj digitalni certifikat. Ovime se osigurava da jedino korisnik može opozvati certifikat.

**otisak prsta** Digitalni izvadak slike otiska vašeg prsta. Security Manager (Upravitelj za sigurnost) nikada ne pohranjuje stvarnu sliku otiska vašeg prsta.

**otkrivanje** Zadatak koji korisniku dopušta dešifriranje jedne ili više povijesnih razgovornih sesija prikazujući zaslonska imena kontakata kao običan tekst i omogućujući pregledavanje sesije.

**ovlašteni korisnik** Korisnik kojemu je u pregledu Postavke pristupa korisnika dano ovlaštenje da pregledava ili mijenja postavke konfiguracije u pregledu jednostavne konfiguracije ili konfiguracije klase uređaja.

**pametna kartica** Mali komad hardvera, po veličini i obliku sličan kreditnoj kartici, koji pohranjuje identifikacijske informacije o vlasniku. Rabi se za provjeru autentičnosti vlasnika na računalu.

**pečat za pouzdane kontakte** Zadatak koji dodaje digitalni potpis, šifrira e-poštu te je šalje nakon što potvrdite vlastitu autentičnost uporabom odabranog sigurnosnog načina prijave.

**PKI** Standard Public Key Infrastructure koji definira sučelja za stvaranje, korištenje i administriranje ključeva za certifikate i šifriranje.

**ponovno pokretanje** Postupak ponovnog pokretanja računala.

**popis pouzdanih kontakata** Popis provjerenih kontakata.

**pouzdana komunikacija izravnim porukama** Komunikacijska sesija tijekom koje pouzdani pošiljatelj šalje pouzdane poruke pouzdanom kontaktu.

**pouzdana poruka** Komunikacijska sesija tijekom koje pouzdani pošiljatelj šalje pouzdane poruke pouzdanom kontaktu.

**pouzdani kontakt** Osoba koja je prihvatila poziv za pouzdanog kontakta.

**pouzdani pošiljatelj** Pouzdani kontakt koji šalje potpisane i/ili šifrirane poruke e-pošte i dokumente aplikacija Microsoft Officea.

**pozadinska usluga** Pozadinska usluga Zaključavanje/kontrola uređaja sustava HP ProtectTools koja se mora pokrenuti da bi se mogla primijeniti pravila kontrole pristupanja uređajima. Može se prikazati iz aplikacije Usluge, u opciji Upravljačke ploče Administrativni alati. Ako nije pokrenuta, HP ProtectTools Security Manager (Upravitelj za sigurnost sustava HP ProtectTools) pokušava je pokrenuti prilikom primjene pravila kontrole pristupanja uređajima.

**pozivnica za pouzdani kontakt** E-pošta poslana osobi u kojoj se osobu traži da postane pouzdani kontakt.

**pravila kontrole pristupanja uređajima** Popis uređaja za koje je korisniku dopušten ili uskraćen pristup.

**predloženi potpisnik** Korisnik kojega je za dodavanje retka potpisa u dokumenta programa Microsoft Word ili Microsoft Excel.

**Preglednik povijesti programa Live Messenger** Komponenta Privacy Manager Chata (upravitelja privatnosti razgovora) koja omogućuje traženje i pregledavanje povijesti šifriranih razgovornih sesija.

**prijava** Objekt u softveru Security Manager (Upravitelj za sigurnost) koji se sastoji od korisničkog imena i lozinke (moguće su i druge odabrane informacije), a koristi se za prijavu na web-mjesta ili u druge programe.

**primatelj s popisa pouzdanih kontakata** Osoba koja prima poziv da postane pouzdani kontakt.

**profil uništavanja** Zadani način brisanja i popis sredstava.

**provjera autentičnosti** Postupak provjere ovlaštenja korisnika za provođenje nekog zadatka poput pristupa računalu, izmjene postavki za određeni program ili pregledavanja sigurnih podataka.

**provjera pri uključivanju** Sigurnosna značajka koja zahtijeva neki oblik provjere autentičnosti poput Java kartice, sigurnosnog čipa ili lozinke pri uključivanju računala.

**PSD** Osobni zaštićeni pogon koji pruža zaštićeno područje za pohranu povjerljivih podataka.

**redoslijed tipki** Kombinacija posebnih tipki koje, kada se pritisnu, pokreću automatsko uništavanje – na primjer, ctrl+alt+s.

**ručno uništavanje** Neposredno uništavanje zapisa ili odabranih zapisa, koje zaobilazi vremenski planirano automatsko uništavanje.

**SATA način rada uređaja** Način prijenosa podatka između računala i uređaja za masovnu pohranu podataka poput tvrdih diskova i optičkih pogona.

**sesija povijesti razgovora** Šifrirana datoteka koja sadrži zapis konverzacije obje strane u razgovornoj sesiji.

**sigurnosno kopiranje** Korištenje značajke sigurnosnog kopiranja radi spremanja kopije važnih informacija iz programa na lokaciju izvan programa. Može se koristiti za kasnije obnavljanje tih informacija, na istom ili na drugom računalu.

**sustav za šifriranje datoteka (EFS)** Sustav koji šifrira sve datoteke i podmape unutar odabrane mape.

**šifriranje** Praksa šifriranja ili dešifriranja podataka kako bi ih mogli dešifrirati samo određeni pojedinci.

**šifriranje** Postupak, poput uporabe algoritma, koji se primjenjuje u kriptografiji za pretvaranje običnog u cifrirani tekst kako bi se neovlaštene primatelje spriječilo u čitanju odnosnih podataka. Postoji mnogo vrsta šifriranja podataka, a one su temelj sigurnosti mreže. Uobičajene vrste uključuju šifriranje prema standardu za šifriranje podataka i šifriranje javnim ključem.

**Šifriranje pogona** Štiti vaše podatke šifriranjem pogona tvrdog diska, što će spriječiti čitanje informacije od strane osoba koje nemaju odgovarajuće ovlasti.

**token** Pogledajte metodu zaštićene prijave.

**TXT** Trusted Execution Technology.

**uništavanje** Izvršavanje algoritma koji zakriva podatke sadržane u zapisu.

**USB token** Sigurnosni uređaj koji pohranjuje identifikacijske informacije o korisniku. Poput Java kartice ili biometrijskog čitača, uređaj se rabi za provjeru autentičnosti vlasnika na računalu.

**ustanova za izdavanje certifikata** Ustanova koja izdaje certifikate potrebne za vođenje infrastrukture javnog ključa.

**virtualni token** Sigurnosna značajka koja funkcionira poput Java kartice ili čitača kartice. Token se sprema na tvrdom disku računala ili u registru sustava Windows. Kada se prijavljujete s virtualnim tokenom, od vas će se za dovršetak provjere autentičnosti tražiti PIN korisnika.

**vjerodajnice** Način na koji korisnik dokazuje ispunjavanje uvjeta za određeni zadatak u postupku provjere autentičnosti.

**zapis** Podatkovna komponenta koja se sastoji od osobnih informacija ili datoteka, povijesnih ili podataka vezanih uz web.

**zaslon za prijavu za šifriranje pogona** Zaslon za prijavu koji se prikazuje prije pokretanja sustava Windows. Korisnici moraju unijeti svoje korisničko ime i lozinku za sustav Windows ili PIN Java kartice. U većini slučajeva unos ispravnih informacija na zaslonu za prijavu za šifriranje pogona omogućit će vam izravan pristup sustavu Windows bez potrebe za ponovnim prijavljivanjem na zaslonu za prijavu sustava Windows.

**Zaštita prijave u sustav Windows** Štiti vaše račune sustava Windows kroz zahtijevanje korištenja određenih vjerodajnica za pristup.

# **Kazalo**

### **A**

alati, dodavanje [22](#page-29-0) alati za upravljanje, dodavanje [22](#page-29-0) aplikacija, konfiguriranje [19](#page-26-0)

### **C**

centralno upravljanje [61](#page-68-0) certifikat, unaprijed dodijeljeni [43](#page-50-0) Certifikat za upravitelja zaštite privatnosti brisanje [45](#page-52-0) instalacija [43](#page-50-0) obnova [44](#page-51-0) opoziv [45](#page-52-0) postavljanje zadanog [44](#page-51-0) pregledavanje pojedinosti [44](#page-51-0) primanje [43](#page-50-0) traženje [43](#page-50-0) vraćanje [45](#page-52-0) ciklus uništavanja [66](#page-73-0) ciljevi, sigurnost [3](#page-10-0)

### **Č**

Čarobnjak Postavljanje sustava HP ProtectTools [8](#page-15-0) Čarobnjak za postavljanje [8](#page-15-0), [24](#page-31-0) čišćenje praznog prostora [66](#page-73-0)

### **D**

Device Access Manager za HP ProtectTools [71](#page-78-0) digitalni certifikat brisanje [45](#page-52-0) instalacija [43](#page-50-0) obnova [44](#page-51-0) opoziv [45](#page-52-0) postavljanje zadanog [44](#page-51-0) pregledavanje pojedinosti [44](#page-51-0)

primanje [43](#page-50-0) traženje [43](#page-50-0) vraćanje [45](#page-52-0) dodavanje crta za potpis [51](#page-58-0) crta za potpis za predloženog potpisnika [52](#page-59-0) grupa [80](#page-87-0) korisnik [80](#page-87-0) predloženi potpisnici [52](#page-59-0) dopuštanje pristupa [76](#page-83-0) Drive Encryption za HP **ProtectTools** aktiviranje [37](#page-44-0) deaktiviranje [37](#page-44-0) izrada sigurnosnih kopija i oporavak [39](#page-46-0) prijavljivanje nakon aktiviranja Drive Encryption (Šifriranje pogona) [37](#page-44-0)

## **E**

Excel, dodavanje crte za potpis [51](#page-58-0)

### **F**

File Sanitizer za HP ProtectTools ikona [69](#page-76-0) otvaranje [65](#page-72-0) postupci postavljanja [65](#page-72-0)

### **G**

grupa dopuštanje pristupa [76](#page-83-0) uklanjanje [76](#page-83-0) uskraćivanje pristupa [75](#page-82-0)

### **I**

Identifikacijska kartica kartica [32](#page-39-0) isključivanje šifriranja pogona [37](#page-44-0) izuzimanje zapisa od automatskog brisanja [67](#page-74-0)

### **J**

Jednostavna konfiguracija [72](#page-79-0) jednostavno brisanje [67](#page-74-0)

### **K**

klasa uređaja dopuštanje pristupa korisniku [77](#page-84-0) konfiguracija [74](#page-81-0) ključni sigurnosni ciljevi [3](#page-10-0) konfiguracija jednostavno [72](#page-79-0) klasa uređaja [74](#page-81-0) kontrola pristupa [79](#page-86-0) ponovno postavljanje [77](#page-84-0) postavke [79](#page-86-0) konfiguriranje aplikacije [19](#page-26-0) Konzola za administraciju sustava HP ProtectTools [14](#page-21-0) pristup uređajima [72](#page-79-0) Upravitelj zaštite privatnosti u programu Windows Live Messenger [55](#page-62-0) Upravitelj zaštite privatnosti za dokument sustava Microsoft Office [51](#page-58-0) Upravitelj zaštite privatnosti za program Microsoft Outlook [49](#page-56-0) Konzola za administraciju sustava HP ProtectTools konfiguriranje [14](#page-21-0) korištenje [13](#page-20-0) otvaranje [9](#page-16-0) korisnik dopuštanje pristupa [76](#page-83-0)

uklanjanje [76](#page-83-0) uskraćivanje pristupa [75](#page-82-0) krađa, zaštita od [3,](#page-10-0) [81](#page-88-0)

### **L**

LoJack Pro za HP ProtectTools [81](#page-88-0) lozinka HP ProtectTools [5](#page-12-0) pravila [4](#page-11-0) promjena [25](#page-32-0) sigurna [7](#page-14-0) smiernice [7](#page-14-0) snaga [30](#page-37-0) upravljanje [5](#page-12-0) Lozinka za prijavu u sustav Windows [6](#page-13-0)

### **M**

Microsoft Office potpisivanje dokumenta [51](#page-58-0) prikaz potpisanog dokumenta [54](#page-61-0) prikaz šifriranog dokumenta [54](#page-61-0) slanje šifriranog dokumenta epoštom [53](#page-60-0) šifriranje dokumenta [52](#page-59-0) uklanjanje šifriranja [53](#page-60-0) Microsoft Word, dodavanje crte za potpis [51](#page-58-0)

### **N**

neovlašteni pristup, sprječavanje [3](#page-10-0)

### **O**

odabir profil uništavanja [66](#page-73-0) zapisi za uništavanje [66](#page-73-0) određivanje zapisa koje treba potvrditi prije uništavanja [67](#page-74-0) zapisi koje treba potvrditi prije brisanja [67](#page-74-0) određivanje sigurnosnih postavki [16](#page-23-0) ograničavanje pristup povjerljivim podacima [3](#page-10-0) pristup uređaju [71](#page-78-0)

oporavak, izvođenje [40](#page-47-0) otisci prstiju postavke [18](#page-25-0) unošenje [11,](#page-18-0) [24](#page-31-0) otklanjanje poteškoća Upravitelj pristupa uređajima [84](#page-91-0) Upravitelj za sigurnost [82](#page-89-0) otvaranje File Sanitizer za HP ProtectTools [65](#page-72-0) Konzola za administraciju sustava HP ProtectTools [9](#page-16-0) Šifriranje pogona za sustav HP ProtectTools [36](#page-43-0) Upravitelj pristupa uređajima za HP ProtectTools [72](#page-79-0) Upravitelj za sigurnost sustava HP ProtectTools [26](#page-33-0) Upravitelj zaštite privatnosti za sustav HP ProtectTools [42](#page-49-0)

### **P**

pametna kartica postavke [18](#page-25-0) postavljanje [12](#page-19-0) pečaćenje [50](#page-57-0) podaci ograničavanje pristupa [3](#page-10-0) sigurnosno kopiranje [33](#page-40-0) vraćanje [33](#page-40-0) podešavanje raspored čišćenja praznog prostora [66](#page-73-0) raspored uništavanja [65](#page-72-0) pokretanje čišćenje praznog prostora [70](#page-77-0) Šifriranje pogona [37](#page-44-0) pokretanje sesije razgovora u upravitelju zaštite privatnosti [55](#page-62-0) ponovno postavljanje [77](#page-84-0) poruka e-pošte Pečat za pouzdane kontakte [50](#page-57-0) potpisivanje [50](#page-57-0) pregled zapečaćene poruke [50](#page-57-0) postavke aplikacije [21](#page-28-0), [25,](#page-32-0) [34](#page-41-0) dodavanje [21](#page-28-0), [25,](#page-32-0) [34](#page-41-0)

ikona [30](#page-37-0) kartica Općenito [20](#page-27-0) Postavke kartice Aplikacije [21,](#page-28-0) [34](#page-41-0) Postavke kartice Općenito [20](#page-27-0) postavke nadzorne ploče [25](#page-32-0) postavke uređaja određivanje [18](#page-25-0) otisak prsta [18](#page-25-0) pametna kartica [18](#page-25-0) potpisivanje dokument sustava Microsoft Office [51](#page-58-0) poruka e-pošte [50](#page-57-0) Pouzdani kontakti brisanie [48](#page-55-0) dodavanje [46](#page-53-0) pregledavanje pojedinosti [48](#page-55-0) provjera statusa opoziva [48](#page-55-0) povijest razgovora, pregled [56](#page-63-0) pozadinska usluga [73](#page-80-0) predloženi potpisnik dodavanje [52](#page-59-0) dodavanje crte za potpis [52](#page-59-0) preference, postavljanje [32](#page-39-0) pregled datoteke zapisnika [70](#page-77-0) povijest razgovora [56](#page-63-0) zapečaćena poruka epošte [50](#page-57-0) prekidanje uništavanja ili čišćenja praznog prostora [70](#page-77-0) prethodno definirani profil uništavanja [66](#page-73-0) prijava na računalo [37](#page-44-0) prijave dodavanje [28](#page-35-0) izbornik [29](#page-36-0) kategorije [29](#page-36-0) upravljanje [30](#page-37-0) uređivanje [29](#page-36-0) prikaz potpisani dokument sustava Microsoft Office [54](#page-61-0) šifrirani dokument sustava Microsoft Office [54](#page-61-0) prilagodba prifil jednostavnog brisanja [67](#page-74-0) profil uništavanja [66](#page-73-0)

pristup dopuštanje [76](#page-83-0) dopuštanje postojećoj grupi ili korisniku [79](#page-86-0) sprječavanje neovlaštenog [3](#page-10-0) upravljanje [71](#page-78-0) uskraćivanje [75](#page-82-0) uskraćivanje postojećoj grupi ili korisniku [80](#page-87-0) Privacy Manager za HP ProtectTools migriranje Privacy Manager Certificates (certifikati Upravitelja privatnosti) i Trusted Contacts (provjereni kontakti) na drugo računalo [60](#page-67-0) postupci postavljanja [42](#page-49-0) provjera autentičnosti [15](#page-22-0)

### **R**

razgovaranje u prozoru za komunikaciju [56](#page-63-0) redoslijed tipki [68](#page-75-0) registracija vjerodajnica [24](#page-31-0) rješavanje problema razno [86](#page-93-0) ručno uništavanje jedan zapis [69](#page-76-0) sve odabrene stavke [69](#page-76-0)

### **S**

Security Manager (Upravitelj za sigurnost) lozinka za prijavu [5](#page-12-0) sigurnosne kopije šifri, stvaranje [39](#page-46-0) sigurnosne uloge [5](#page-12-0) sigurnosne značajke, omogućivanje [10](#page-17-0) sigurnosno kopiranje Certifikat za upravitelja zaštite privatnosti [60](#page-67-0) podaci [33](#page-40-0) Pouzdani kontakti [60](#page-67-0) Vjerodajnice za HP ProtectTools [7](#page-14-0) sigurnost ključni ciljevi [3](#page-10-0)

sažetak [34](#page-41-0) uloge [5](#page-12-0) Slanje šifriranog dokumenta sustava Microsoft Office epoštom [53](#page-60-0) Stanje sigurnosnih aplikacija [34](#page-41-0) stanje šifriranja, prikaz [38](#page-45-0) stvaranje profil uništavanja [66](#page-73-0) sigurnosne kopije šifri [39](#page-46-0)

### **Š**

**šifriranie** dokument sustava Microsoft Office [52](#page-59-0) pogoni [35](#page-42-0), [38,](#page-45-0) [39](#page-46-0) šifriranje pogona [35](#page-42-0), [39](#page-46-0) Šifriranje pogona za sustav HP **ProtectTools** dešifriranje pojedinačnih pogona [39](#page-46-0) otvaranje [36](#page-43-0) šifriranje pojedinačnih pogona [39](#page-46-0) upravljanje šifriranjem pogona [39](#page-46-0)

## **T**

traženje digitalnog certifikata [43](#page-50-0)

## **U**

uklanjanje pristup grupe [80](#page-87-0) pristup korisnika [80](#page-87-0) šifriranje iz dokumenta sustava Microsoft Office [53](#page-60-0) Upravitelj lozinki [27](#page-34-0), [28](#page-35-0) Upravitelj pristupa uređajima za HP **ProtectTools** otklanjanje poteškoća [84](#page-91-0) otvaranje [72](#page-79-0) Upravitelj za sigurnost Čarobnjak za postavljanje [24](#page-31-0) Upravitelj za sigurnost sustava HP **ProtectTools** Čarobnjak za postavljanje [8](#page-15-0) lozinka za datoteku za oporavak [5](#page-12-0) otklanjanje poteškoća [82](#page-89-0) otvaranje [26](#page-33-0) postupci pri postavljanju [24](#page-31-0)

Upravitelj zaštite privatnosti korištenje s programom Microsoft Outlook [49](#page-56-0) korištenje u dokumentu sustava Microsoft Office 2007 [50](#page-57-0) korištenje u programu Windows Live Messenger [54](#page-61-0) Upravitelj zaštite privatnosti za sustav HP ProtectTools Certifikat za upravitelja zaštite privatnosti [42](#page-49-0) načini provjere autentičnosti [41](#page-48-0) načini zaštićene prijave [41](#page-48-0) otvaranje [42](#page-49-0) upravljanje certifikatima za upravitelja zaštite privatnosti [42](#page-49-0) upravljanje pouzdanim kontaktima [46](#page-53-0) zahtievi sustava [41](#page-48-0) upravljanje korisnici [17](#page-24-0) lozinke [21](#page-28-0), [27,](#page-34-0) [28](#page-35-0) vjerodajnice [31](#page-38-0) upravljanje pristupom uređaju [71](#page-78-0) uređaj, dopuštanje pristupa korisniku [77](#page-84-0) uskraćivanje pristupa [75](#page-82-0)

# **V**

vjerodajnice [31,](#page-38-0) [32](#page-39-0) vjerodajnice, registracija [24](#page-31-0) vraćanje Certifikati za upravitelja zaštite privatnosti i pouzdani kontakti [60](#page-67-0) podaci [33](#page-40-0) Vjerodajnice za HP ProtectTools [7](#page-14-0)

## **W**

Windows Live Messenger, razgovaranje [56](#page-63-0) Word, dodavanje crte za potpis [51](#page-58-0)

## **Z**

zahtjevi sustava [41](#page-48-0) Zaštita Java kartice za HP ProtectTools, PIN [6](#page-13-0)

zaštita zapisa od automatskog uništavanja [67](#page-74-0) značajke, HP ProtectTools [2](#page-9-0) Značajke softvera HP ProtectTools [2](#page-9-0)